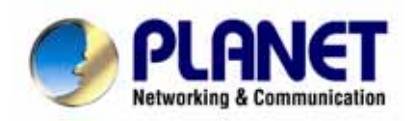

## **ADSL 2/2+ VPN Firewall Router**

ADW-4302A/B

## **User's Manual**

#### **Copyright**

Copyright© 2005 by PLANET Technology Corp. All rights reserved. No part of this publication may be reproduced, transmitted, transcribed, stored in a retrieval system, or translated into any language or computer language, in any form or by any means, electronic, mechanical, magnetic, optical, chemical, manual or otherwise, without the prior written permission of PLANET.

PLANET makes no representations or warranties, either expressed or implied, with respect to the contents hereof and specifically disclaims any warranties, merchantability or fitness for any particular purpose. Any software described in this manual is sold or licensed "as is". Should the programs prove defective following their purchase, the buyer (and not this company, its distributor, or its dealer) assumes the entire cost of all necessary servicing, repair, and any incidental or consequential damages resulting from any defect in the software. Further, this company reserves the right to revise this publication and to make changes from time to time in the contents hereof without obligation to notify any person of such revision or changes.

All brand and product names mentioned in this manual are trademarks and/or registered trademarks of their respective holders.

#### **Federal Communication Commission Interference Statement**

This equipment has been tested and found to comply with the limits for a Class B digital device, pursuant to Part 15 of FCC Rules. These limits are designed to provide reasonable protection against harmful interference in a residential installation. This equipment generates, uses, and can radiate radio frequency energy and, if not installed and used in accordance with the instructions, may cause harmful interference to radio communications. However, there is no guarantee that interference will not occur in a particular installation. If this equipment does cause harmful interference to radio or television reception, which can be determined by turning the equipment off and on, the user is encouraged to try to correct the interference by one or more of the following measures:

- 1. Reorient or relocate the receiving antenna.
- 2. Increase the separation between the equipment and receiver.
- 3. Connect the equipment into an outlet on a circuit different from that to which the receiver is connected.
- 4. Consult the dealer or an experienced radio technician for help.

#### **FCC Caution:**

To assure continued compliance.(example-use only shielded interface cables when connecting to computer or peripheral devices). Any changes or modifications not expressly approved by the party responsible for compliance could void the user's authority to operate the equipment.

This device complies with Part 15 of the FCC Rules. Operation is subject to the Following two conditions: (1) This device may not cause harmful interference, and (2) this Device must accept any interference received, including interference that may cause undesired operation.

#### **Federal Communication Commission (FCC) Radiation Exposure Statement**

This equipment complies with FCC radiation exposure set forth for an uncontrolled environment. In order to avoid the possibility of exceeding the FCC radio frequency exposure limits, human proximity to the antenna shall not be less than 20 cm (8 inches) during normal operation.

#### **R&TTE Compliance Statement**

This equipment complies with all the requirements of DIRECTIVE 1999/5/CE OF THE EUROPEAN PARLIAMENT AND THE COUNCIL OF 9 March 1999 on radio equipment and telecommunication terminal Equipment and the mutual recognition of their conformity (R&TTE)

The R&TTE Directive repeals and replaces in the directive 98/13/EEC (Telecommunications Terminal Equipment and Satellite Earth Station Equipment) As of April 8,2000.

#### **WEEE Regulation**

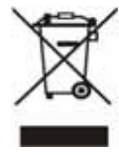

To avoid the potential effects on the environment and human health as a result of the presence of hazardous substances in electrical and electronic equipment, end users of electrical and electronic equipment should understand the meaning of the crossed-out wheeled bin symbol. Do not dispose of WEEE as unsorted mu-

nicipal waste and have to collect such WEEE separately.

#### **Safety**

This equipment is designed with the utmost care for the safety of those who install and use it. However, special attention must be paid to the dangers of electric shock and static electricity when working with electrical equipment. All guidelines of this and of the computer manufacture must therefore be allowed at all times to ensure the safe use of the equipment.

#### **Revision**

**User's Manual for 802.11g Wireless PLANET ADSL 2/2+ VPN Firewall Router Model: ADW-4302A/B Rev: 1.0 (Aug. 2005) Part No. EM-ADW4302v1** 

### **Table of Contents**

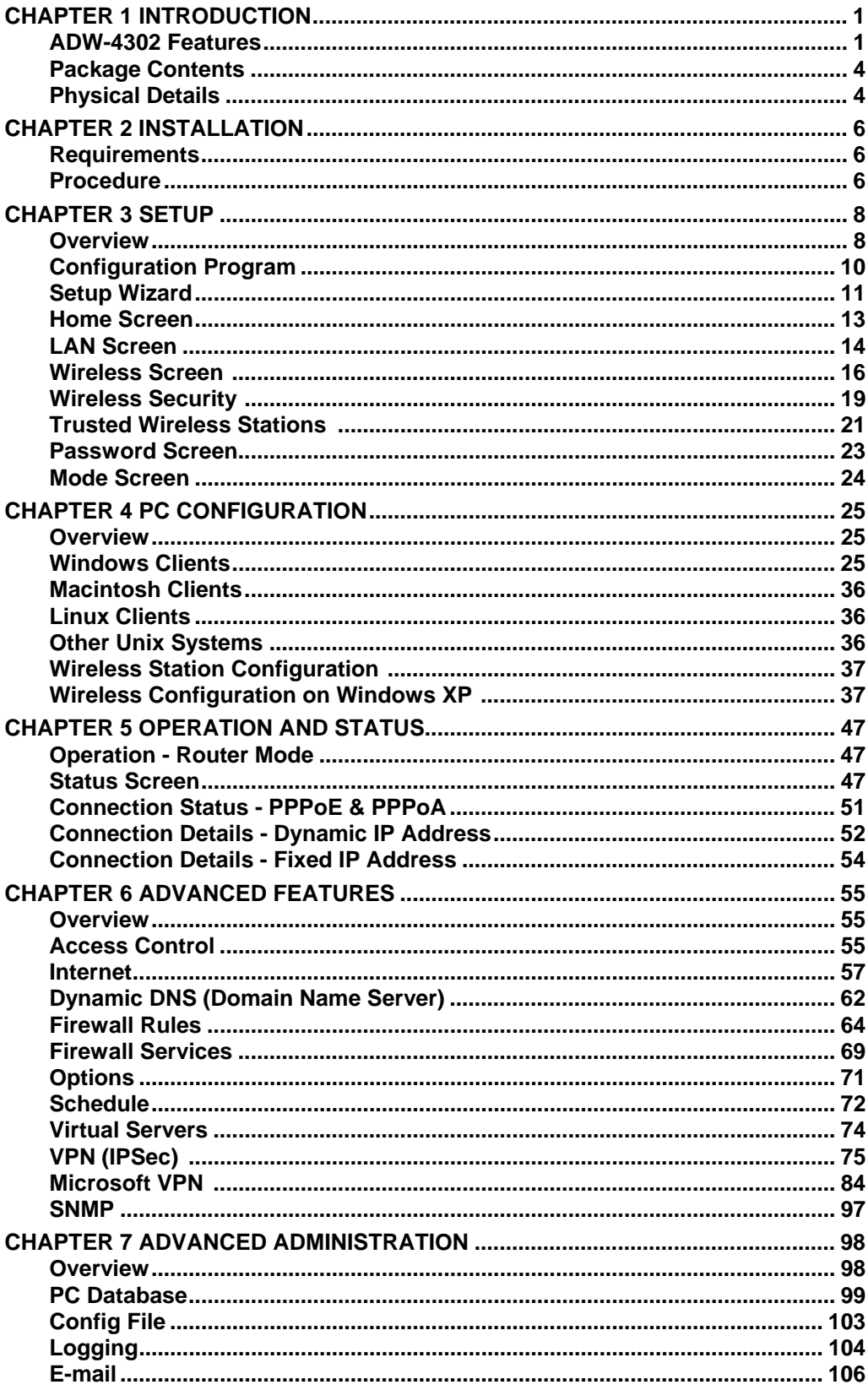

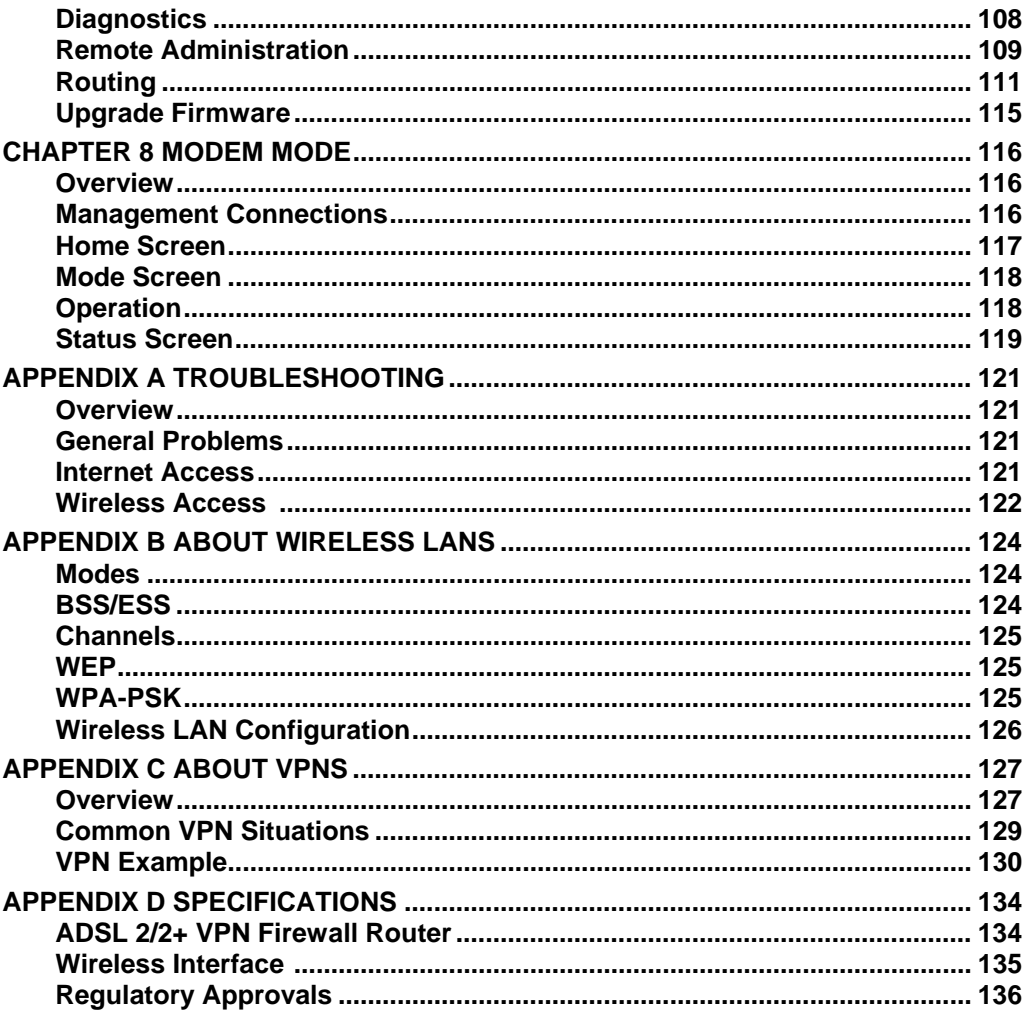

# <span id="page-5-0"></span>**1** Chapter 1 Introduction

*This Chapter provides an overview of the ADW-4302's features and capabilities.* 

Congratulations on the purchase of your new ADW-4302. The ADW-4302 is a multifunction device providing the following services:

- *ADSL 2/2+ Modem*.
- *Shared Broadband Internet Access* for all LAN users.
- *Wireless Access Point* for 802.11b and 802.11g Wireless Stations.
- *VPN Gateway* to allow secure VPN connections over the Internet.
- 4-Port Switching Hub for 10BaseT or 100BaseT connections.

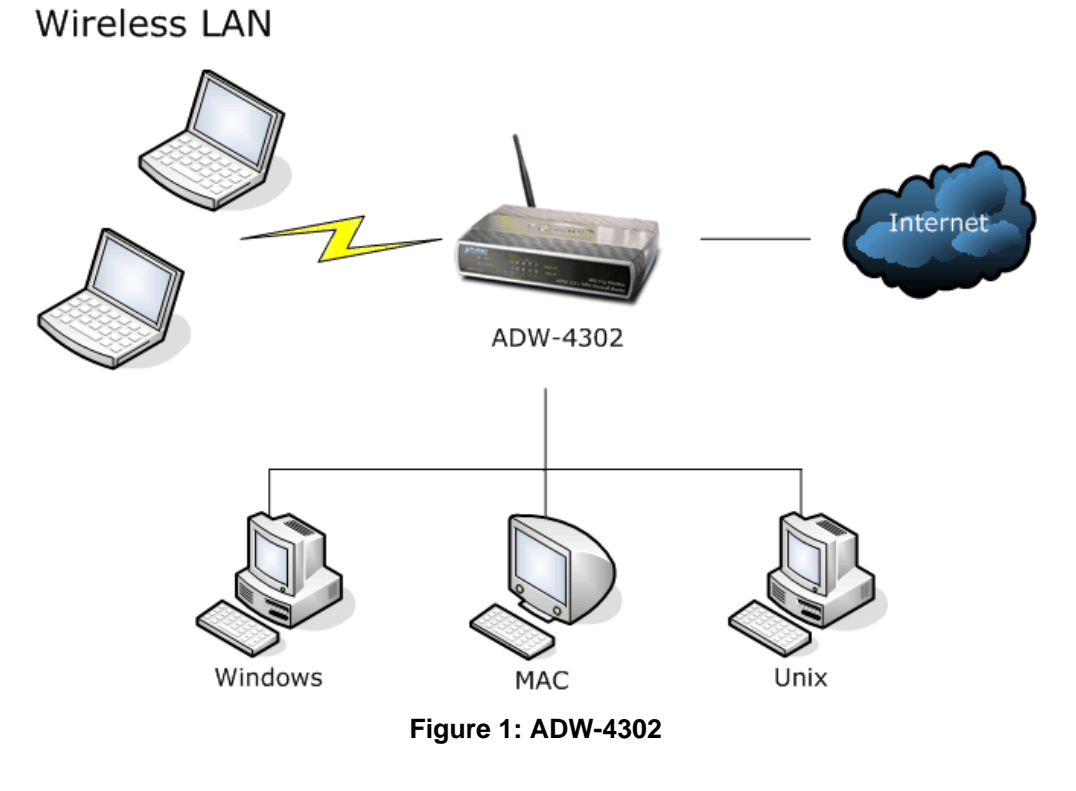

#### **ADW-4302 Features**

The ADW-4302 incorporates many advanced features, carefully designed to provide sophisticated functions while being easy to use.

#### **Internet Access Features**

• *Shared Internet Access.* All users on the LAN or WLAN can access the Internet through the ADW-4302, using only a single external IP Address. The local (invalid) IP Addresses are hidden from external sources. This process is called NAT (Network Address Translation).

- *Built-in ADSL 2/2+ Modem.* The ADW-4302 has a built-in ADSL 2/2+ modem, supporting all common ADSL 2/2+ connections.
- *IPoA, PPPoE, PPPoA, Direct Connection Support.* The ADW-4302 supports all common connection methods.
- *Auto-detection of Internet Connection Method.* In most situations, the ADW-4302 can test your ADSL and Internet connection to determine the connection method used by your ISP.
- **Fixed or Dynamic IP Address.** On the Internet (WAN port) connection, the ADW-4302 supports both Dynamic IP Address (IP Address is allocated on connection) and Fixed IP Address.

#### **Advanced Internet Functions**

- *Application Level Gateways (ALGs).* Applications which use non-standard connections or port numbers are normally blocked by the Firewall. The ability to define and allow such applications is provided, to enable such applications to be used normally.
- *Special Applications.* This feature, also called Port Triggering, allows you to use Internet applications which normally do not function when used behind a firewall.
- *Virtual Servers.* This feature allows Internet users to access Internet servers on your LAN. The required setup is quick and easy.
- **URL Filter.** Use the URL Filter to block access to undesirable Web sites by LAN users.
- **Logs.** Define what data is recorded in the Logs, and optionally send log data to a Syslog Server. Log data can also be E-mailed to you.
- *Access Control.* Allows administrators to restrict the Internet Access available to PCs on your LAN.
- **Firewall.** As well as the built-in firewall to protect your LAN, you can define Firewall Rules to determine which incoming and outgoing traffic should be permitted.
- *Universal Plug and Play (UPnP).* UPnP allows automatic discovery and configuration of the Broadband Router. UPnP is supported by Windows ME, XP, or later.
- *Dynamic DNS Support.* DDNS, when used with the Virtual Servers feature, allows users to connect to Servers on your LAN using a Domain Name, even if you have a dynamic IP address which changes every time you connect.
- **Scheduling.** Both the URL Filter and Firewall rules can be scheduled to operate only at certain times. This provides great flexibility in controlling Internet -bound traffic.
- *VPN Connectivity.* Supports up to 8 IPSec VPN with DES, 3DES encryption and SHA-1 / MD5 authentication, the network traffic over public Internet is secured.
- *PPTP Server.* The ADW-4302 emulates a Microsoft PPTP VPN Server, allowing clients to use the Microsoft VPN client provided in Windows.
- *VPN Pass through Support.* PCs with VPN (Virtual Private Networking) software using PPTP, L2TP and IPSec are transparently supported - no configuration is required.

#### **Wireless Features**

- **Standards Compliant.** The ADW-4302 complies with the IEEE802.11g (DSSS) specifications for Wireless LANs.
- *Supports both 802.11b and 802.11g Wireless Stations.* The 802.11g standard provides for backward compatibility with the 802.11b standard, so both 802.11b and 802.11g Wireless stations can be used simultaneously.
- *Speeds to 54Mbps.* All speeds up to the 802.11g maximum of 54Mbps are supported.
- *WEP support.* Support for WEP (Wired Equivalent Privacy) is included. Key sizes of 64 Bit and 128 Bit are supported. WEP encrypts any data before transmission, providing protection against snoopers.
- *WPA-PSK support.* Like WEP, WPA-PSK encrypts any data before transmission, providing protection against snoopers. The WPA-PSK is a later standard than WEP, and provides both easier configuration and greater security than WEP.
- *Wireless MAC Access Control.* The Wireless Access Control feature can check the MAC address (hardware address) of Wireless stations to ensure that only trusted Wireless Stations can access your LAN.
- **Simple Configuration.** If the default settings are unsuitable, they can be changed quickly and easily.

#### **LAN Features**

- 4-Port Switching Hub. The ADW-4302 incorporates a 4-port 10/100BaseT switching hub, making it easy to create or extend your LAN.
- *DHCP Server Support.* **D**ynamic **H**ost **C**onfiguration **P**rotocol provides a dynamic IP address to PCs and other devices upon request. The ADW-4302 can act as a **DHCP Server** for devices on your local LAN and WLAN.

#### **Configuration & Management**

- **Easy Setup.** Use your WEB browser from anywhere on the LAN or WLAN for configuration.
- *Configuration File Upload/Download.* Save (download) the configuration data from the ADW-4302 to your PC, and restore (upload) a previously-saved configuration file to the ADW-4302.
- **Remote Management.** The ADW-4302 can be managed from any PC on your LAN or Wireless LAN. And, if the Internet connection exists, it can also (optionally) be configured via the Internet.
- *Network Diagnostics.* You can use the ADW-4302 to perform a *Ping* or *DNS lookup*.

#### **Security Features**

- *Password protected Configuration*. Password protection is provided to prevent unauthorized users from modifying the configuration data and settings.
- *Wireless LAN Security*. WPA-PSK, WEP and Wireless access control by MAC address are all supported. The MAC-level access control feature can be used to prevent unknown wireless stations from accessing your LAN.
- *NAT Protection.* An intrinsic side effect of NAT (Network Address Translation) technology is that by allowing all LAN users to share a single IP address, the loca-

<span id="page-8-0"></span>tion and even the existence of each PC is hidden. From the external viewpoint, there is no network, only a single device - the ADW-4302.

- **Firewall.** All incoming data packets are monitored and all incoming server requests are filtered, thus protecting your network from malicious attacks from external sources.
- **Protection against DoS attacks.** DoS (Denial of Service) attacks can flood your Internet connection with invalid packets and connection requests, using so much bandwidth and so many resources that Internet access becomes unavailable. The ADW-4302 incorporates protection against DoS attacks.

#### **Package Contents**

The following items should be included. If any of these items are damaged or missing, please contact your dealer immediately.

- The ADW-4302 Unit
- Quick Installation Guide
- User's Manual CD
- Power Adapter
- 1 RJ-45 Cable
- 1 RJ-11 (ADSL) cable

#### **Physical Details**

#### **Front-mounted LEDs of ADW-4302**

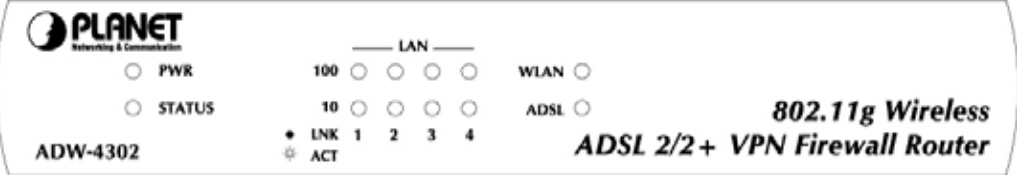

**Figure 2: Front Panel of ADW-4302** 

**PWR LED On - Power on.** 

**Off** - No power.

- **STATUS Off** - Normal operation.
- **LED Blinking** - This LED blinks during start up, and during a Firmware Upgrade.
- LAN LED For each port, there are 2 LEDs, to indicate the connection speed (10BaseT or 100BaseT) of each port.
	- 100 LNK/ACT This will be ON if the LAN connection is using 100BaseT, and Blinking if data is being transferred via the corresponding LAN port.
	- 10 LNK/ACT This will be ON if the LAN connection is using 10BaseT, and Blinking if data is being transferred via the corre-

sponding LAN port.

- If neither LED is on, there is no active connection on the corresponding LAN port.
- **WLAN LED On** Wireless enabled.

**Off** - No Wireless connections currently exist.

**Flashing** - Data is being transmitted or received via the Wireless access point. This includes "network traffic" as well as user data.

**ADSL LED On -** ADSL connection is available.

**Off -** No ADSL connection available.

**Flashing -** Data is being transmitted or received via the ADSL connection.

#### **Rear Panel**

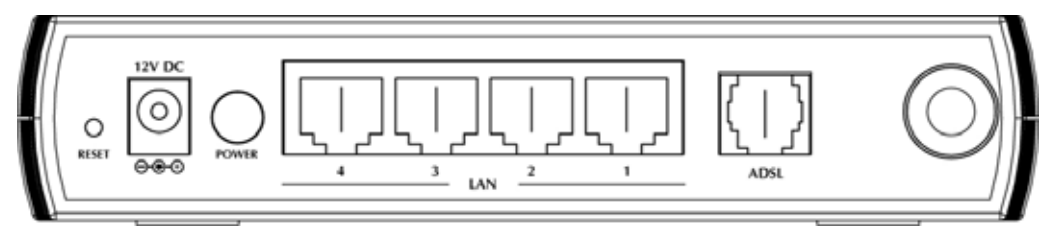

**Figure 3: Rear Panel of ADW-4302** 

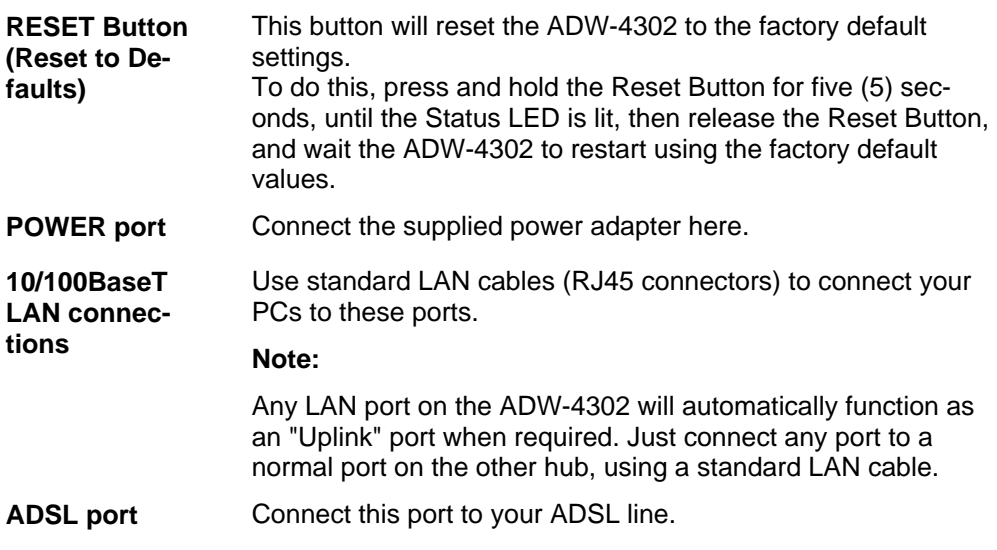

## <span id="page-10-0"></span>**2** Chapter 2 Installation

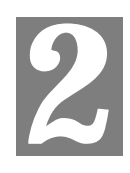

*This Chapter covers the physical installation of the ADW-4302.* 

#### **Requirements**

- Network cables. Use standard 10/100BaseT network (UTP) cables with RJ45 connectors.
- TCP/IP protocol must be installed on all PCs.
- For Internet Access, an Internet Access account with an ISP, and a DSL connection.
- To use the Wireless Access Point, all Wireless devices must be compliant with the IEEE 802.11g or IEEE 802.11b specifications.

#### **Procedure**

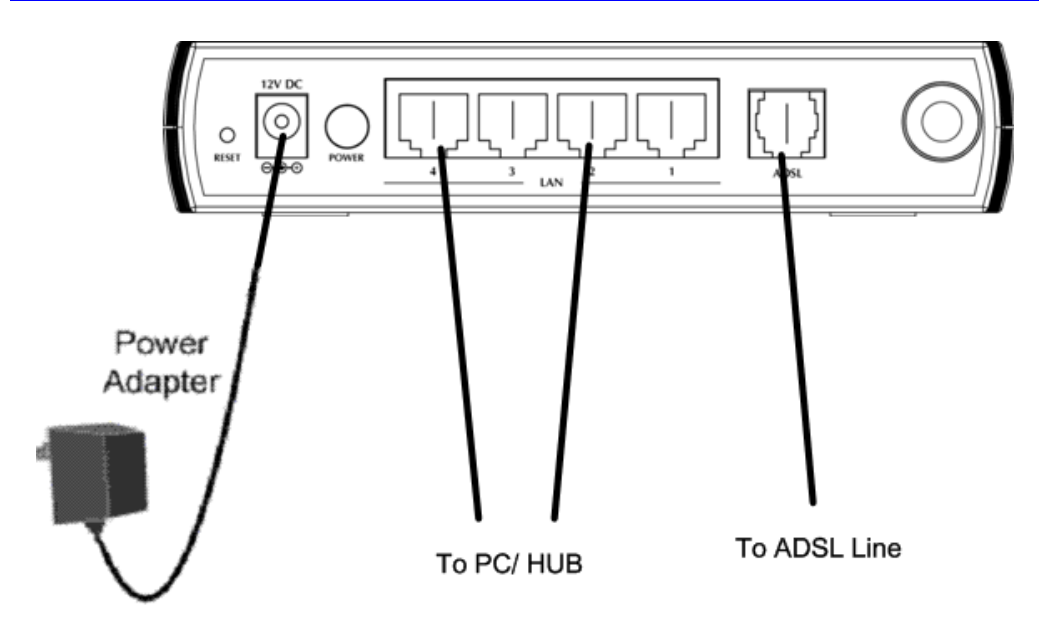

**Figure 4: Installation Diagram** 

#### **1. Choose an Installation Site**

Select a suitable place on the network to install the ADW-4302.

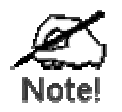

**For best Wireless reception and performance, the ADW-4302 should be positioned in a central location with minimum obstructions between the ADW-4302 and the PCs.** 

**Also, if using multiple Access Points, adjacent Access Points should use different Channels.** 

#### **2. Connect LAN Cables**

Use standard LAN cables to connect PCs to the Switching Hub ports on the ADW-4302. Both 10BaseT and 100BaseT connections can be used simultaneously.

If required, connect any port to a normal port on another Hub, using a standard LAN cable. Any LAN port on the ADW-4302 will automatically function as an "Uplink" port when required.

#### **3. Connect ADSL Cable**

Connect the supplied ADSL cable from to the WAN port on the ADW-4302 (the RJ-11 connector) to the ADSL terminator provided by your phone company.

#### **4. Power Up**

Connect the supplied power adapter to the ADW-4302. Use only the power adapter provided. Using a different one may cause hardware damage. Power it up by pressing the rear-mounted power switch.

#### **5. Check the LEDs**

- The *Power* LED should be ON.
- The *Status* LED should flash, then turn Off. If it stays on or blinking after 60 seconds, there is a hardware error.
- For each LAN (PC) connection, one of the LAN LEDs should be ON (provided the PC is also ON.)
- The *WLAN* LED should be ON.
- The *WAN* LED should be ON if ADSL line is connected.
- The *Internet* LED may be OFF. After configuration, it should come ON.

For more information, refer to *Front-mounted LEDs* in Chapter 1.

## <span id="page-12-0"></span>Chapter 3

### Setup

*This Chapter provides Setup details of the ADW-4302.* 

#### **Overview**

This chapter describes the setup procedure for:

- Internet Access
- LAN configuration
- Wireless setup
- Assigning a Password to protect the configuration data.

PCs on your local LAN may also require configuration. For details, see *Chapter 4 - PC Configuration*.

Other configuration may also be required, depending on which features and functions of the ADW-4302 you wish to use. Use the table below to locate detailed instructions for the required functions.

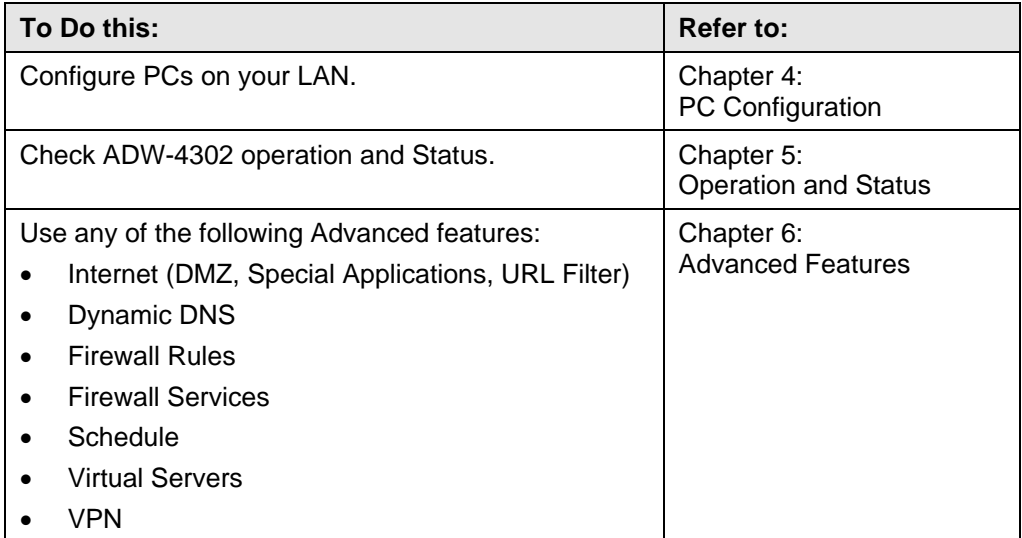

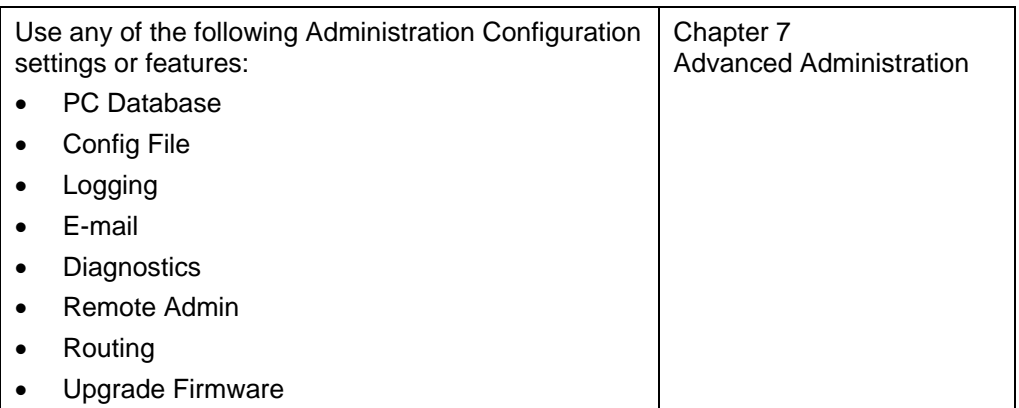

#### <span id="page-14-0"></span>**Configuration Program**

The ADW-4302 contains an HTTP server. This enables you to connect to it, and configure it, using your Web Browser. **Your Browser must support JavaScript**.

The configuration program has been tested on the following browsers:

- Netscape V4.08 or later
- Netscape 7
- Internet Explorer V5.01 or later

#### **Preparation**

Before attempting to configure the ADW-4302, please ensure that:

- Your PC can establish a physical connection to the ADW-4302. The PC and the ADW-4302 must be directly connected (using the Hub ports on the ADW-4302) or on the same LAN segment.
- The ADW-4302 must be installed and powered ON.
- If the ADW-4302's default IP Address (192.168.0.1) is already used by another device, the other device must be turned OFF until the ADW-4302 is allocated a new IP Address during configuration.

#### **Using your Web Browser**

To establish a connection from your PC to the ADW-4302:

- 1. After installing the ADW-4302 in your LAN, start your PC. If your PC is already running, restart it.
- 2. Start your WEB browser.
- 3. In the *Address* box, enter "HTTP://" and the IP Address of the ADW-4302, as in this example, which uses the ADW-4302's default IP Address: HTTP://192.168.0.1
- 4. When prompted for the User name and Password, enter default user name admin and leave the password field blank (no password).

#### <span id="page-15-0"></span>**If you can't connect**

If the ADW-4302 does not respond, check the following:

- The ADW-4302 is properly installed, LAN connection is OK, and it is powered ON. You can test the connection by using the "Ping" command:
- Open the MS-DOS window or command prompt window.
- Enter the command: ping 192.168.0.1 If no response is received, either the connection is not working, or your PC's IP address is not compatible with the ADW-4302's IP Address. (See next item.)
- If your PC is using a fixed IP Address, its IP Address must be within the range 192.168.0.2 to 192.168.0.254 to be compatible with the ADW-4302's default IP Address of 192.168.0.1. Also, the *Network Mask* must be set to 255.255.255.0. See *Chapter 4 - PC Configuration* for details on checking your PC's TCP/IP settings.
- Ensure that your PC and the ADW-4302 are on the same network segment. (If you don't have a router, this must be the case.)
- Ensure you are using the wired LAN interface. The Wireless interface can only be used if its configuration matches your PC's wireless settings.

#### **Setup Wizard**

The first time you connect to the ADW-4302, the Setup Wizard will run automatically. (The Setup Wizard will also run if the ADW-4302's default settings are restored.)

- 1. Step through the Wizard until finished.
- You need the data supplied by your ISP. Most connection methods require some data input.
- The common connection types are explained in the following table.
- 2. On the final screen of the Wizard, run the test and check that an Internet connection can be established.
- 3. If the connection test fails:
- Check all connections, and the front panel LEDs.
- Check that you have entered all data correctly.

#### **Common Connection Types**

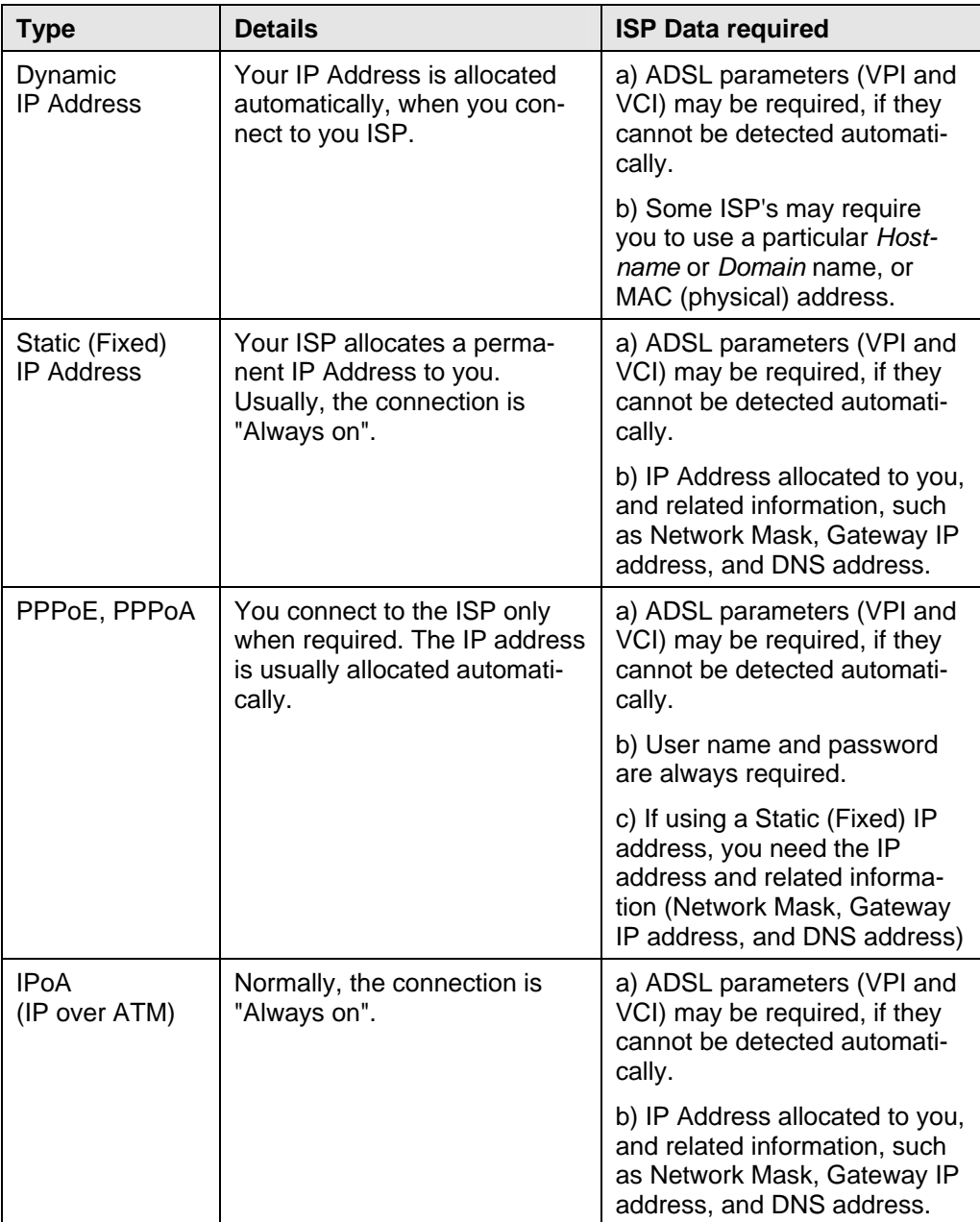

#### <span id="page-17-0"></span>**Home Screen**

After finishing the Setup Wizard, you will see the *Home* screen. When you connect in future, you will see this screen when you connect. An example screen is shown below.

| <b>PLANET</b>       |                  |           |                    |               |
|---------------------|------------------|-----------|--------------------|---------------|
| ADW-4302A           | <b>ADW-4302A</b> |           |                    |               |
| <b>Setup Wizard</b> |                  |           |                    |               |
| LAN                 |                  | ADW-4302A |                    |               |
|                     |                  | Internet  | IP Address:        | 211.74.64.128 |
| <b>Wireless</b>     |                  |           | Connection Method: | PPPoE         |
| Password            |                  |           |                    |               |
| Mode                |                  | Wireless: | SSID:              | Wireless      |
|                     |                  |           | Security:          | Disabled      |
| <b>Status</b>       |                  |           |                    |               |
| ▼ Advanced          |                  | LAN:      | IP Address:        | 192.168.0.1   |
| ▼ Administration    |                  |           | DHCP Server:       | On            |
| Log Out             |                  |           |                    |               |
| Restart             |                  |           |                    |               |

**Figure 5: Home Screen** 

#### **Main Menu**

The main menu, on the left, contains links to the most-commonly used screen. To see the links to the other available screens, click "Advanced" or "Administration".

The main menu also contains two (2) buttons:

- **Log Out** When finished, you should click this button to logout.
- **Restart** Use this if you wish to restart the ADW-4302. Note that restarting the Router will break any existing connections to or through the Router.

#### **Navigation & Data Input**

- Use the menu bar on the left of the screen, and the "Back" button on your Browser, for navigation.
- Changing to another screen without clicking "Save" does NOT save any changes you may have made. You must "Save" before changing screens or your data will be ignored.

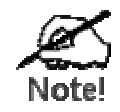

**On each screen, clicking the "Help" button will display help for that screen.** 

#### <span id="page-18-0"></span>**LAN Screen**

Use the *LAN* link on the main menu to reach the LAN screen. An example screen is shown below.

| _AN           |                      |     |     |     |                |        |      |
|---------------|----------------------|-----|-----|-----|----------------|--------|------|
| <b>TCPIIP</b> | IP Address:          | 192 | 168 | 0   | 1              |        |      |
|               | Subnet Mask:         | 255 | 255 | 255 | 0              |        |      |
|               | <b>Ø</b> DHCP Server |     |     |     |                |        |      |
|               | Start IP Address:    | 192 | 168 | lū  | $\overline{c}$ |        |      |
|               | Finish IP Address:   | 192 | 168 | IO  | 254            |        |      |
|               |                      |     |     |     | Save           | Cancel | Help |

**Figure 6: LAN Screen** 

#### **Data - LAN Screen**

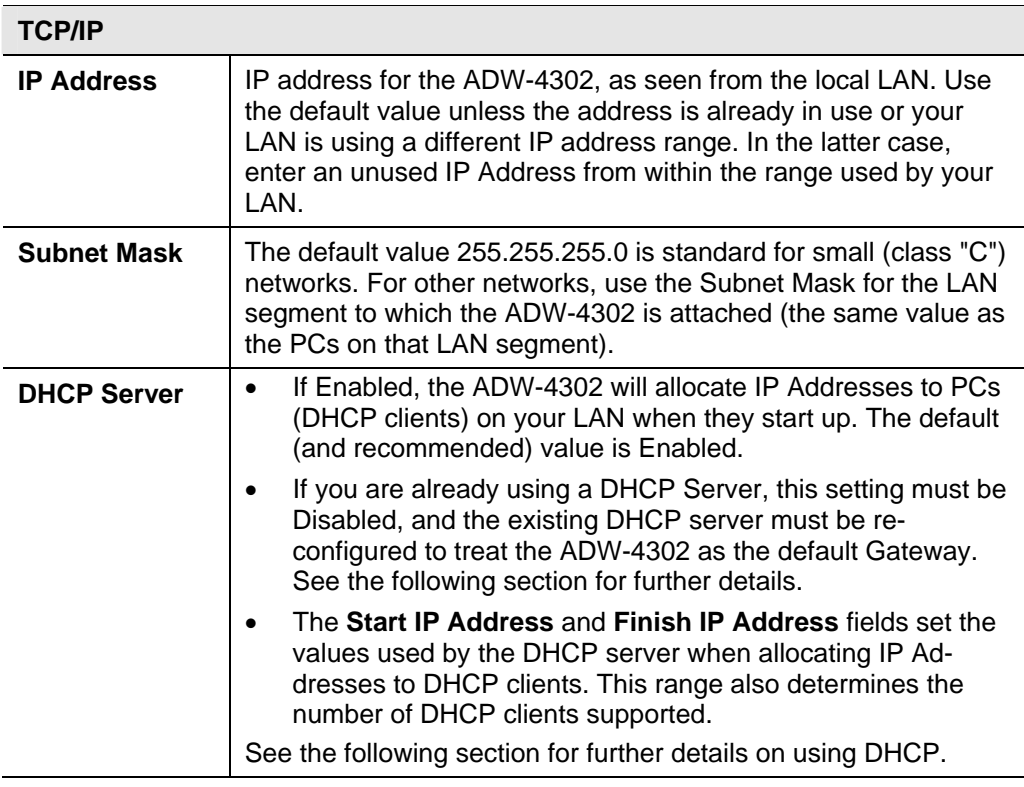

#### **DHCP**

#### **What is DHCP**

A DHCP (Dynamic Host Configuration Protocol) **Server** allocates a valid IP address to a DHCP **Client** (PC or device) upon request.

• The client request is made when the client device starts up (boots).

- The DHCP Server provides the *Gateway* and *DNS* addresses to the client, as well as allocating an IP Address.
- The ADW-4302 can act as a **DHCP server**.
- Windows 95/98/ME and other non-Server versions of Windows will act as a DHCP **client**. This is the default Windows setting for the TCP/IP network protocol. However, Windows uses the term *Obtain an IP Address automatically* instead of "DHCP Client".
- You must NOT have two (2) or more DHCP Servers on the same LAN segment. (If your LAN does not have other Routers, this means there must only be one (1) DHCP Server on your LAN.)

#### **Using the ADW-4302's DHCP Server**

This is the default setting. The DHCP Server settings are on the *LAN* screen. On this screen, you can:

- Enable or Disable the ADW-4302's *DHCP Server* function.
- Set the range of IP Addresses allocated to PCs by the DHCP Server function.

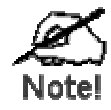

**You can assign Fixed IP Addresses to some devices while using DHCP, provided that the Fixed IP Addresses are NOT within the range used by the DHCP Server.** 

#### **Using another DHCP Server**

You can only use one (1) DHCP Server per LAN segment. If you wish to use another DHCP Server, rather than the ADW-4302's, the following procedure is required.

- Disable the DHCP Server feature in the ADW-4302. This setting is on the LAN screen.
- Configure the DHCP Server to provide the ADW-4302's IP Address as the *Default Gateway*.

#### **To Configure your PCs to use DHCP**

This is the default setting for TCP/IP for all non-Server versions of Windows.

See *Chapter 4 - Client Configuration* for the procedure to check these settings.

#### <span id="page-20-0"></span>**Wireless Screen**

The ADW-4302's settings must match the other Wireless stations.

Note that the ADW-4302 will automatically accept both 802.11b and 802.11g connections, and no configuration is required for this feature.

To change the ADW-4302's default settings for the Wireless Access Point feature, use the *Wireless* link on the main menu to reach the *Wireless* screen. An example screen is shown below.

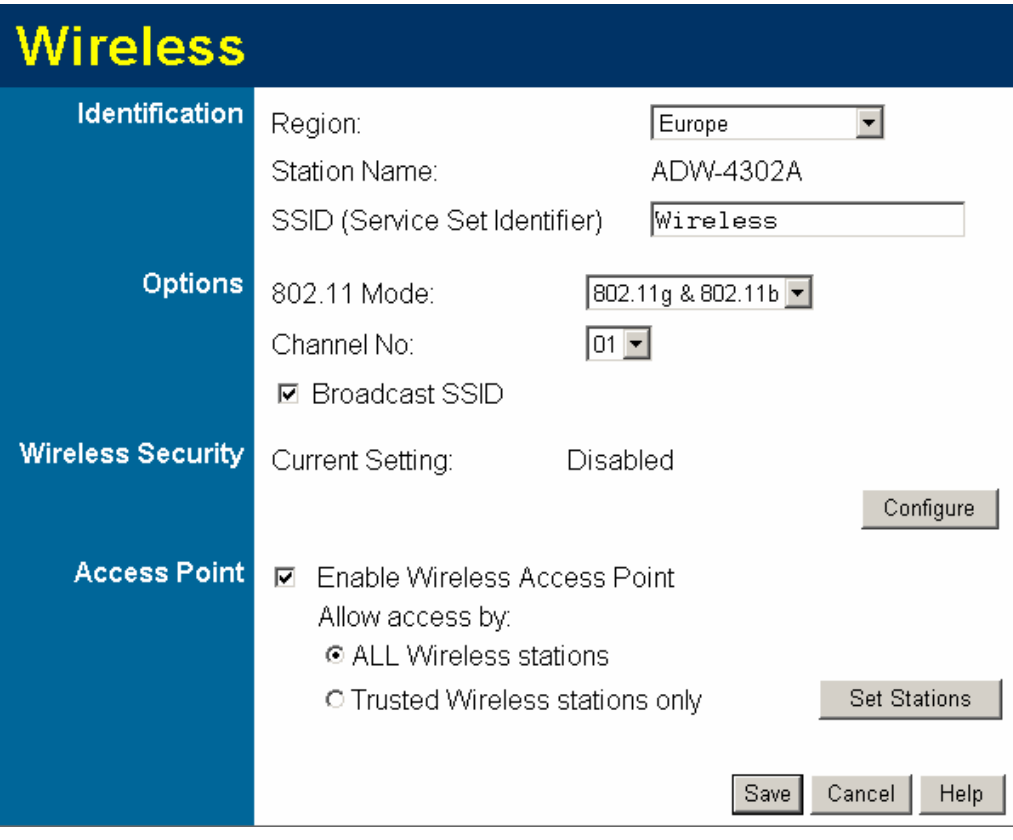

**Figure 7: Wireless Screen** 

#### **Data - Wireless Screen**

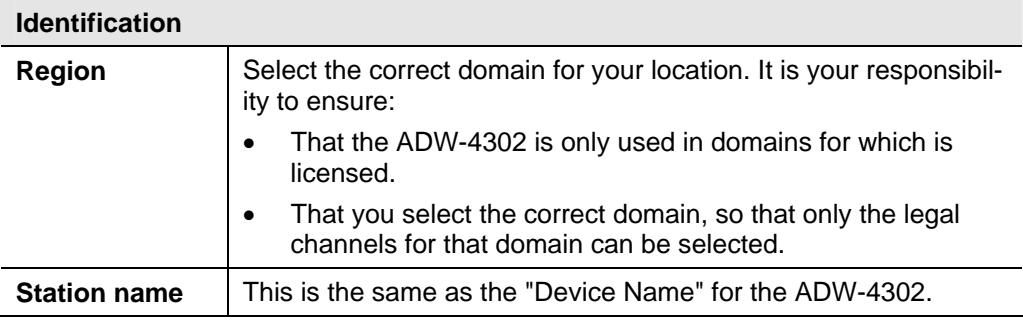

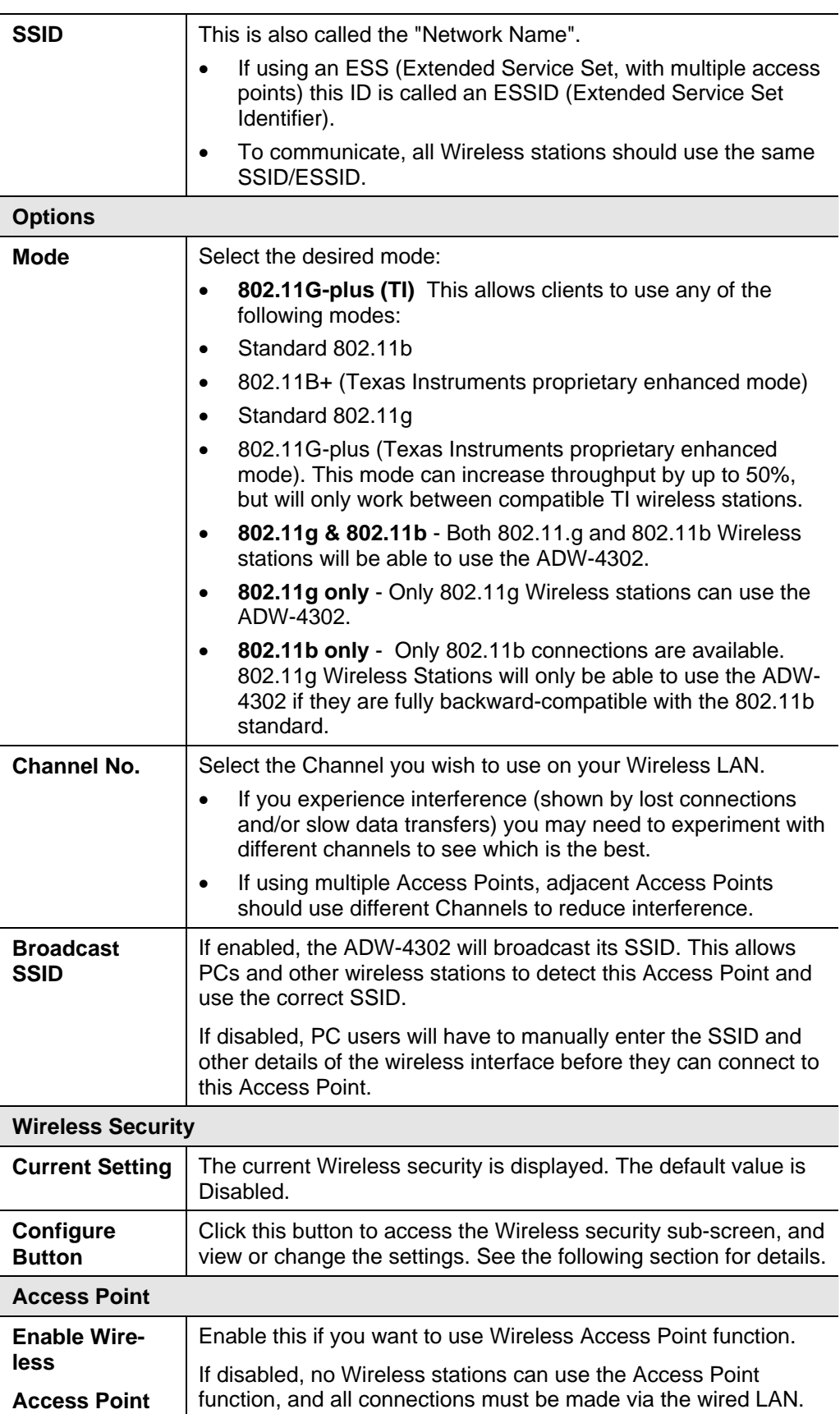

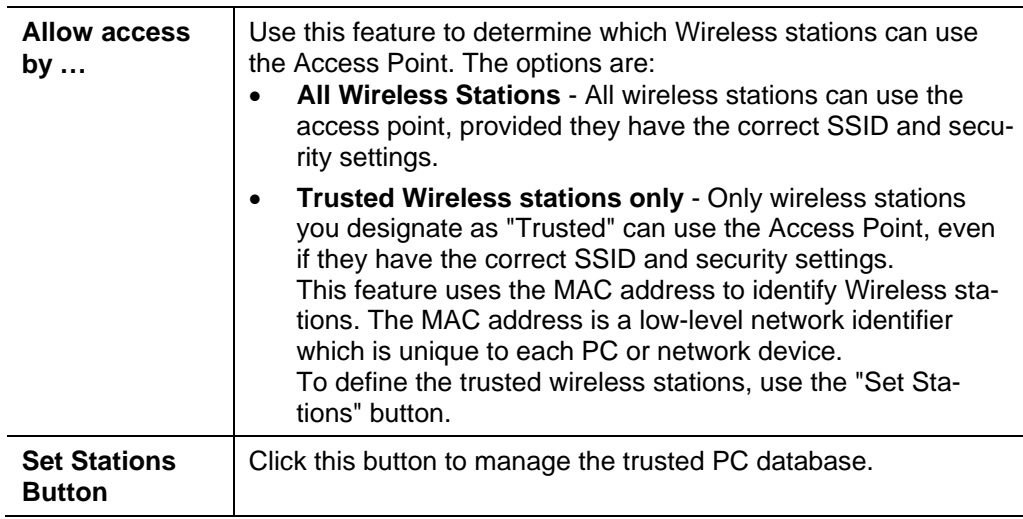

#### <span id="page-23-0"></span>**Wireless Security**

This screen is accessed by clicking the "Configure" button on the *Wireless* screen. There are 3 options for Wireless security:

- **Disabled** no data encryption is used.
- **WEP** data is encrypted using the WEP standard.
- **WPA-PSK** data is encrypted using the WPA-PSK standard. This is a later standard than WEP, and provides much better security than WEP. If all your Wireless stations support WPA-PSK, you should use WPA-PSK rather than WEP.

#### **WEP Wireless Security**

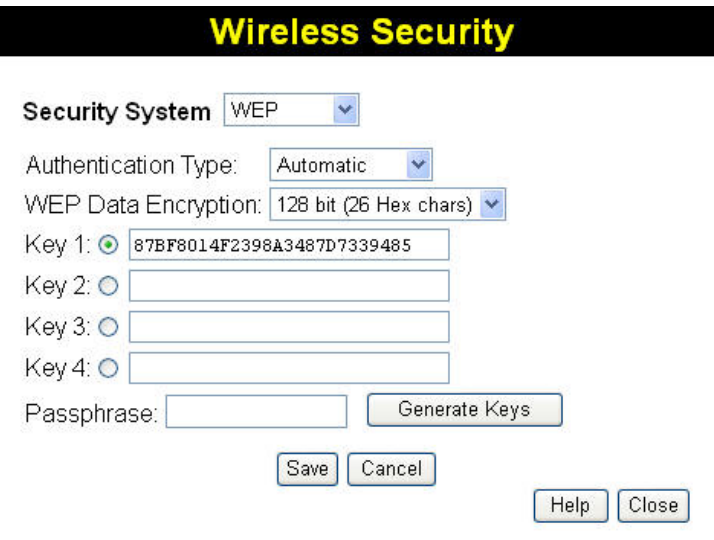

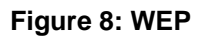

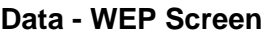

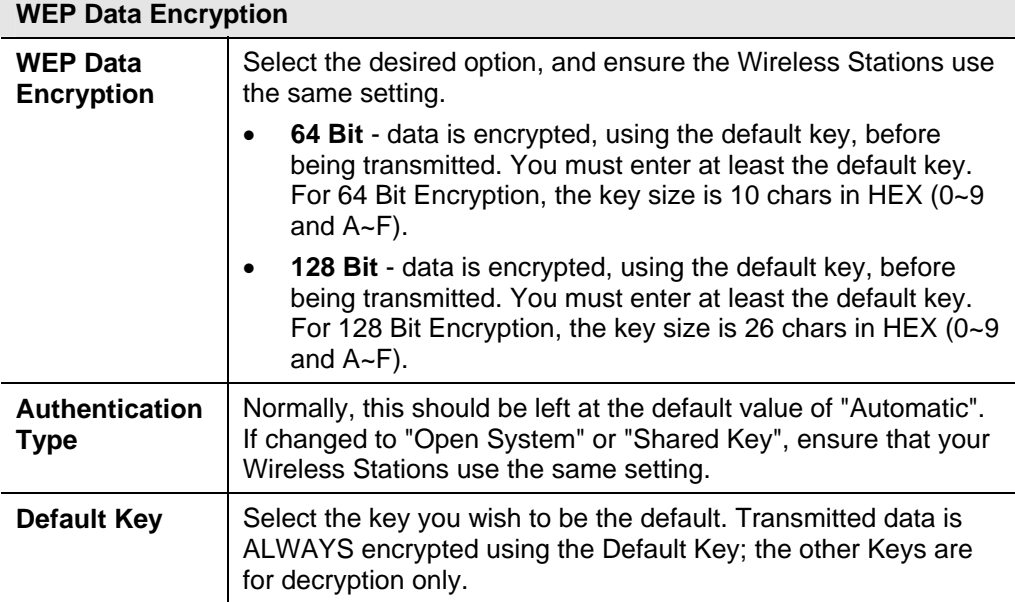

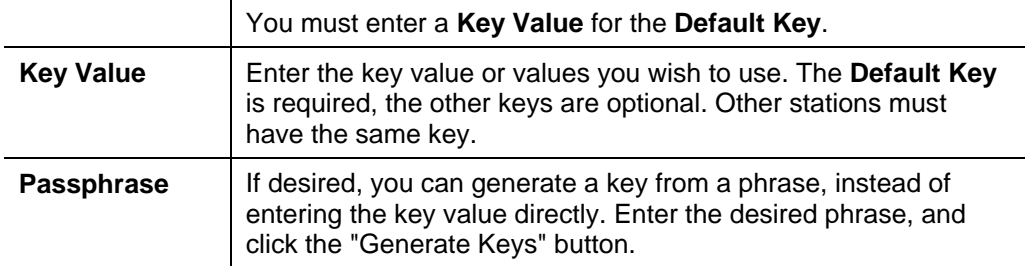

#### **WPA-PSK Wireless Security**

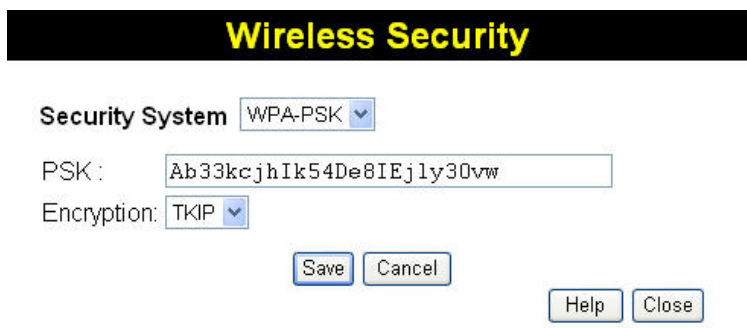

#### **Figure 9: WPA-PSK**

#### **Data - WPA-PSK Screen**

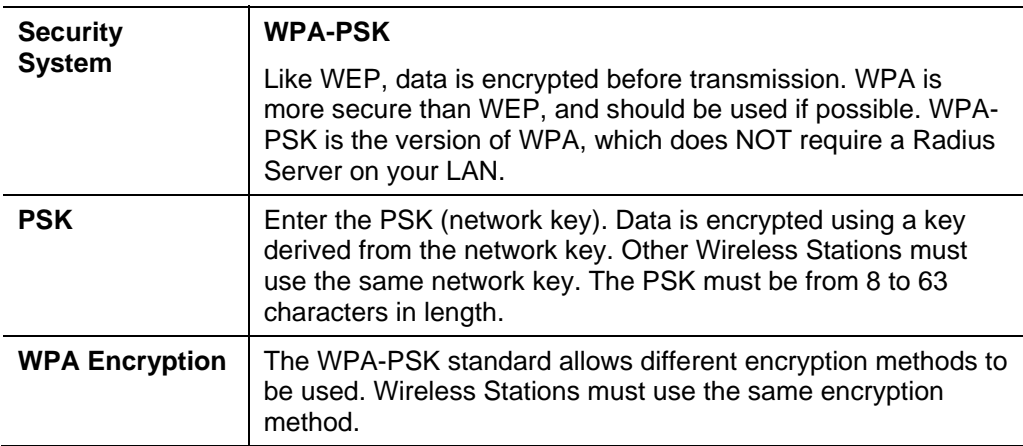

#### <span id="page-25-0"></span>**Trusted Wireless Stations**

This feature can be used to prevent unknown Wireless stations from using the Access Point. This list has no effect unless the setting *Allow access by trusted stations only* is enabled.

To change the list of trusted wireless stations, use the *Modify List* button on the *Access Control* screen. You will see a screen like the sample below.

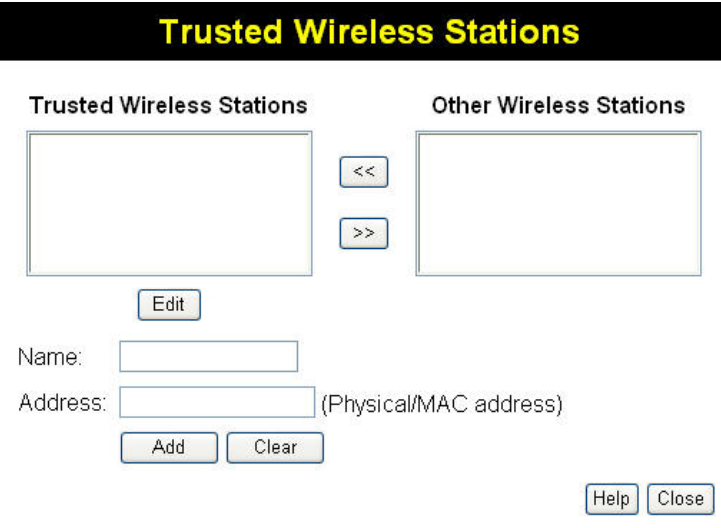

**Figure 10: Trusted Wireless Stations** 

#### **Data - Trusted Wireless Stations**

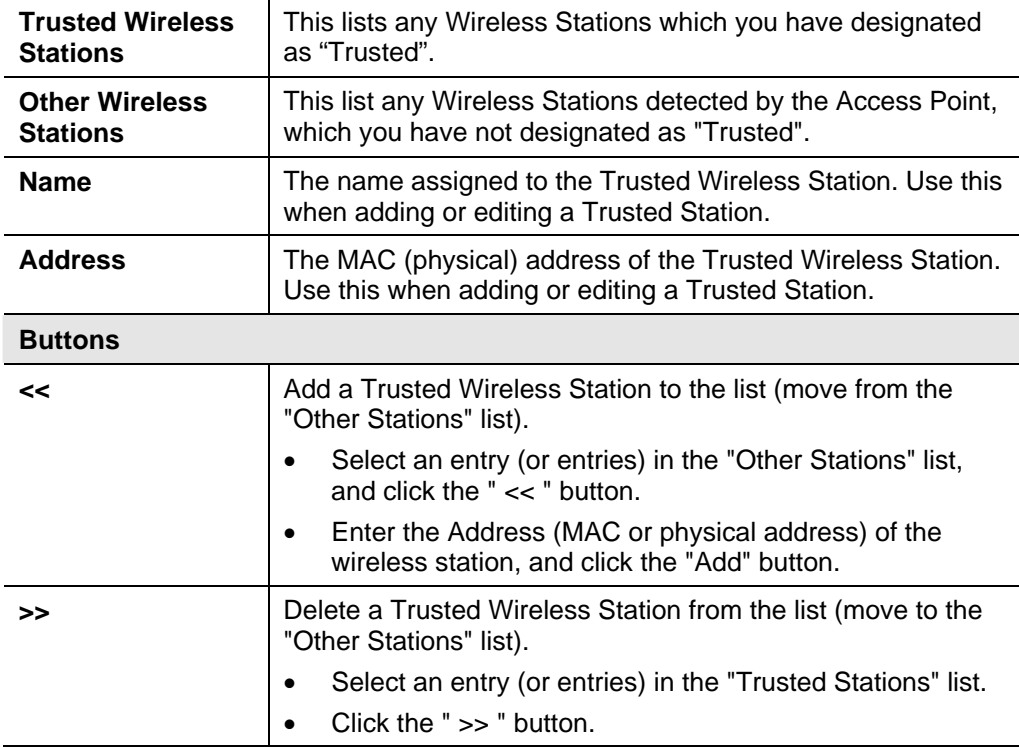

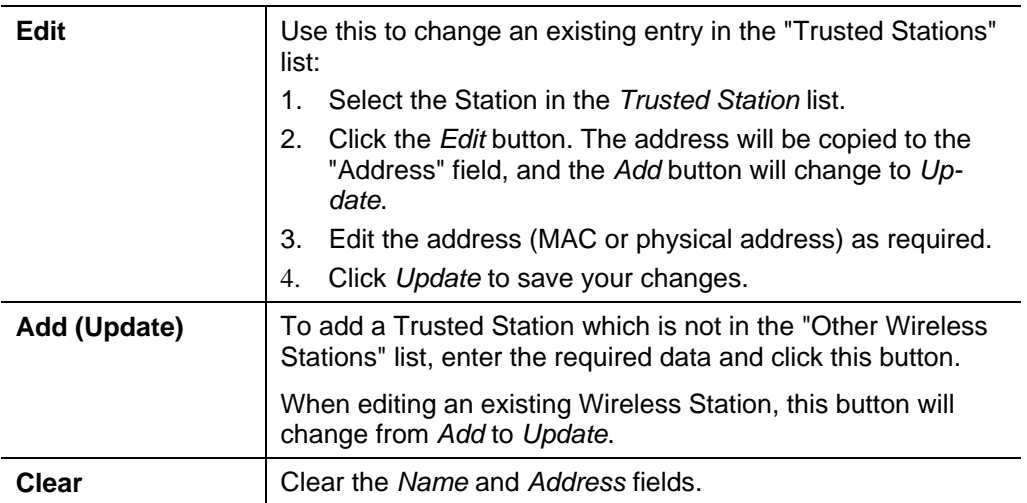

#### <span id="page-27-0"></span>**Password Screen**

The password screen allows you to assign a password to the ADW-4302.

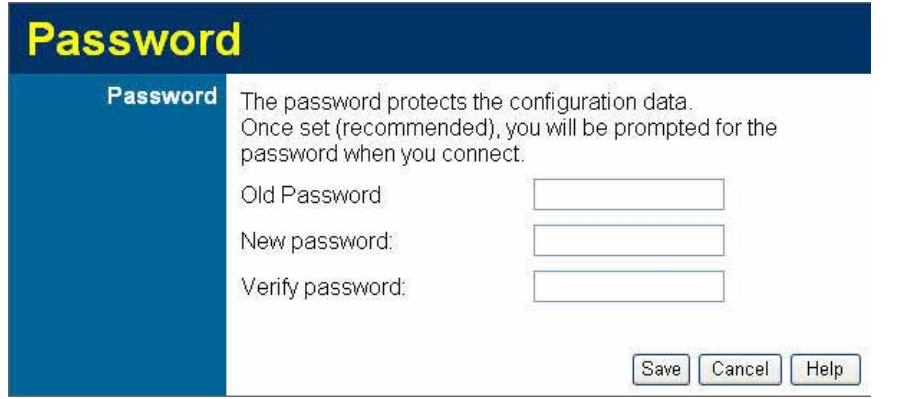

**Figure 11: Password Screen** 

| <b>Old Password</b>  | Enter the existing password in this field. |  |
|----------------------|--------------------------------------------|--|
| New password         | Enter the new password here.               |  |
| Verify pass-<br>word | Re-enter the new password here.            |  |

You will be prompted for the password when you connect, as shown below.

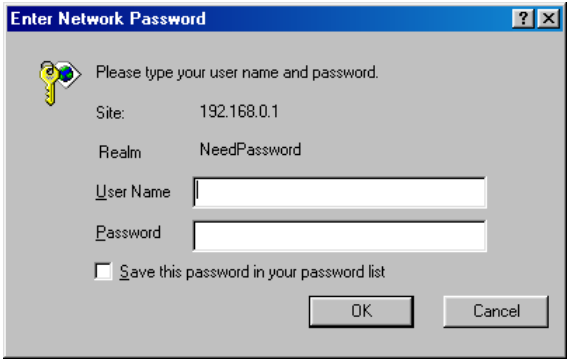

**Figure 12: Password Dialog** 

- The "User Name" is always **admin**
- Enter the password for the ADW-4302, as set on the *Password* screen above. The default password is blank.

#### <span id="page-28-0"></span>**Mode Screen**

Use this screen to change the mode between Router mode and Modem (Bridge) mode.

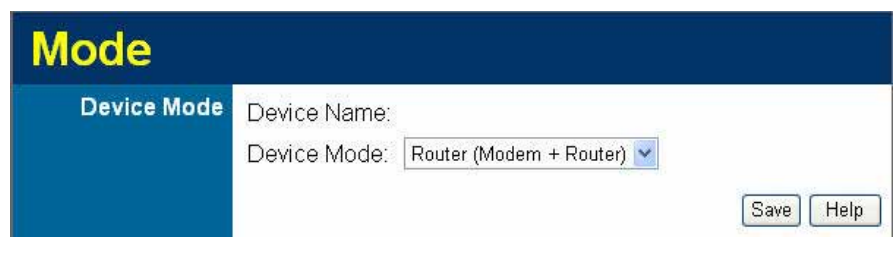

#### **Figure 13: Mode Screen**

Select the desired option, and click "Save".

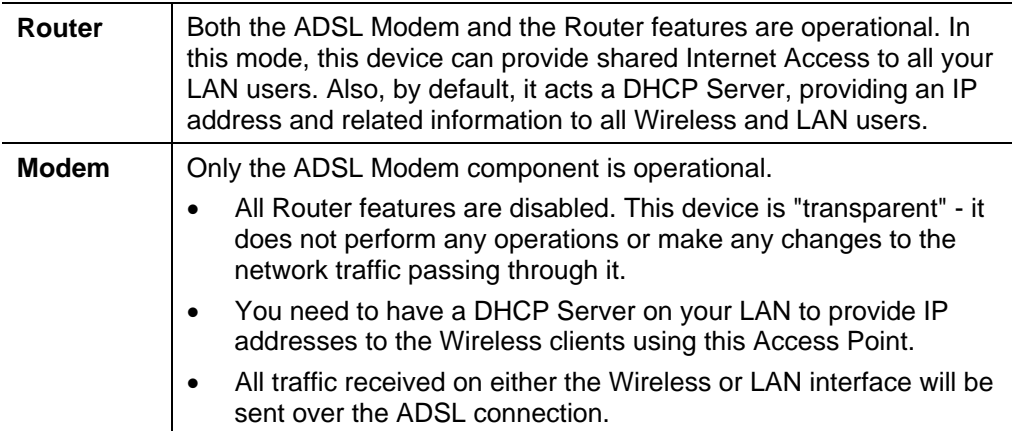

#### **Notes:**

- Generally, you should NOT use modem mode. Only select this mode if you are sure this is what you want.
- After changing the mode, this device will restart, which will take a few seconds. The menu will also change, depending on the mode you are in.
- The Wireless Access Point can function in either Router or Modem mode. But generally it is not a good idea to combine a Modem with an Access Point, because all data received from the wireless stations will be sent over the modem connection. (Since the modem is transparent, it does not examine the traffic to determine whether the traffic is for the LAN or the WAN.)
- For details on using Modem Mode, see Chapter 8.

# <span id="page-29-0"></span>Chapter 4<br>PC Configuration

*This Chapter details the PC Configuration required on the local ("Internal") LAN.* 

#### **Overview**

For each PC, the following may need to be configured:

- TCP/IP network settings
- Internet Access configuration
- Wireless configuration

#### **Windows Clients**

This section describes how to configure Windows clients for Internet access via the ADW-4302.

The first step is to check the PC's TCP/IP settings.

The ADW-4302 uses the TCP/IP network protocol for all functions, so it is essential that the TCP/IP protocol be installed and configured on each PC.

#### **TCP/IP Settings - Overview**

#### **If using the default ADW-4302's settings, and the default Windows TCP/IP settings, no changes need to be made.**

- By default, the ADW-4302 will act as a DHCP Server, automatically providing a suitable IP Address (and related information) to each PC when the PC boots.
- For all non-Server versions of Windows, the default TCP/IP setting is to act as a DHCP client.

#### **If using a Fixed (specified) IP address, the following changes are required:**

- The *Gateway* must be set to the IP address of the ADW-4302
- The *DNS* should be set to the address provided by your ISP.

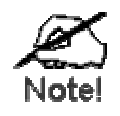

**If your LAN has a Router, the LAN Administrator must reconfigure the Router itself. Refer to** *Chapter 8 - Advanced Setup* **for details.** 

#### **Checking TCP/IP Settings - Windows 9x/ME:**

5. Select *Control Panel - Network*. You should see a screen like the following:

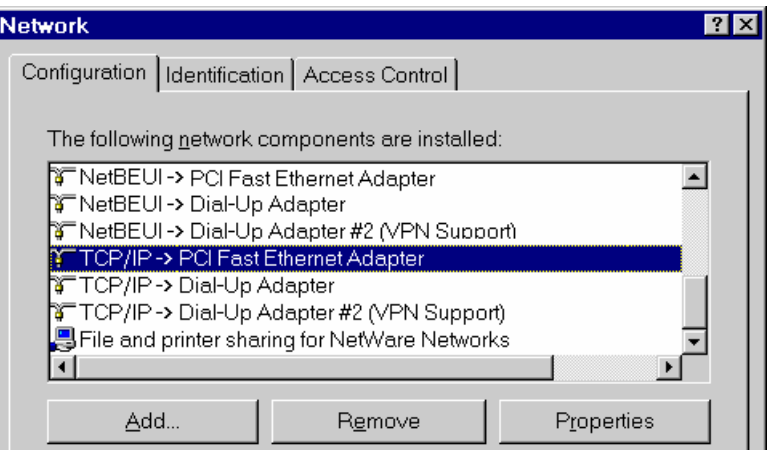

**Figure 14: Network Configuration** 

- 6. Select the *TCP/IP* protocol for your network card.
- 7. Click on the *Properties* button. You should then see a screen like the following.

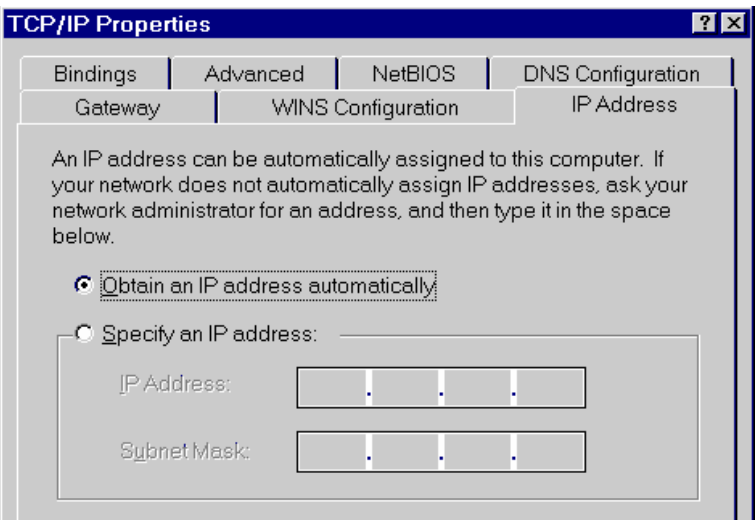

**Figure 15: IP Address (Win 95)** 

Ensure your TCP/IP settings are correct, as follows:

#### **Using DHCP**

To use DHCP, select the radio button *Obtain an IP Address automatically*. This is the default Windows setting. **Using this is recommended**. By default, the ADW-4302 will act as a DHCP Server.

Restart your PC to ensure it obtains an IP Address from the ADW-4302.

#### **Using "Specify an IP Address"**

If your PC is already configured, check with your network administrator before making the following changes:

• On the *Gateway* tab, enter the ADW-4302's IP address in the *New Gateway* field and click *Add*, as shown below. Your LAN administrator can advise you of the IP Address they assigned to the ADW-4302.

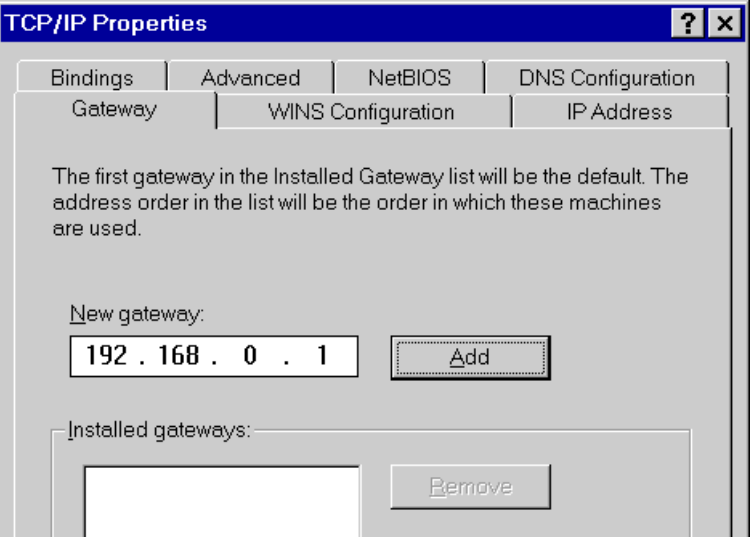

**Figure 16: Gateway Tab (Win 95/98)** 

• On the *DNS Configuration* tab, ensure *Enable DNS* is selected. If the *DNS Server Search Order* list is empty, enter the DNS address provided by your ISP in the fields beside the *Add* button, then click *Add*.

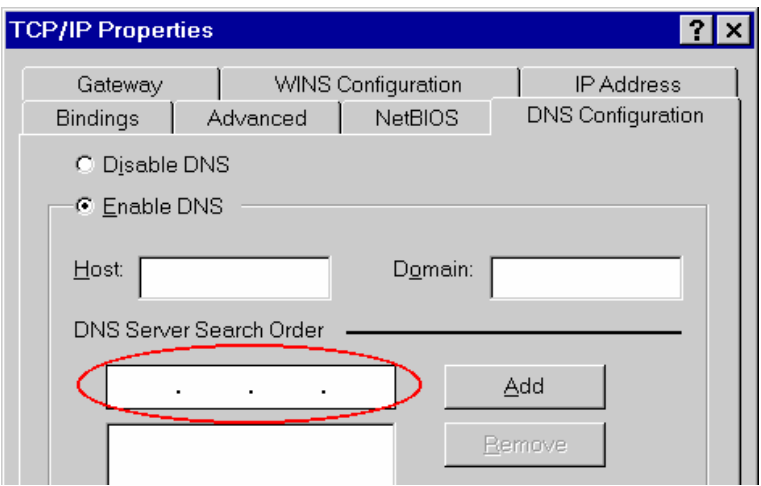

**Figure 17: DNS Tab (Win 95/98)** 

#### **Checking TCP/IP Settings - Windows NT4.0**

1. Select *Control Panel - Network*, and, on the *Protocols* tab, select the TCP/IP protocol, as shown below.

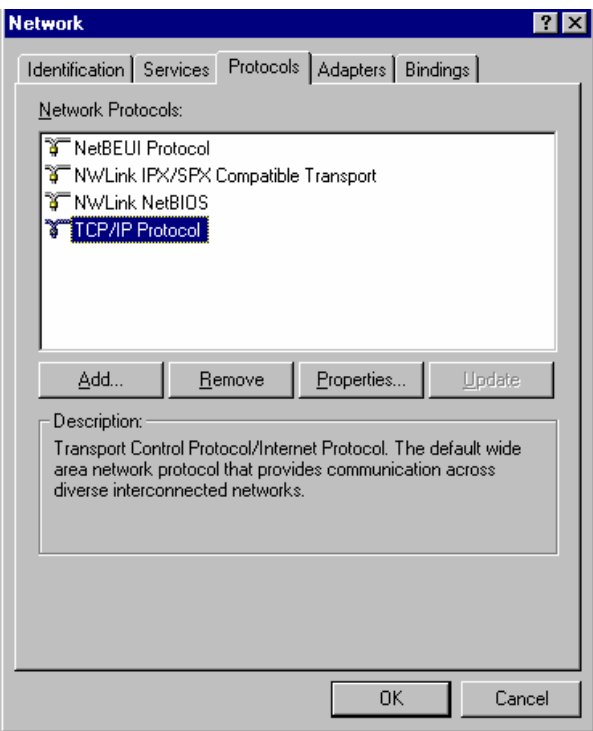

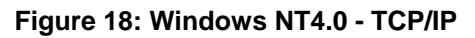

2. Click the *Properties* button to see a screen like the one below.

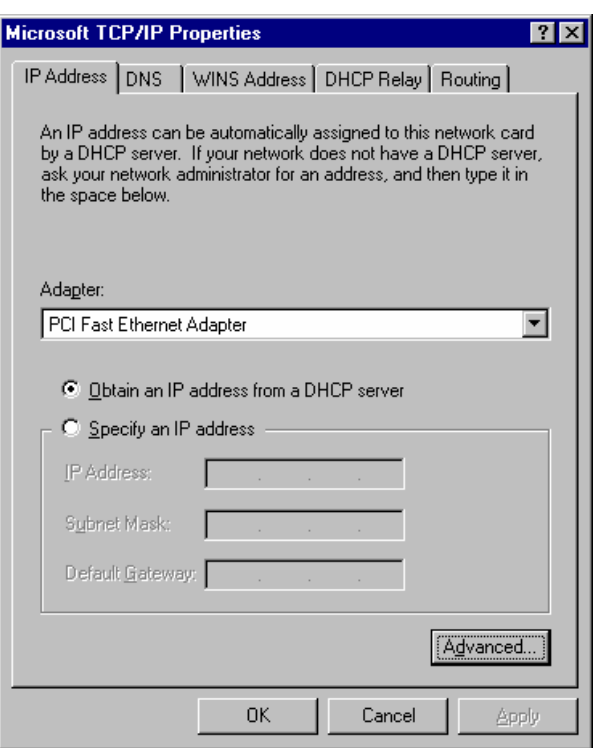

**Figure 19: Windows NT4.0 - IP Address** 

- 3. Select the network card for your LAN.
- 4. Select the appropriate radio button *Obtain an IP address from a DHCP Server* or *Specify an IP Address*, as explained below.

#### **Obtain an IP address from a DHCP Server**

This is the default Windows setting. **Using this is recommended**. By default, the ADW-4302 will act as a DHCP Server.

Restart your PC to ensure it obtains an IP Address from the ADW-4302.

#### **Specify an IP Address**

If your PC is already configured, check with your network administrator before making the following changes.

- 1. The *Default Gateway* must be set to the IP address of the ADW-4302. To set this:
- Click the *Advanced* button on the screen above.
- On the following screen, click the *Add* button in the *Gateways* panel, and enter the ADW-4302's IP address, as shown in Figure 20 below.
- If necessary, use the *Up* button to make the ADW-4302 the first entry in the *Gateways* list.

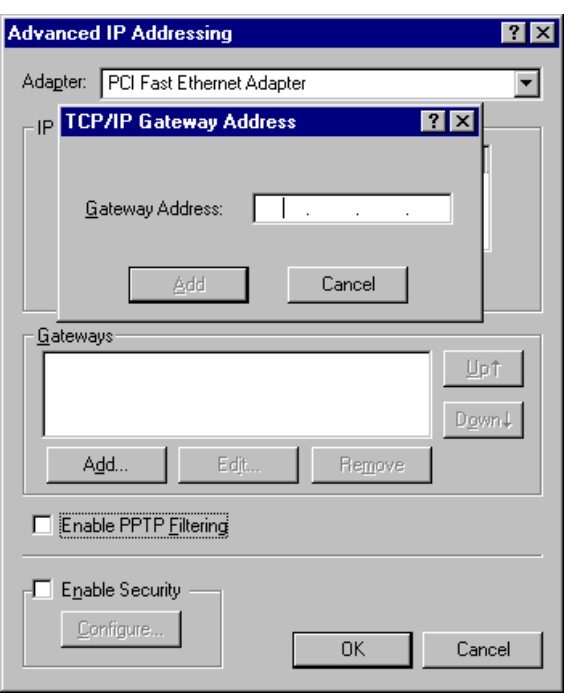

**Figure 20 - Windows NT4.0 - Add Gateway**

- 2. The DNS should be set to the address provided by your ISP, as follows:
- Click the DNS tab.
- On the DNS screen, shown below, click the *Add* button (under *DNS Service Search Order*), and enter the DNS provided by your ISP.

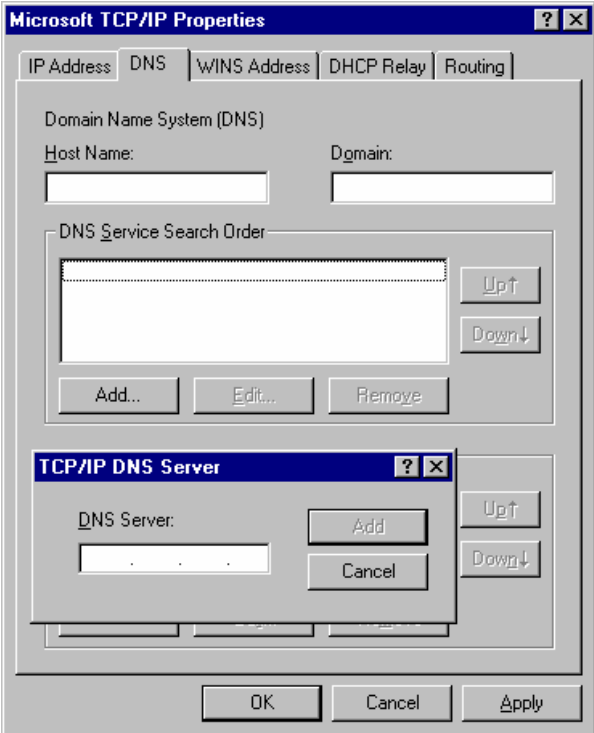

**Figure 21: Windows NT4.0 - DNS** 

#### **Checking TCP/IP Settings - Windows 2000:**

- 1. Select *Control Panel Network and Dial-up Connection*.
- 2. Right click the *Local Area Connection* icon and select *Properties*. You should see a screen like the following:

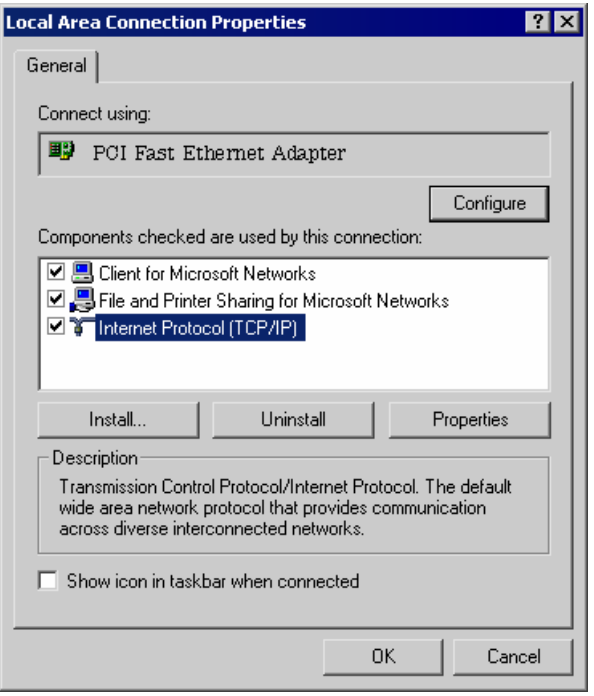

**Figure 22: Network Configuration (Win 2000)** 

- 3. Select the *TCP/IP* protocol for your network card.
- 4. Click on the *Properties* button. You should then see a screen like the following.

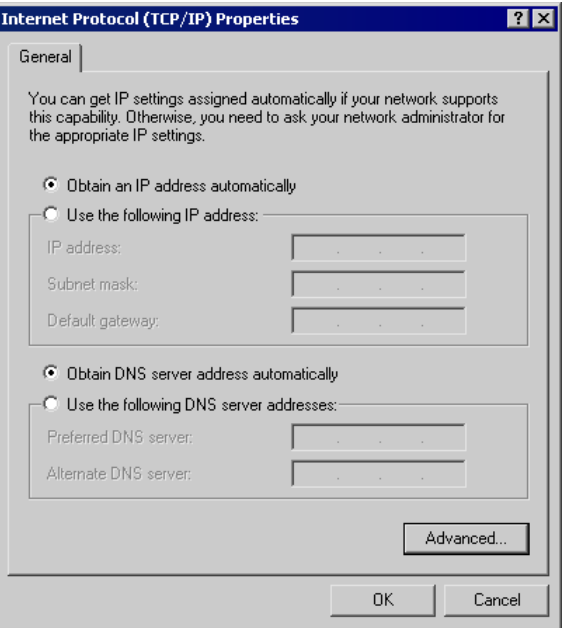

**Figure 23: TCP/IP Properties (Win 2000)**
5. Ensure your TCP/IP settings are correct, as described below.

## **Using DHCP**

To use DHCP, select the radio button *Obtain an IP Address automatically*. This is the default Windows setting. **Using this is recommended**. By default, the ADW-4302 will act as a DHCP Server.

Restart your PC to ensure it obtains an IP Address from the ADW-4302.

## **Using a fixed IP Address ("Use the following IP Address")**

If your PC is already configured, check with your network administrator before making the following changes.

- Enter the ADW-4302's IP address in the *Default gateway* field and click *OK*. (Your LAN administrator can advise you of the IP Address they assigned to the ADW-4302.)
- If the *DNS Server* fields are empty, select *Use the following DNS server addresses*, and enter the DNS address or addresses provided by your ISP, then click *OK*.

# **Checking TCP/IP Settings - Windows XP**

- 1. Select *Control Panel Network Connection*.
- 2. Right click the *Local Area Connection* and choose *Properties*. You should see a screen like the following:

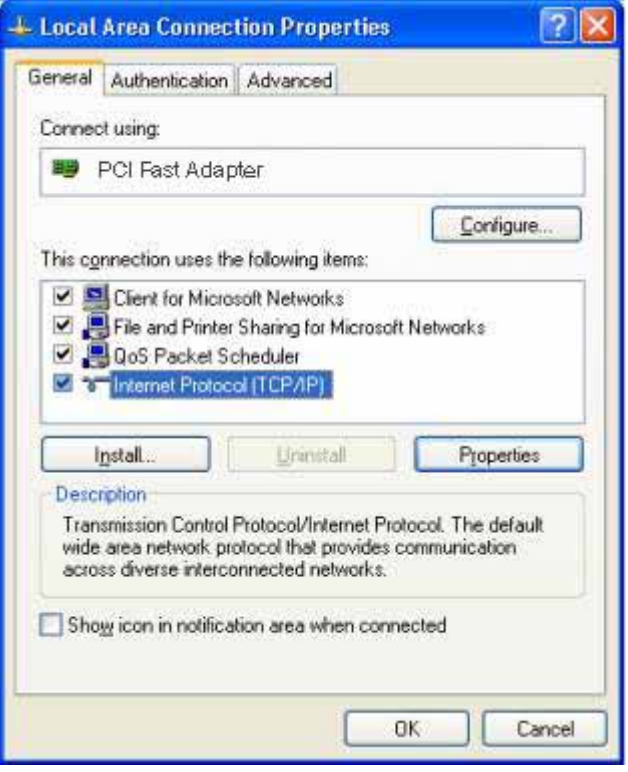

**Figure 24: Network Configuration (Windows XP)** 

- 3. Select the *TCP/IP* protocol for your network card.
- 4. Click on the *Properties* button. You should then see a screen like the following.

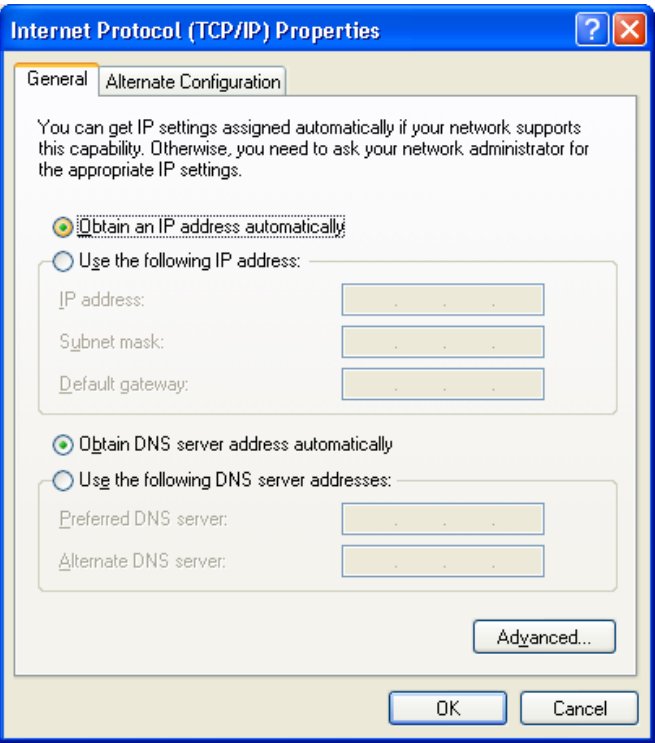

**Figure 25: TCP/IP Properties (Windows XP)** 

5. Ensure your TCP/IP settings are correct.

## **Using DHCP**

To use DHCP, select the radio button *Obtain an IP Address automatically*. This is the default Windows setting. **Using this is recommended**. By default, the ADW-4302 will act as a DHCP Server.

Restart your PC to ensure it obtains an IP Address from the ADW-4302.

## **Using a fixed IP Address ("Use the following IP Address")**

If your PC is already configured, check with your network administrator before making the following changes.

- In the *Default gateway* field, enter the ADW-4302's IP address and click *OK*. Your LAN administrator can advise you of the IP Address they assigned to the ADW-4302.
- If the *DNS Server* fields are empty, select *Use the following DNS server addresses*, and enter the DNS address or addresses provided by your ISP, then click *OK*.

## **Internet Access**

To configure your PCs to use the ADW-4302 for Internet access:

- Ensure that the DSL modem, Cable modem, or other permanent connection is functional.
- Use the following procedure to configure your Browser to access the Internet via the LAN, rather than by a Dial-up connection.

## **For Windows 9x/ME/2000**

- 1. Select *Start Menu Settings Control Panel Internet Options*.
- 2. Select the Connection tab, and click the *Setup* button.
- 3. Select "I want to set up my Internet connection manually, or I want to connect through a local area network (LAN)" and click *Next*.
- 4. Select "I connect through a local area network (LAN)" and click *Next*.
- 5. Ensure all of the boxes on the following Local area network Internet Configuration screen are **unchecked**.
- 6. Check the "No" option when prompted "Do you want to set up an Internet mail account now?".
- 7. Click *Finish* to close the Internet Connection Wizard. Setup is now completed.

## **For Windows XP**

- 1. Select *Start Menu Control Panel Network and Internet Connections*.
- 2. Select *Set up or change your Internet Connection*.
- 3. Select the *Connection* tab, and click the *Setup* button.
- 4. Cancel the pop-up "Location Information" screen.
- 5. Click *Next* on the "New Connection Wizard" screen.
- 6. Select "Connect to the Internet" and click *Next*.
- 7. Select "Set up my connection manually" and click *Next*.
- 8. Check "Connect using a broadband connection that is always on" and click *Next*.
- 9. Click *Finish* to close the New Connection Wizard. Setup is now completed.

## **Accessing AOL**

To access AOL (America On Line) through the ADW-4302, the *AOL for Windows* software must be configured to use TCP/IP network access, rather than a dial-up connection. The configuration process is as follows:

- Start the *AOL for Windows* communication software. Ensure that it is Version 2.5, 3.0 or later. This procedure will not work with earlier versions.
- Click the *Setup* button.
- Select *Create Location*, and change the location name from "New Locality" to" ADW-4302".
- Click *Edit Location*. Select *TCP/IP* for the *Network* field. (Leave the *Phone Number* blank.)
- Click *Save*, then *OK*. Configuration is now complete.
- Before clicking "Sign On", always ensure that you are using the "ADW-4302" location.

# **Macintosh Clients**

From your Macintosh, you can access the Internet via the ADW-4302. The procedure is as follows.

- 1. Open the TCP/IP Control Panel.
- 2. Select *Ethernet* from the *Connect via* pop-up menu.
- 3. Select *Using DHCP Server* from the *Configure* pop-up menu. The DHCP Client ID field can be left blank.
- 4. Close the TCP/IP panel, saving your settings.

## **Note:**

If using manually assigned IP addresses instead of DHCP, the required changes are:

- Set the *Router Address* field to the ADW-4302's IP Address.
- Ensure your DNS settings are correct.

# **Linux Clients**

To access the Internet via the ADW-4302, it is only necessary to set the ADW-4302 as the "Gateway".

## **Ensure you are logged in as "root" before attempting any changes.**

## **Fixed IP Address**

By default, most Unix installations use a fixed IP Address. If you wish to continue using a fixed IP Address, make the following changes to your configuration.

- Set your "Default Gateway" to the IP Address of the ADW-4302.
- Ensure your DNS (Name server) settings are correct.

## **To act as a DHCP Client (recommended)**

The procedure below may vary according to your version of Linux and X -windows shell.

- 1. Start your X Windows client.
- 2. Select *Control Panel Network*
- 3. Select the "Interface" entry for your Network card. Normally, this will be called "eth0".
- 4. Click the *Edit* button, set the "protocol" to "DHCP", and save this data.
- 5. To apply your changes
- Use the "Deactivate" and "Activate" buttons, if available.
- OR, restart your system.

# **Other Unix Systems**

To access the Internet via the ADW-4302:

- Ensure the "Gateway" field for your network card is set to the IP Address of the ADW-4302.
- Ensure your DNS (Name Server) settings are correct.

# **Wireless Station Configuration**

This section applies to all Wireless stations wishing to use the ADW-4302's Access Point, regardless of the operating system which is used on the client.

To use the Wireless Access Point in the ADW-4302, each Wireless Station must have compatible settings, as follows:

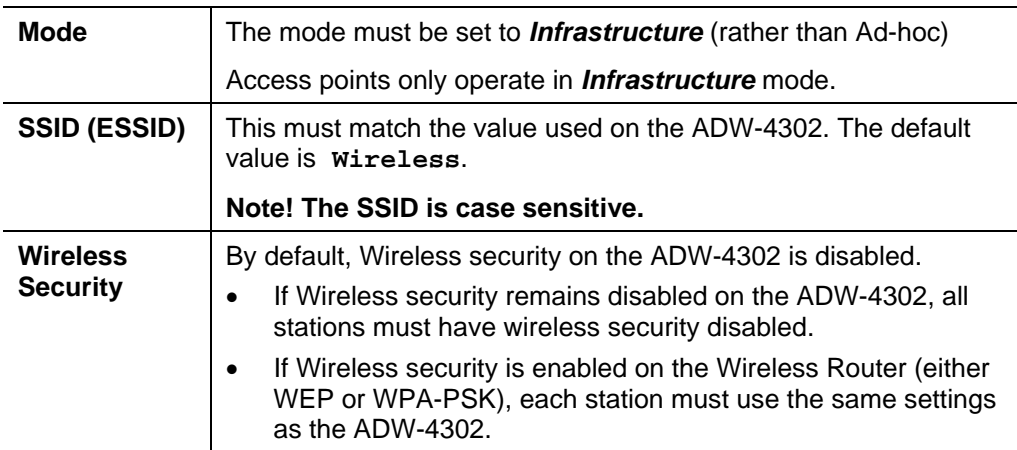

# **Wireless Configuration on Windows XP**

If using Windows XP to configure the Wireless interface on your PC, the configuration procedure is as follows:

1. Open the Network Connections folder. (*Start - Settings - Network Connections*).

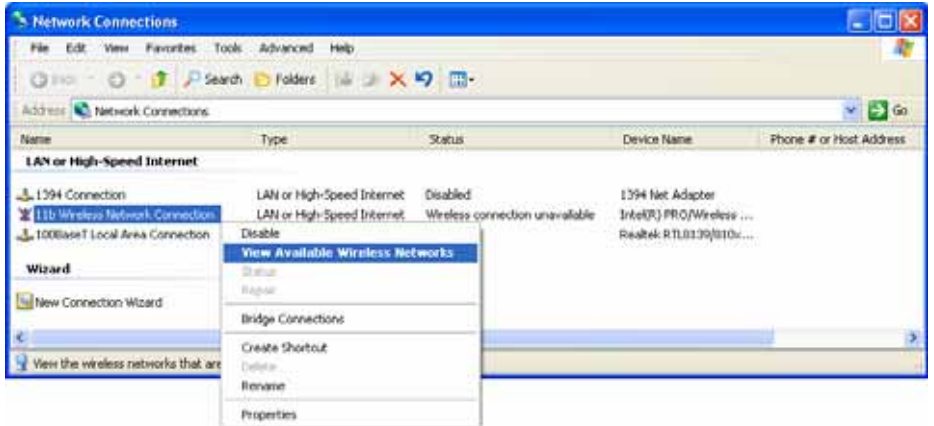

## **Figure 26: Network Connections (Windows XP)**

- 2. Right-click the Wireless Network Connection, check that it is enabled (menu option says *Disable*, rather than *Enable*) and then select *View Available Wireless Networks*.
- 3. You will then see a list of wireless networks.

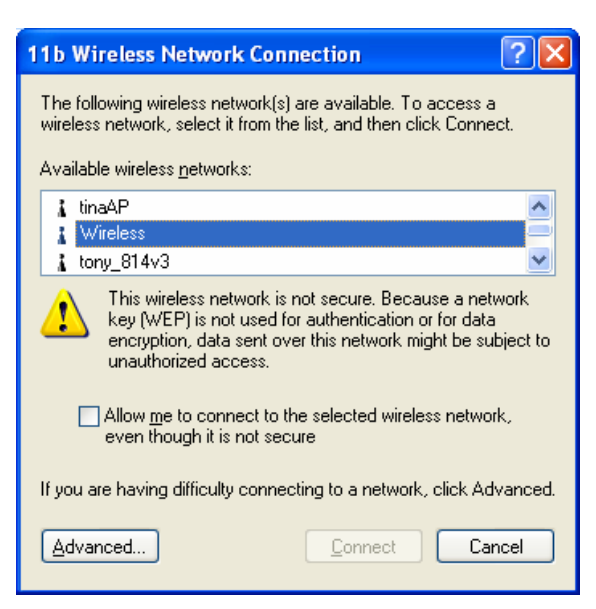

**Figure 27 Wireless Networks (Windows XP)** 

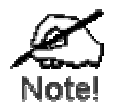

**If the "Broadcast SSID" setting on the ADW-4302 has been disabled, its SSID will NOT be listed. See the following section "If the SSID is not listed" for details of dealing with this situation.** 

4. The next step depends on whether or not Wireless security has been enabled on the ADW-4302.

## **If Wireless Security is Disabled**

If Wireless security on the ADW-4302 is disabled, Windows will warn you that the Wireless network is not secure.

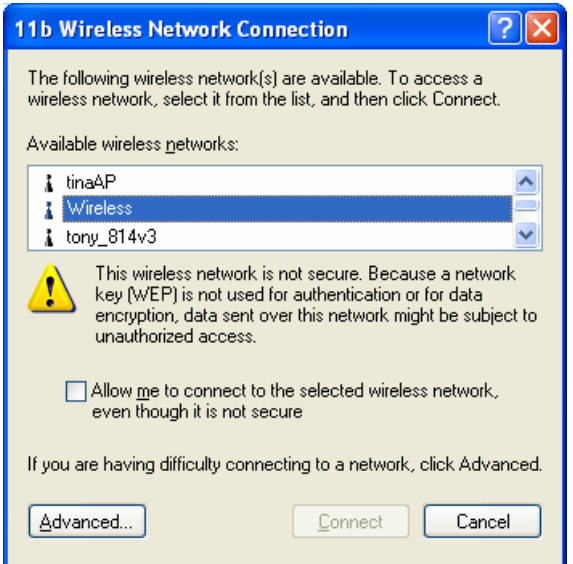

**Figure 28 Insecure Wireless Network (Windows XP)** 

## **To connect:**

- Check the checkbox *Allow me to connect to the selected wireless network, even though it is not secure*.
- The *Connect* button will then be available. Click the *Connect* button, and wait a few seconds for the connection to be established.

## **If using WEP Data Encryption**

If WEP data encryption has been enabled on the ADW-4302, Windows will detect this, and show a screen like the following.

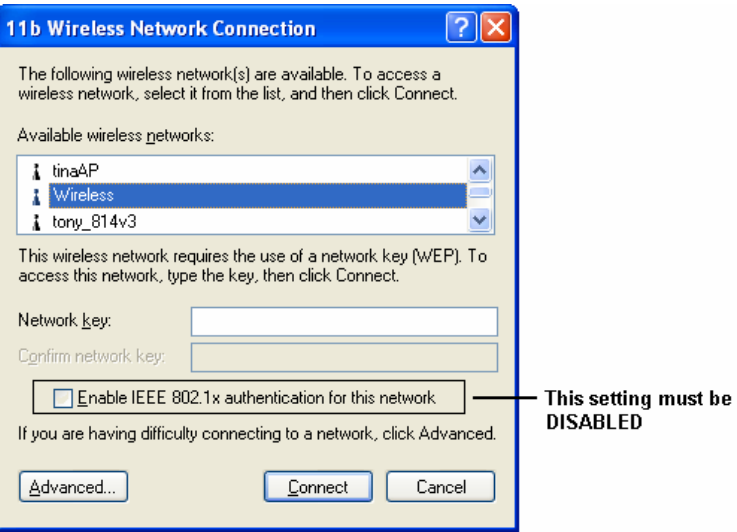

**Figure 29: WEP (Windows XP)** 

## **To connect:**

- Enter the WEP key, as set on the ADW-4302, in the *Network Key* field.
- Re-enter the WEP key into the *Confirm Network key* field.
- **Disable** the checkbox *Enable IEEE 802.1x authentication for this network*.
- Click the *Connect* button.

If this fails, click the *Advanced* button, to see a screen like the following:

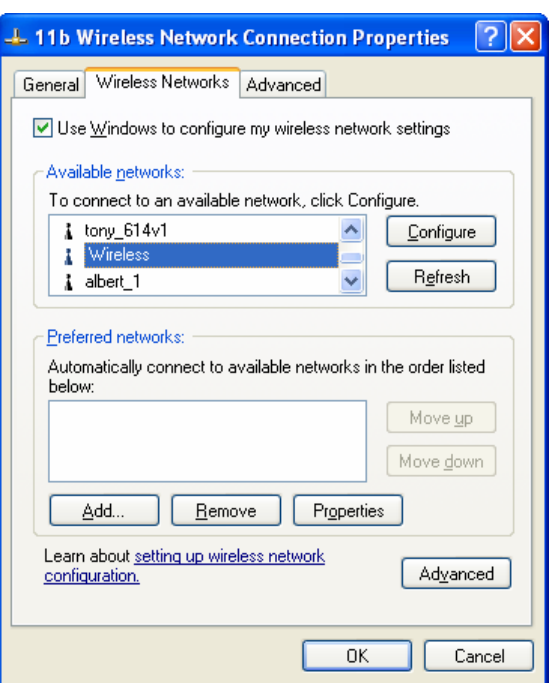

**Figure 30: Advanced - Wireless Networks** 

Select the SSID for the ADW-4302, and click *Configure*, to see a screen like the following:

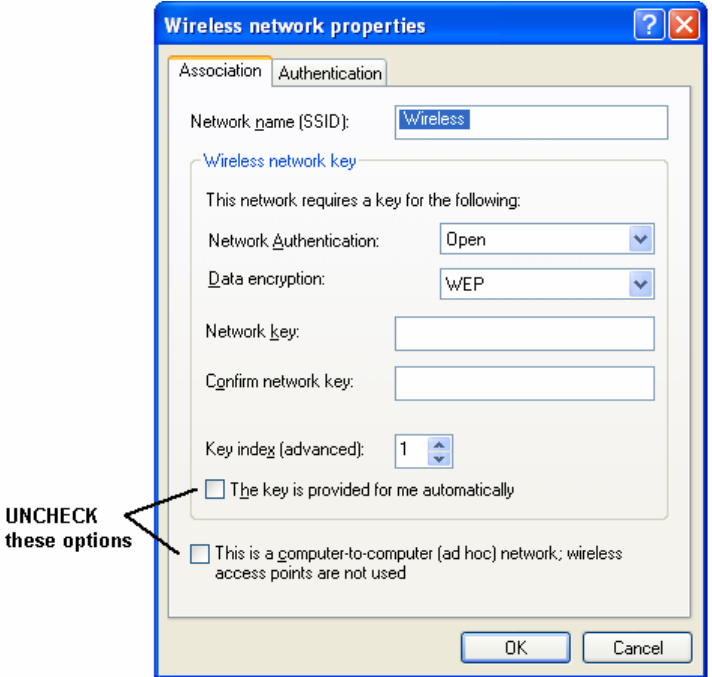

**Figure 31: Wireless Network Properties - WEP** 

## **Configure this screen as follows:**

- Set *Network Authentication* to match the ADW-4302. (If the setting on the ADW-4302 is "Auto", then either *Open* or *Shared* can be used.)
- For *Data Encryption*, select **WEP**.
- For the *Network key* and *Confirm network key*, enter the **default key value** used on the ADW-4302. (Windows will determine if 64bit or 128bit encryption is used.)
- The *Key index* must match the **default key index** on the ADW-4302. The default value is 1.
- Ensure the options *The key is provided for me automatically* and *This is a computer-to-computer (ad hoc) network* are unchecked.
- Click OK to save and close this dialog.
- This wireless network will now be listed in *Preferred Networks* on the screen below.

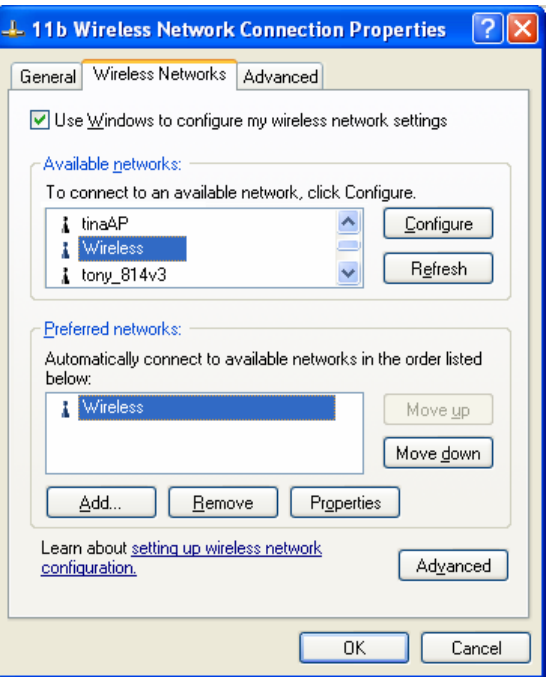

**Figure 32: Preferred Networks** 

Click OK to establish a connection to the ADW-4302.

# **If using WPA-PSK Data Encryption**

If WPA-PSK data encryption has been enabled on the ADW-4302, it does not matter which network is selected on the screen below. Just click the *Advanced* button.

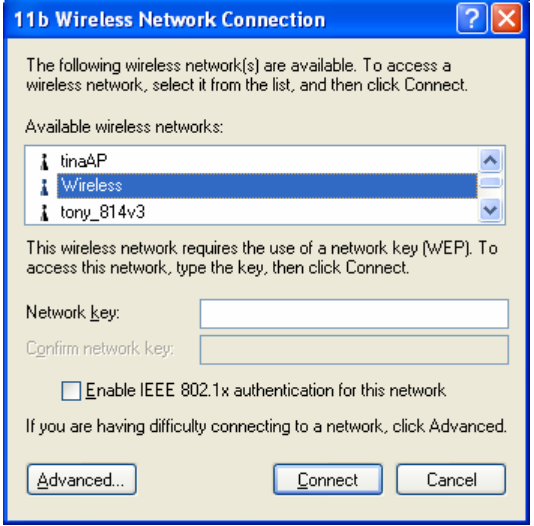

## **Figure 33: Wireless Networks (Windows XP)**

You will then see a screen like the example below.

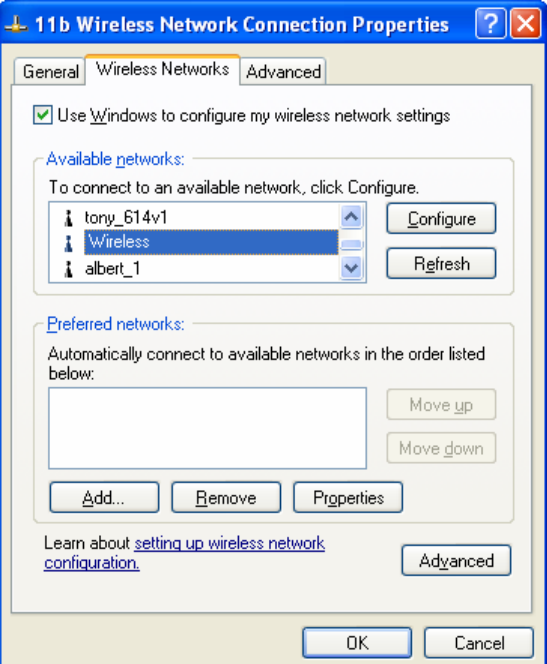

**Figure 34: Advanced - Wireless Networks** 

Select the SSID for the ADW-4302, and click *Configure*, to see a screen like the following:

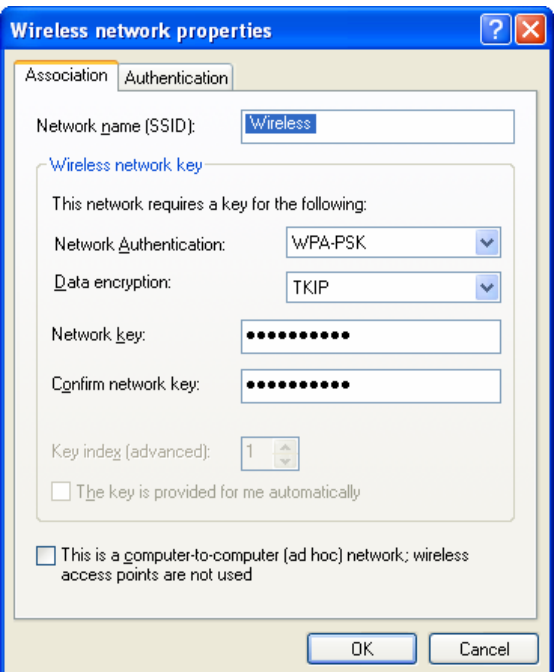

**Figure 35: Wireless Network Properties- WPA-PSK** 

## **Configure this screen as follows:**

- Set *Network Authentication* to **WPA-PSK**.
- For *Data Encryption*, select **TKIP**.
- For the *Network key* and *Confirm network key*, enter the network key (PSK) used on the ADW-4302.
- Ensure the option *This is a computer-to-computer (ad hoc) network* is unchecked.
- Click OK to save and close this dialog.
- This wireless network will now be listed in *Preferred Networks* on the screen below.

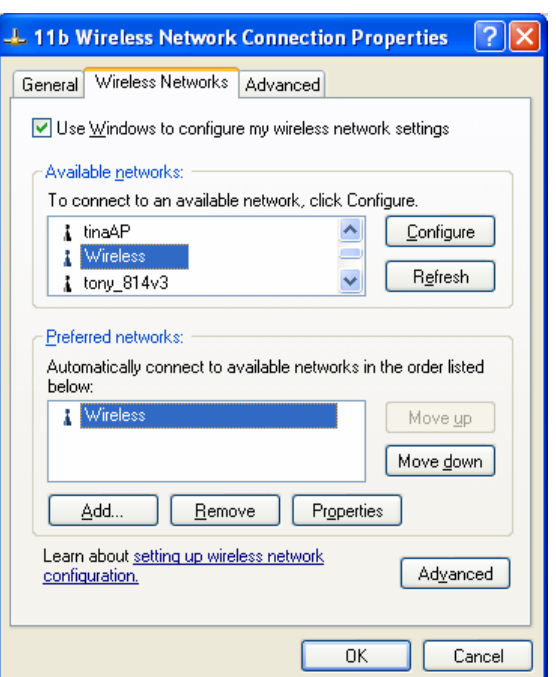

### **Figure 36: Preferred Networks**

Click OK to establish a connection to the ADW-4302.

## **If the SSID is not listed**

If the "Broadcast SSID" setting on the ADW-4302 has been disabled, its SSID will NOT be listed on the screen below.

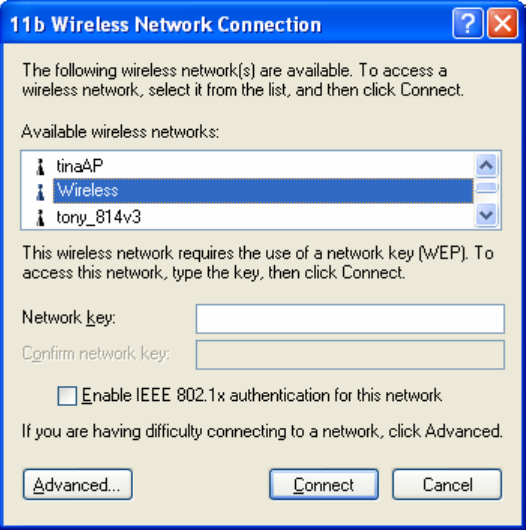

**Figure 37: Wireless Networks (Windows XP)** 

In this situation, you need to obtain the SSID from your network administrator, then follow this procedure:

1. Click the *Advanced* button to see a screen like the example below.

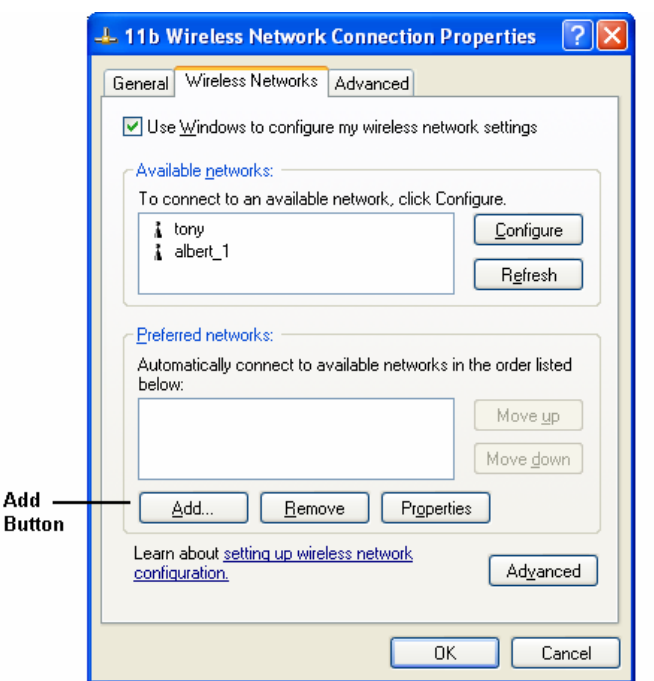

### **Figure 38: Unlisted Wireless Network**

2. Click the *Add* button. You will see a screen like the example below.

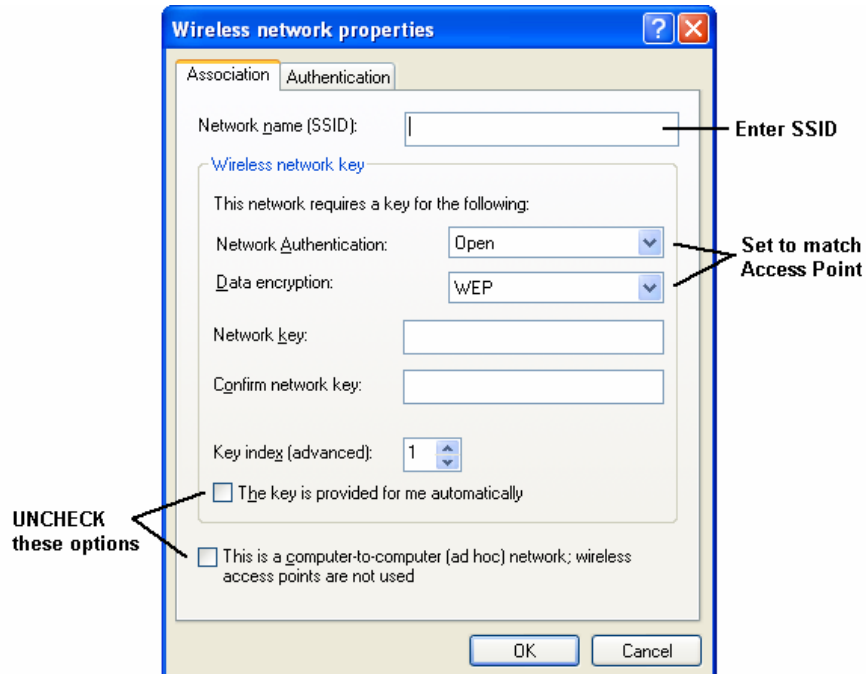

**Figure 39: Add Wireless Network** 

- 3. Configure this screen as follows:
- Enter the correct SSID, as used on the ADW-4302. Remember the SSID is casesensitive, so be sure to match the case, not just the spelling.
- Set *Network Authentication* and *Data Encryption* to match the ADW-4302.
- If using data encryption (WEP or WPA-PSK), enter the key used on the ADW-4302. See the preceding sections for details of WEP and WPA-PSK.
- Uncheck the options. *The key is provided for me automatically* and *this is a computer-to-computer (ad hoc) network*.
- Click OK to save and exit.
- 4. This wireless network will then be listed in *Preferred Networks* on the screen below.

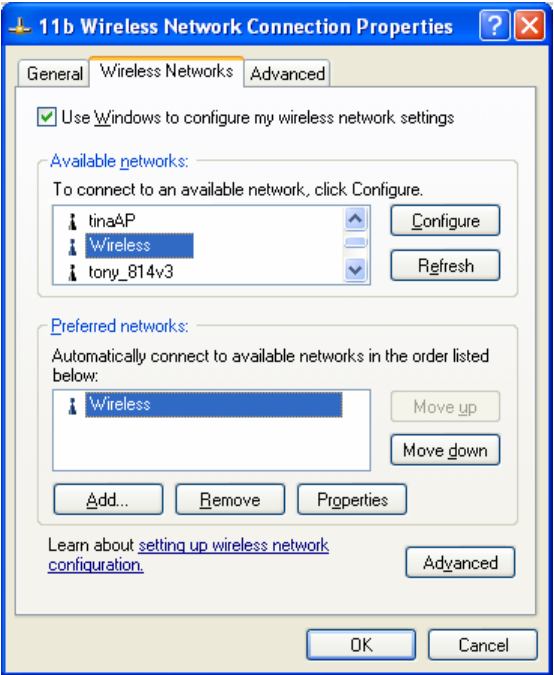

**Figure 40: Preferred Networks** 

5. Click OK to establish a connection to the ADW-4302.

# **EXECUTE: Chapter 5**<br> **S** Operation and Status

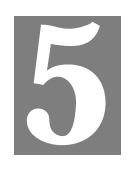

*This Chapter details the operation of the ADW-4302 and the status screens. For Details of operation in Bridge (Modem) mode, see Chapter 8 - Modem Mode.* 

# **Operation - Router Mode**

## **Once both the ADW-4302 and the PCs are configured, operation is automatic.**

However, there are some situations where additional Internet configuration may be required. Refer to *Chapter 6 - Advanced Features* for further details.

# **Status Screen**

Use the *Status* link on the main menu to view this screen.

| <b>Status</b>   |                                             |                   |                           |
|-----------------|---------------------------------------------|-------------------|---------------------------|
| <b>ADSL</b>     | Modem Status<br>DownStream Connection Speed |                   | Connected<br>1024 kbps    |
|                 | UpStream Connection Speed                   |                   | 64 kbps                   |
|                 | VC 1 Status                                 |                   | Enabled                   |
|                 | VC 2 Status                                 |                   | Disabled                  |
|                 | VC 3 Status                                 |                   | Disabled                  |
|                 | VC 4 Status                                 |                   | Disabled                  |
|                 |                                             |                   | <b>ADSL Details</b>       |
| Internet        | Connection Method:                          | <b>PPPoE</b>      |                           |
| (VC 1)          | <b>Connection Status:</b>                   | Active            |                           |
|                 | Internet IP Address:                        | 203.73.79.211     |                           |
|                 |                                             |                   | <b>Connection Details</b> |
| <b>LAN</b>      | IP Address:                                 | 192.168.0.1       |                           |
|                 | Network Mask:                               | 255.255.255.0     |                           |
|                 | DHCP Server:                                | On.               |                           |
|                 | MAC Address                                 | 00:30:4F:22:44:D6 |                           |
| <b>Wireless</b> | Name (SSID)                                 | Wireless          |                           |
|                 | Region                                      | Europe            |                           |
|                 | Channel                                     | 11                |                           |
|                 | Wireless AP                                 | enable            |                           |
|                 | Broadcast Name                              | enable            |                           |
| <b>System</b>   | Device Name:                                | ADW-4302A         |                           |
|                 | Firmware Version:                           | 4.10.15           |                           |
|                 |                                             |                   |                           |
|                 |                                             |                   | <b>Attached Devices</b>   |
|                 |                                             |                   | Refresh Screen<br>Help    |

**Figure 41: Status Screen** 

## **Data - Status Screen**

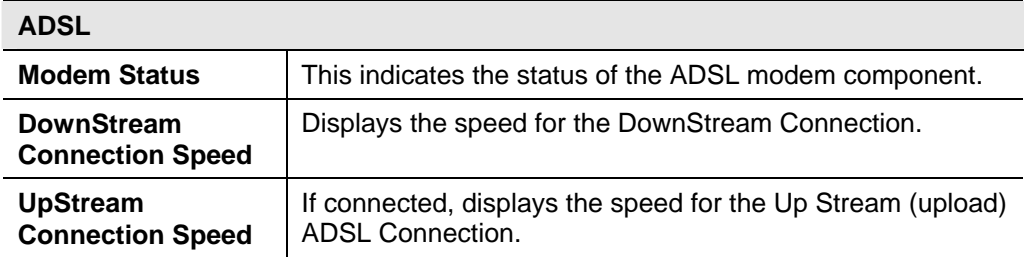

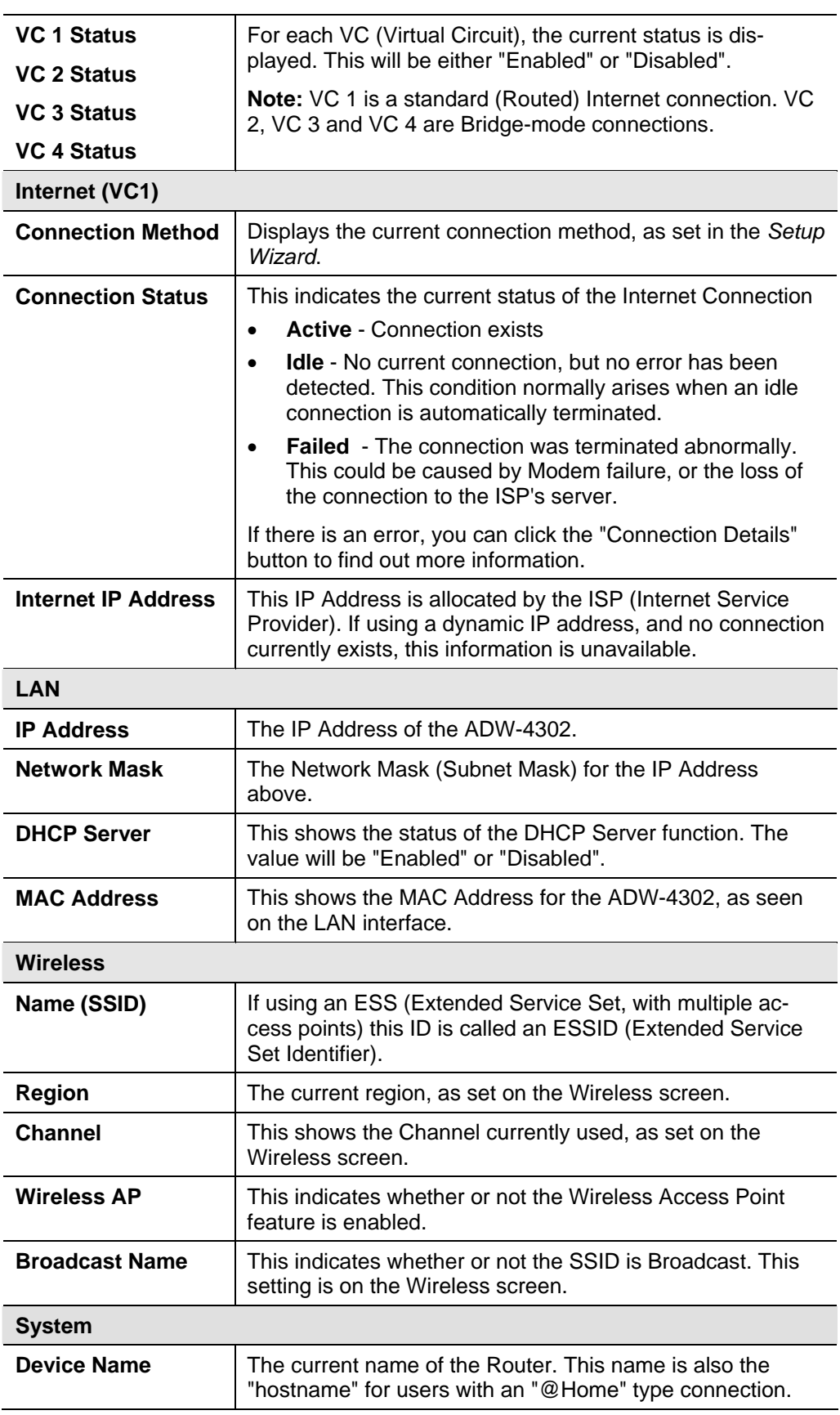

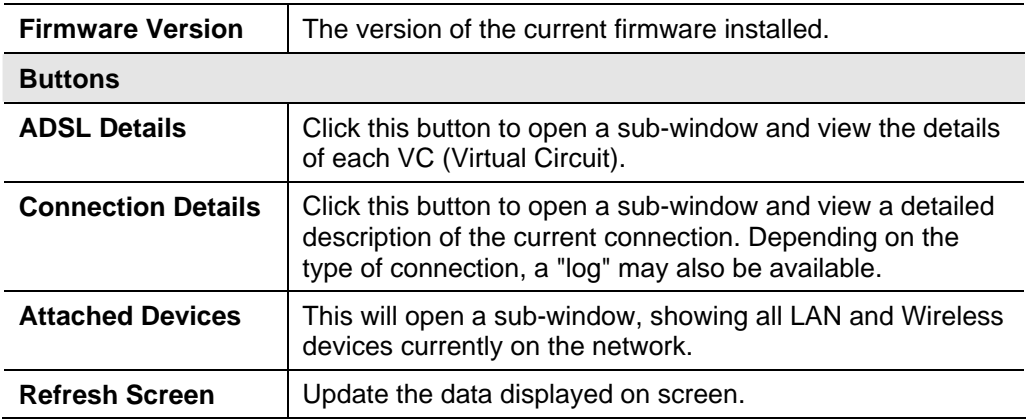

# **Connection Status - PPPoE & PPPoA**

If using PPPoE (PPP over Ethernet) or PPPoA (PPP over ATM), a screen like the following example will be displayed when the "Connection Details" button is clicked.

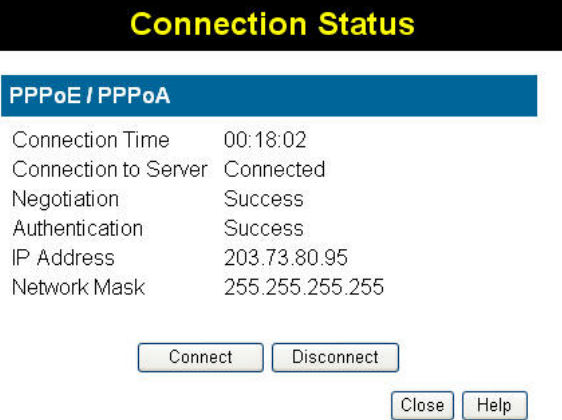

**Figure 42: PPPoE Status Screen** 

| <b>Connection Time</b>   | This indicates how long the current connection has been<br>established.                                                            |  |
|--------------------------|----------------------------------------------------------------------------------------------------|--|
| <b>PPPoE Link Status</b> | This indicates whether or not the connection is currently<br>established.                                                          |  |
|                          | If the connection does not exist, the "Connect" button<br>$\bullet$<br>can be used to establish a connection.                      |  |
|                          | If the connection currently exists, the "Disconnect"<br>$\bullet$<br>button can be used to break the connection.                   |  |
| <b>Negotiation</b>       | This indicates the status of the PPPoE Server login.                                                                               |  |
| <b>IP Address</b>        | The IP Address of this device, as seen by Internet users.<br>This address is allocated by your ISP (Internet Service<br>Provider). |  |
| <b>Network Mask</b>      | The Network Mask associated with the IP Address above.                                                                             |  |
| <b>Buttons</b>           |                                                                                                    |  |
| <b>Connect</b>           | If not connected, establish a connection to your ISP.                                                                              |  |
| <b>Disconnect</b>        | If connected to your ISP, hang up the connection.                                                                                  |  |
| Close                    | Close this window.                                                                                                    |  |

## **Data - PPPoE/PPPoA Screen**

# **Connection Details - Dynamic IP Address**

If your access method is "Direct" (no login), with a Dynamic IP address, a screen like the following example will be displayed when the "Connection Details" button is clicked.

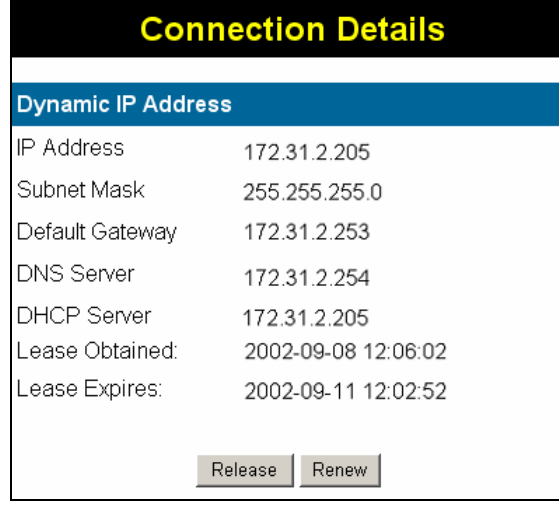

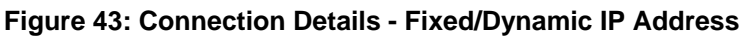

## **Data - Dynamic IP address**

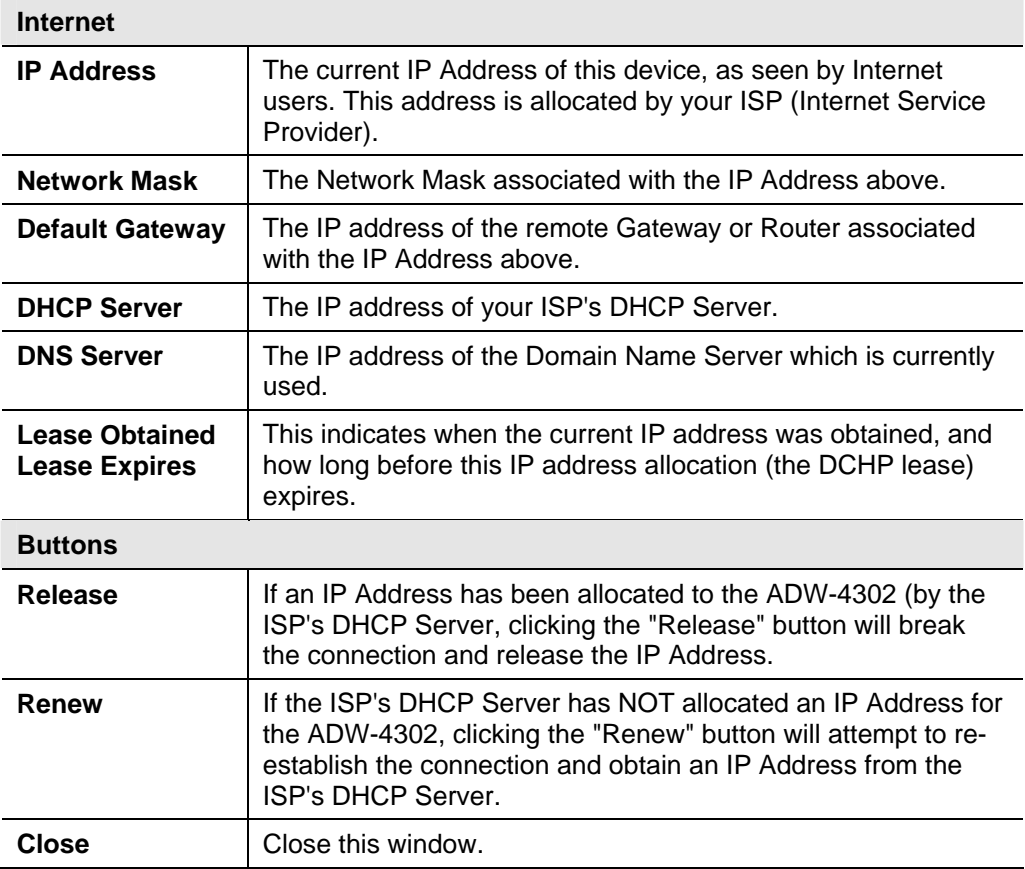

# **Connection Details - Fixed IP Address**

If your access method is "Direct" (no login), with a fixed IP address, a screen like the following example will be displayed when the "Connection Details" button is clicked.

| <b>Connection Status</b> |               |  |  |
|--------------------------|---------------|--|--|
| <b>Fixed IP Address</b>  |               |  |  |
| IP Address               | 172 31 2 205  |  |  |
| Subnet Mask              | 255 255 255 0 |  |  |
| Default Gateway          | 172 31 2 253  |  |  |
| DNS Server               | 172 31 2 254  |  |  |
|                          |               |  |  |
|                          | Close<br>Help |  |  |

**Figure 44: Connection Details - Fixed/Dynamic IP Address** 

## **Data - Fixed IP address Screen**

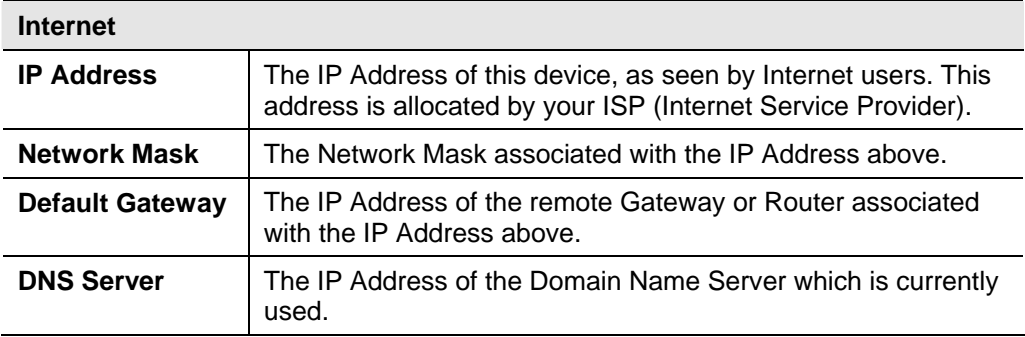

# **Chapter 6<br>
Advanced Features**

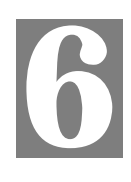

*This Chapter explains when and how to use the ADW-4302's "Advanced" Features.* 

# **Overview**

The following advanced features are provided:

- Access Control
	- Internet Access
	- Trusted PCs
- Internet:
	- DMZ
	- Special Applications
	- URL filter
- Dynamic DNS
- Firewall Rules
- Firewall Services
- Schedule
- Virtual Servers
- VPN
- SNMP

# **Access Control**

The Access Control feature allows administrators to restrict the Internet Access available to PCs on your LAN by MAC address. With the default settings, everyone has unrestricted Internet access.

## **Access Control Screen**

To view this screen, select the *Access Control* link on the Advanced menu.

| <b>Access Control</b>  |                                                                                                    |  |
|------------------------|----------------------------------------------------------------------------------------------------|--|
| <b>Internet Access</b> | Access Control: Disable<br>₩                                                                                                    |  |
|                        | <b>Blocked Services</b><br>Anγ(ALL)(TCP/UDP:1,65535)<br>Any(TCP)(TCP: 1,65535)<br>Any(UDP)(UDP:1,65535)<br>AIM(TCP:5190)<br>BGP(TCP:179)<br>BOOTP CLIENT(UDP:68)<br>BOOTP SERVER(UDP:67)<br>CU-SEEME(TCP/UDP:7648,24032) V |  |
|                        | Hold CTRL key (on MAC, SHIFT) to select multiple items                                                                                                    |  |
|                        | Schedule:<br>None.                                                                                                    |  |
| <b>Trusted PCs</b>     | Restrictions do not apply to Trusted PCs.                                                                                                    |  |
|                        | Set Trusted PCs                                                                                                    |  |
|                        | Help<br>Save<br>Cancel                                                                                                    |  |

**Figure 45: Access Control Screen** 

## **Data - Access Control Screen**

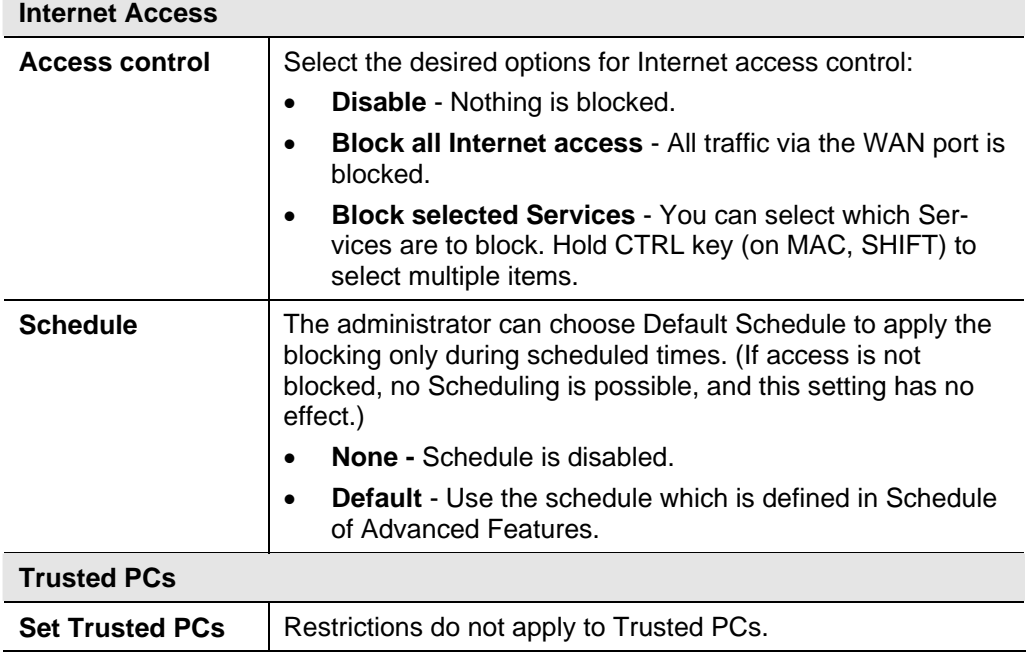

## **Trusted PCs**

This Trusted PC list has no effect unless the Internet Access feature is enabled. The list on the Trusted PCs will be bypassed from blockade of Internet access.

To change the list of trusted PCs, click the **Set Trusted PCs** button on the *Access Control* screen. You will see a screen like the sample below.

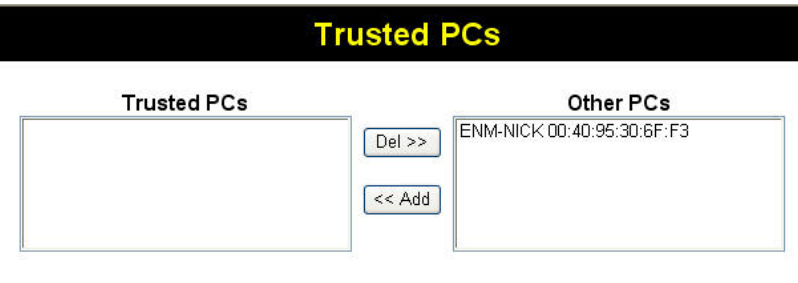

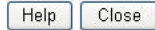

## **Figure 46: Trusted PCs**

## **Data - Trusted PCs**

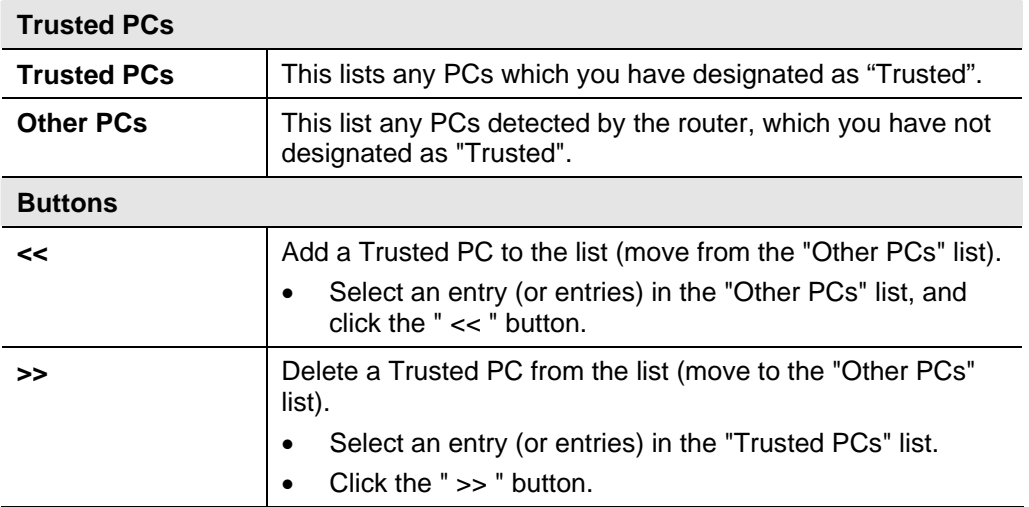

## **Note:**

It is necessary to click the **Save** button in the Access Control page for activation of Trusted PCs if you add/delete any entry of Trusted PCs page.

## **Internet**

This screen provides access to the DMZ, Special Applications and URL Filter features.

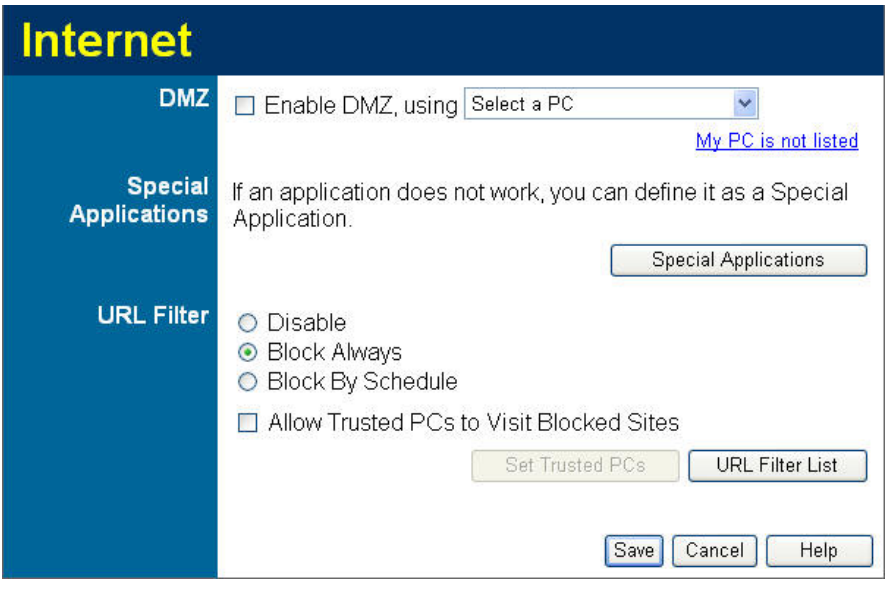

**Figure 49: Internet Screen** 

## **DMZ**

This feature, if enabled, allows the DMZ computer on your LAN to be exposed to all users on the Internet.

- This allows almost any application to be used on the "DMZ PC".
- The "DMZ PC" will receive all "Unknown" connections and data.
- If the DMZ feature is enabled, you must select the PC to be used as the "DMZ PC".

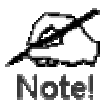

**The "DMZ PC" is effectively outside the Firewall, making it more vulnerable to attacks. For this reason, you should only enable the DMZ feature when required.** 

## **Special Applications**

If you use Internet applications which use non-standard connections or port numbers, you may find that they do not function correctly because they are blocked by the ADW-4302. In this case, you can define the application as a "Special Application".

The *Special Applications* screen can be reached by clicking the *Special Applications* button on the *Internet* screen.

You can then define your Special Applications. You will need detailed information about the application; this is normally available from the supplier of the application.

Also, note that the terms "Incoming" and "Outgoing" on this screen refer to traffic from the client (PC) viewpoint

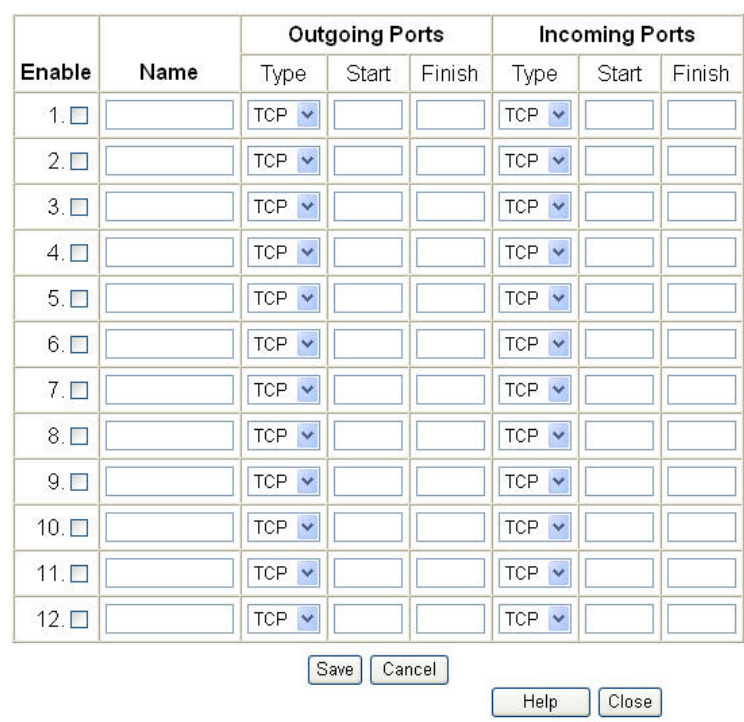

# **Special Applications**

## **Figure 50: Special Applications Screen**

## **Data - Special Applications Screen**

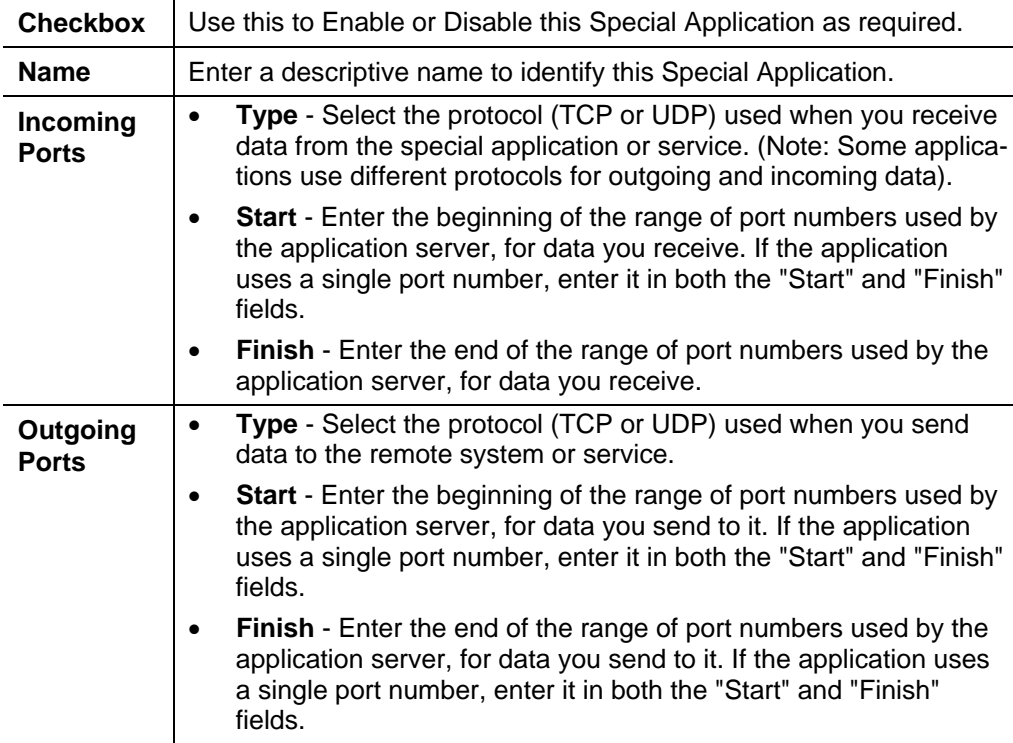

## **Using a Special Application**

- Configure the *Special Applications* screen as required.
- On your PC, use the application normally. Remember that only one (1) PC can use each Special application at any time. Also, when 1 PC is finished using a particular Special Application, there may need to be a "Time-out" before another PC can use the same Special Application. The "Time-out" period may be up to 3 minutes.

## **URL Filter**

If you want to limit access to certain sites on the Internet, you can use this feature. The URL filter will check each Web site access. If the address, or part of the address, is included in the block site list, access will be denied.

On the *Advanced Internet* screen, select the desired setting:

- **Disable**  disable this feature.
- **Block By Schedule** block according to the settings on the *Schedule* page.
- **Block Always** allow blocking all of the time, independent of the *Schedule* page.
- **Allow Trusted PCs to Visit Blocked Sites** Enable this to allow specified computer(s) to have unrestricted access to the Internet. For this/these PC(s), the URL filter will be ignored.

To change the list of trusted PCs, click the **Set Trusted PCs** button on the *Access Control* screen. See Figure 46.

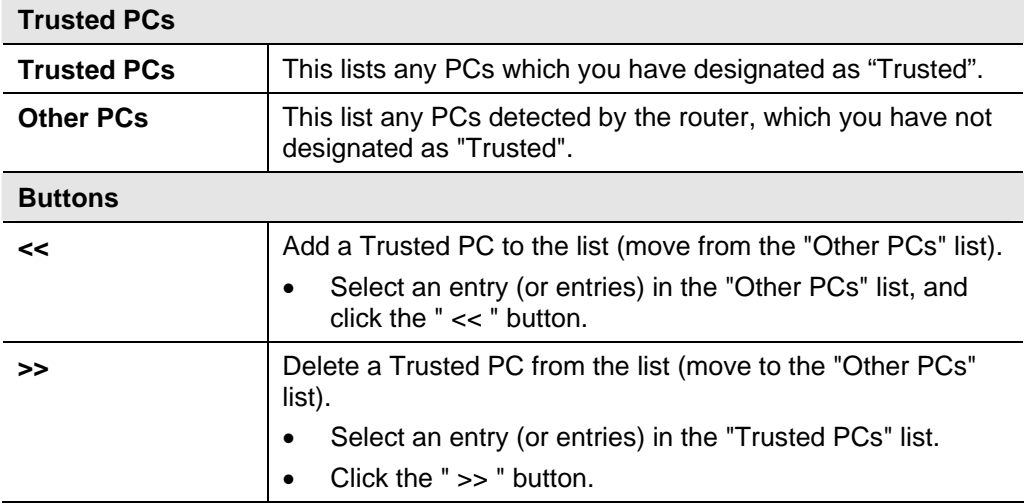

## **Data - Trusted PCs**

Click the **URL Filter List** button to open the URL Filter screen, allowing you to create or modify the filter strings which determine which sites will be blocked.

The *URL Filter List* screen is displayed when the **URL Filter List** button on the *Advanced Internet* screen is clicked.

## **Note:**

It is necessary to click the **Save** button in the Access Control page for activation of Trusted PCs if you add/delete any entry of Trusted PCs page.

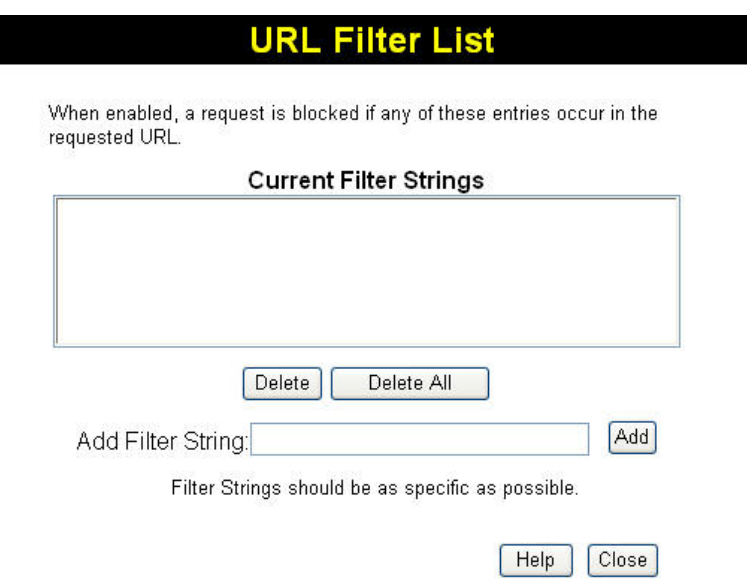

## **Figure 51: URL Filter Screen**

## **Data - URL Filter Screen**

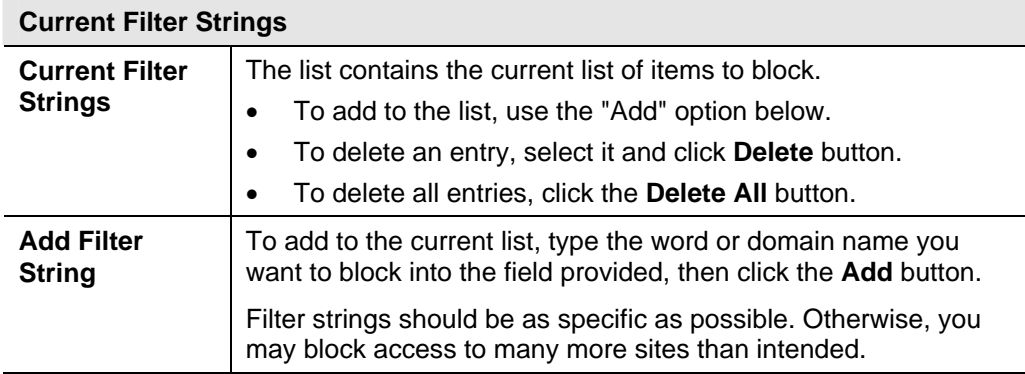

# **Dynamic DNS (Domain Name Server)**

This free service is very useful when combined with the *Virtual Server* feature. It allows Internet users to connect to your Virtual Servers using a URL, rather than an IP Address.

This also solves the problem of having a dynamic IP address. With a dynamic IP address, your IP address may change whenever you connect, which makes it difficult to connect to you.

## **DDNS Services work as follows:**

- 1. You must register for the service at one of the listed DDNS Service providers.
- 2. After registration, use the Service provider's normal procedure to obtain your desired Domain name.
- 3. Enter your DDNS data on the ADW-4302's DDNS screen, and enable the DDNS feature.
- 4. The ADW-4302 will then automatically ensure that your current IP Address is recorded at the DDNS service provider's Domain Name Server.
- 5. From the Internet, users will be able to connect to your Virtual Servers (or DMZ PC) using your Domain name, as shown on this screen.

## **Dynamic DNS Screen**

Select *Advanced* on the main menu, then *Dynamic DNS*, to see a screen like the following:

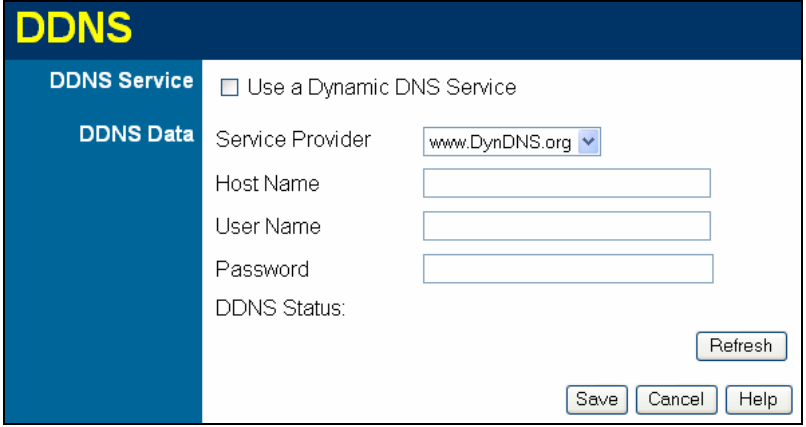

**Figure 52: DDNS Screen** 

## **Data - Dynamic DNS Screen**

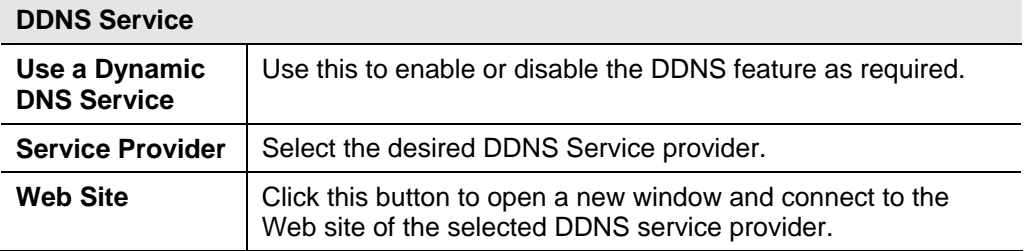

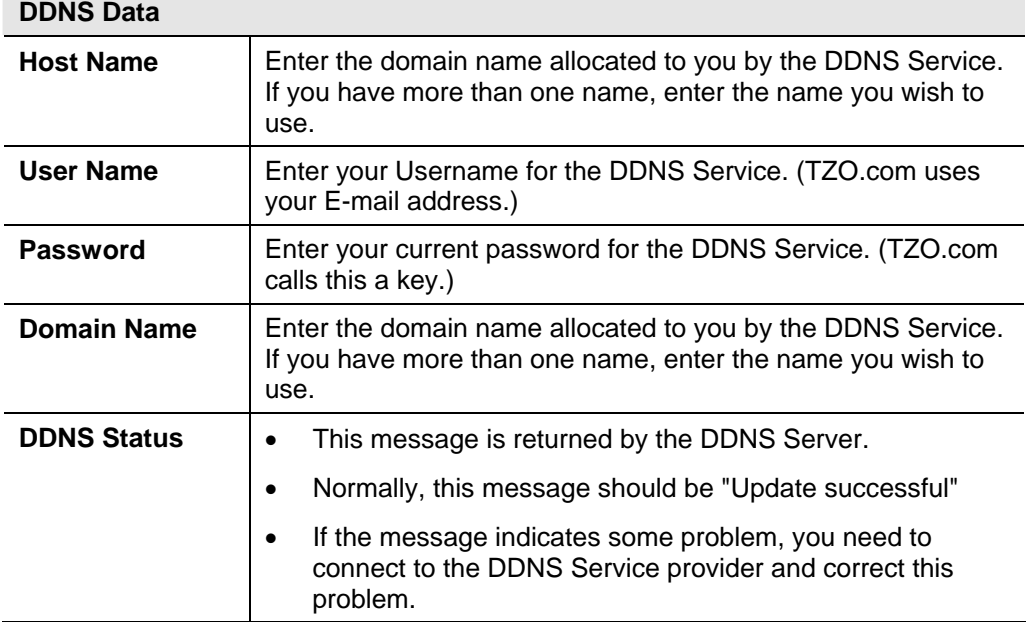

# **Firewall Rules**

The *Firewall Rules* screen allows you to define "Firewall Rules" which can allow or prevent certain traffic. "Traffic" means incoming connection attempts, not packets.

By default:

- All Outgoing traffic is permitted.
- All Incoming traffic is denied.

Because of this default behavior, any **Outgoing** rules will generally **Block** traffic, and **Incoming** rules will generally **Allow** traffic.

## **Firewall Rules Screen**

An example screen is shown below.

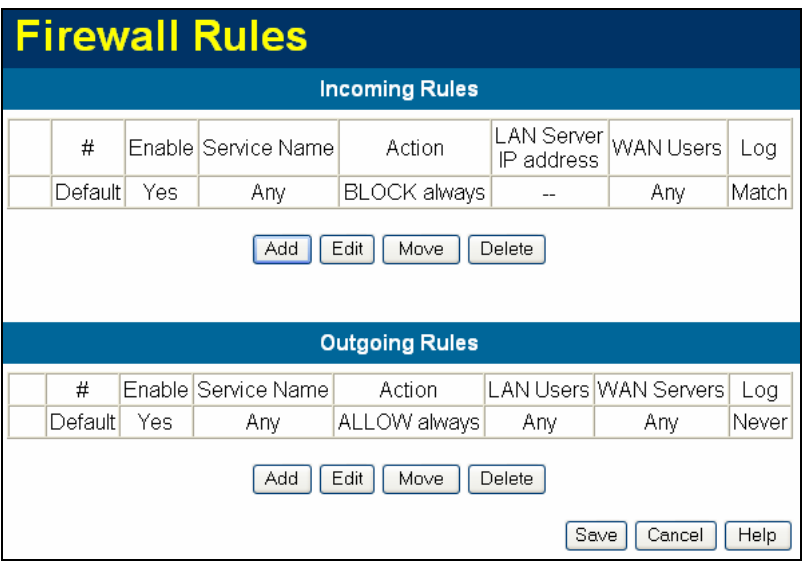

**Figure 53: Firewall Screen** 

## **Data - Firewall Rules**

## **Incoming Rules**

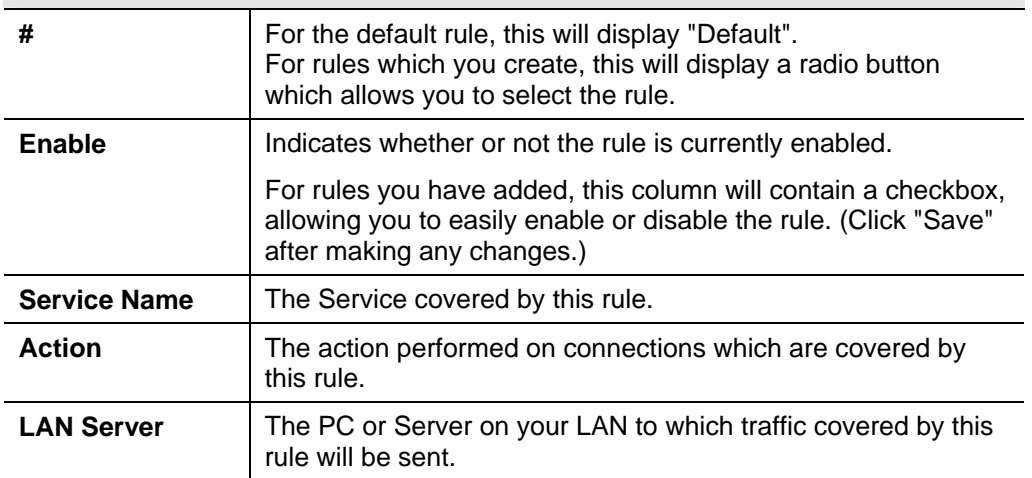

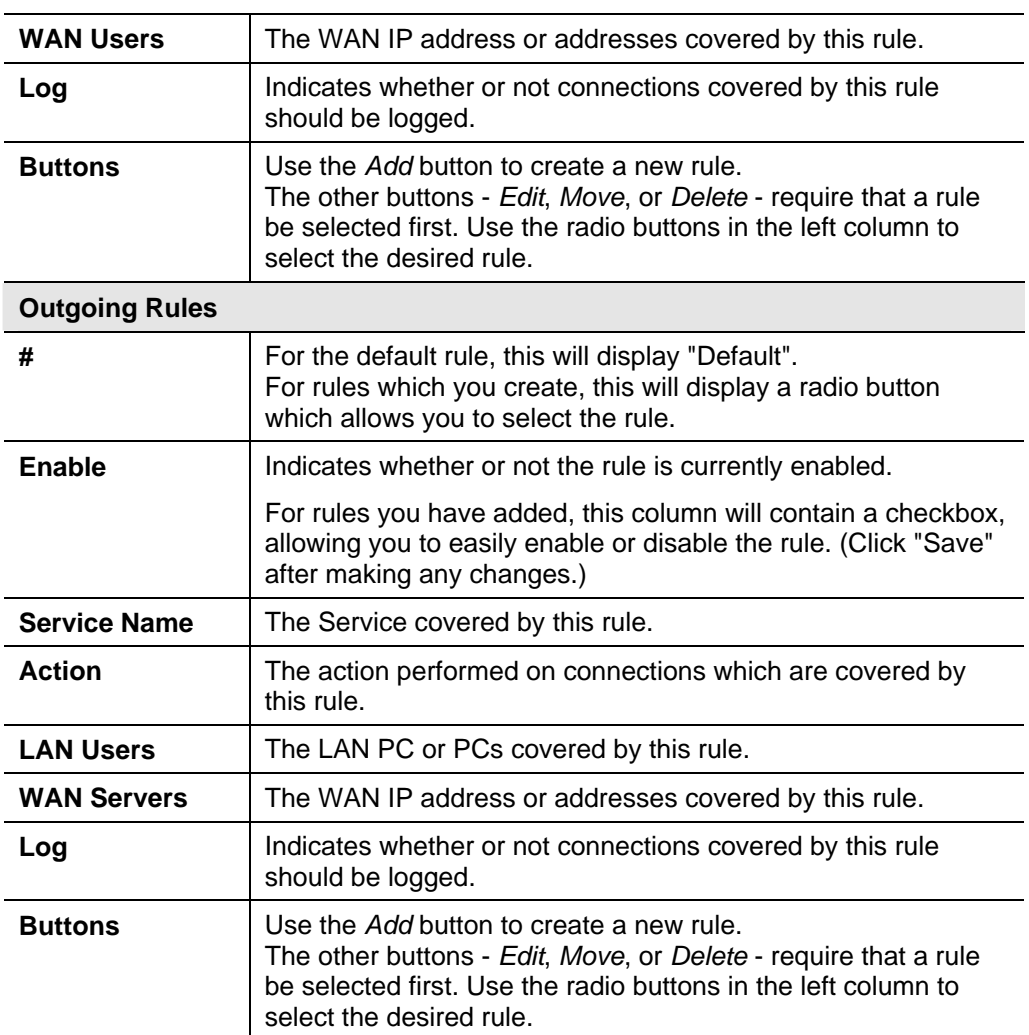

# **Incoming Rules (Inbound Services)**

This screen is displayed when the "Add" or "Edit" button for Incoming Rules is clicked.

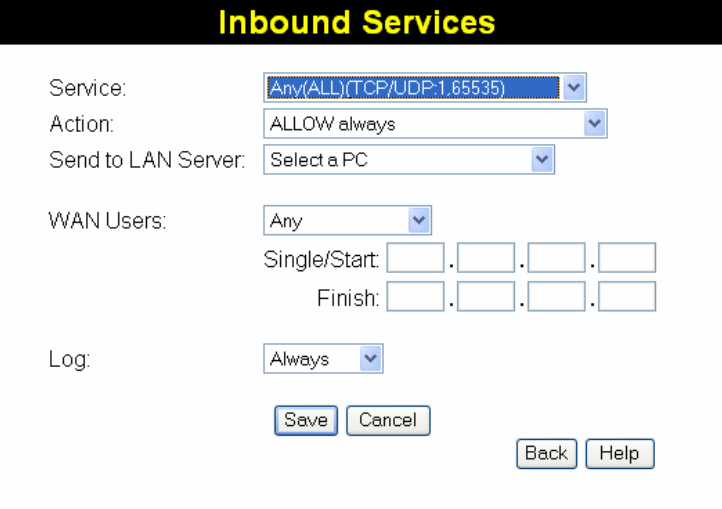

**Figure 54: Inbound Services Screen** 

## **Data - Incoming Rules Screen**

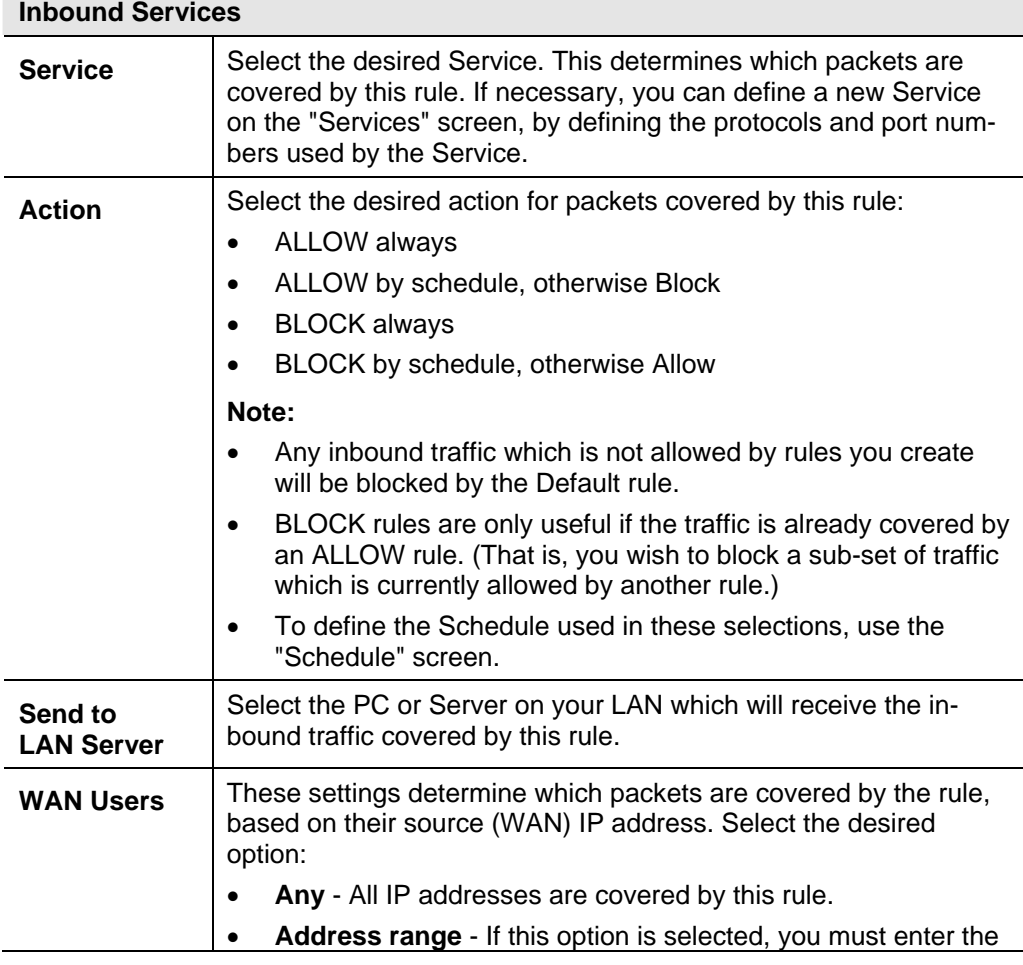

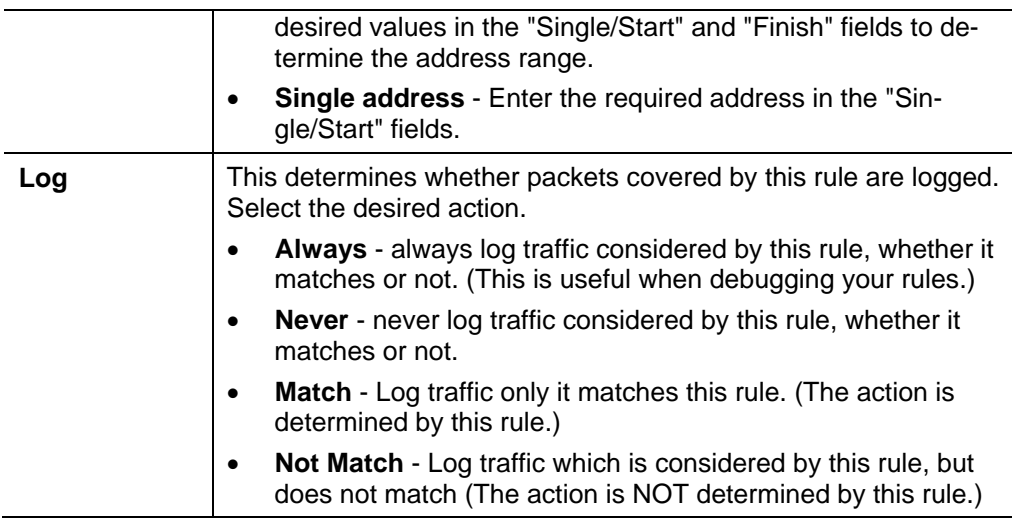

# **Outgoing Rules (Outbound Services)**

This screen is displayed when the "Add" or "Edit" button for Outgoing Rules is clicked.

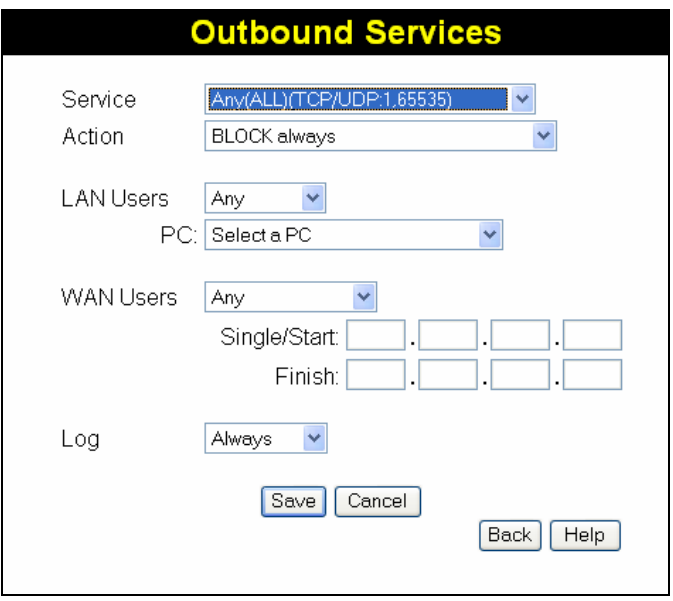

**Figure 55: Outbound Services Screen** 

## **Data - Outbound Rules Screen**

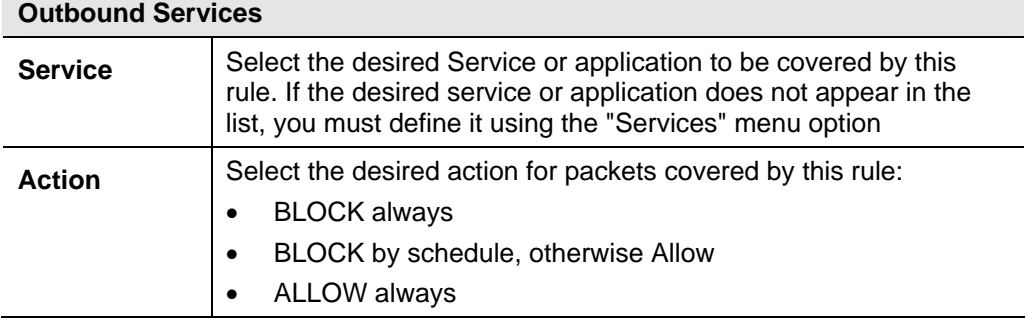
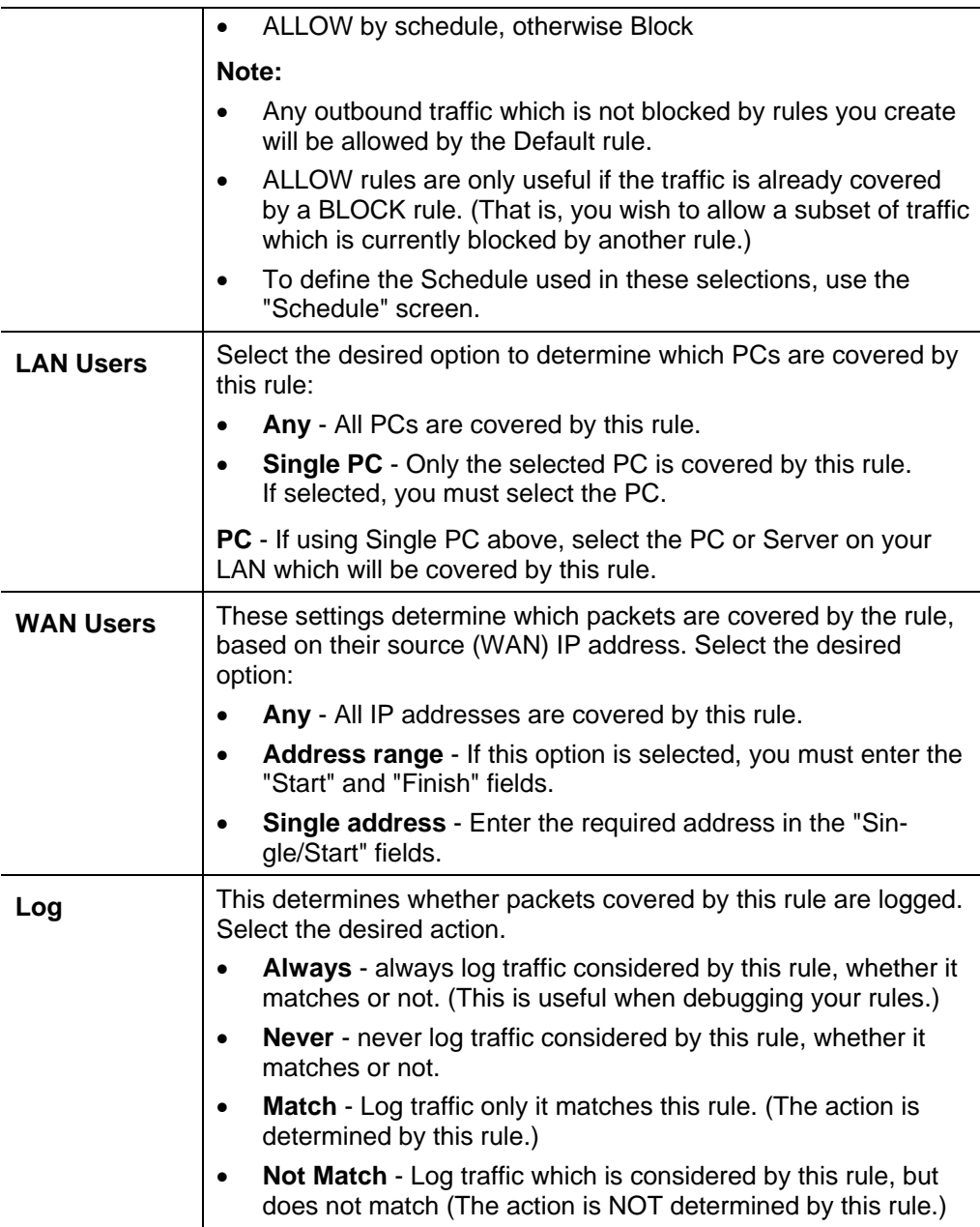

# **Firewall Services**

Services are used when creating Firewall Rules.

If you wish to create a firewall rule, but the required service is not listed in the "Service" list, you can use this feature to define the required service or services. Once created, these services will be listed in the "Service" list, and can be used when creating Firewall Rules.

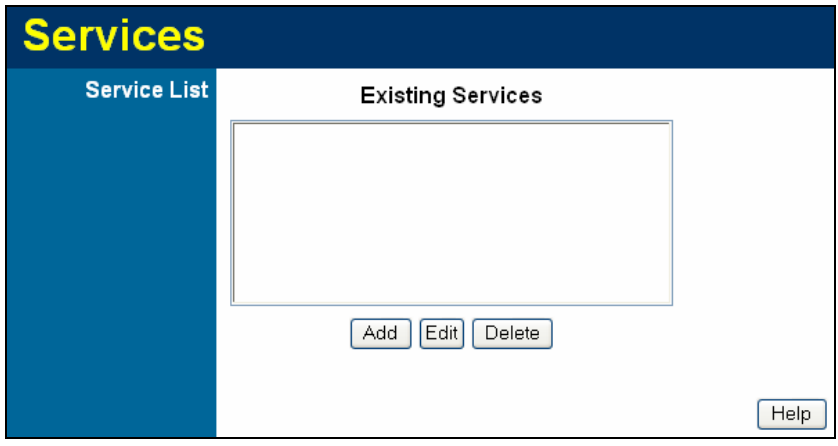

**Figure 56: Add Services Screen** 

#### **Data - Firewall Services**

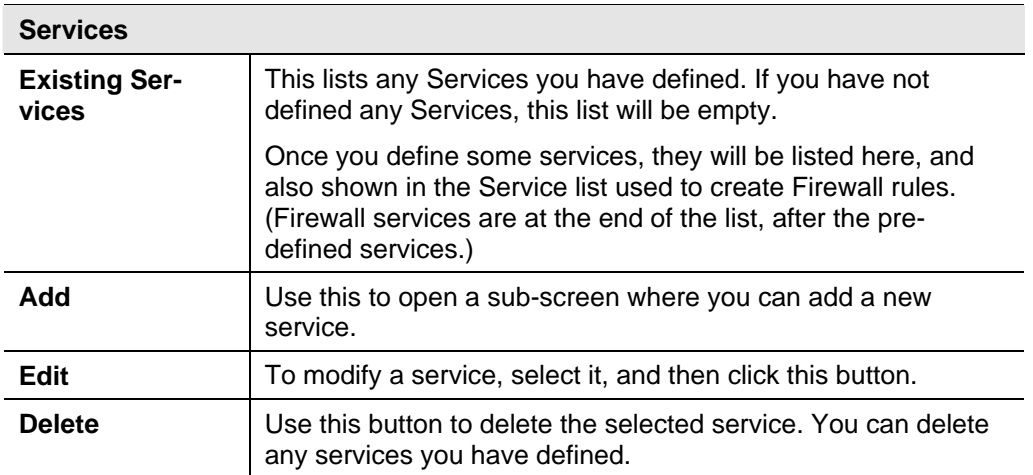

# **Add/Edit Service**

This screen is displayed when the *Add* or *Edit* button on the *Services* screen is clicked.

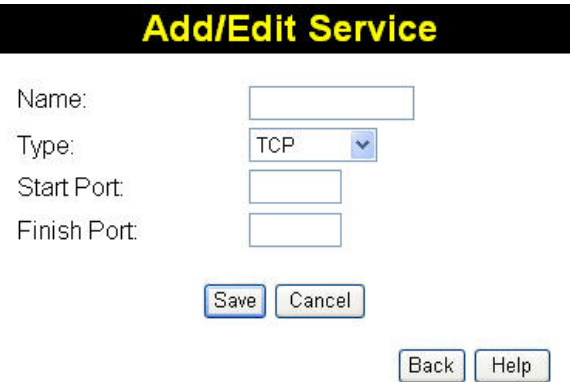

**Figure 57: Add/Edit Service** 

#### **Data - Add/Edit Service**

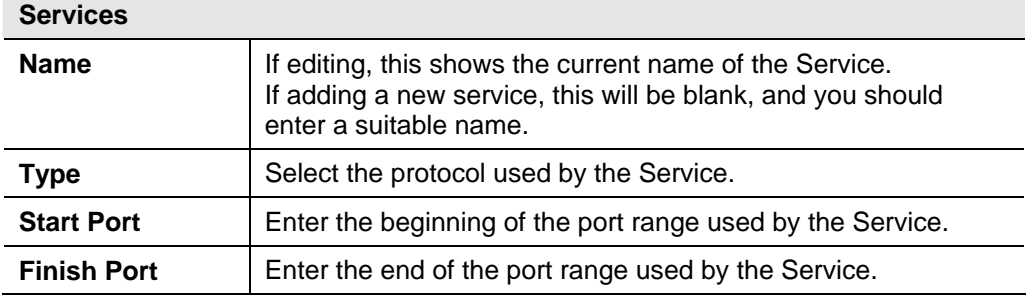

# **Options**

This screen allows advanced users to enter or change a number of settings. For normal operation, there is no need to use this screen or change any settings.

An example *Options* screen is shown below.

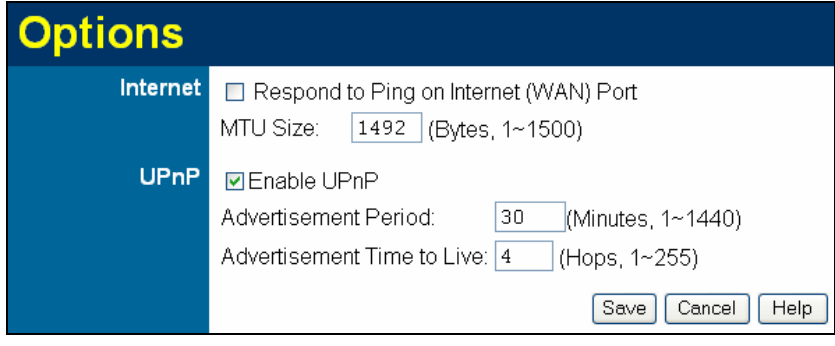

**Figure 58: Options Screen** 

|  | <b>Data - Options Screen</b> |  |
|--|------------------------------|--|
|--|------------------------------|--|

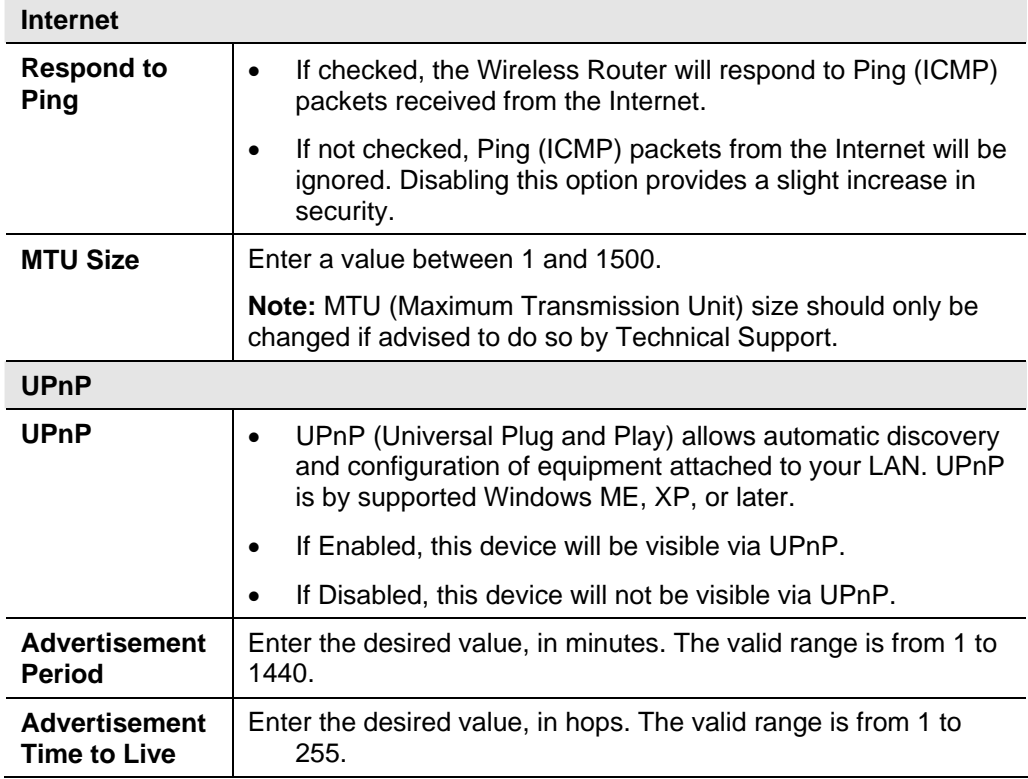

# **Schedule**

This Schedule can be used for the Firewall Rules and the URL filter.

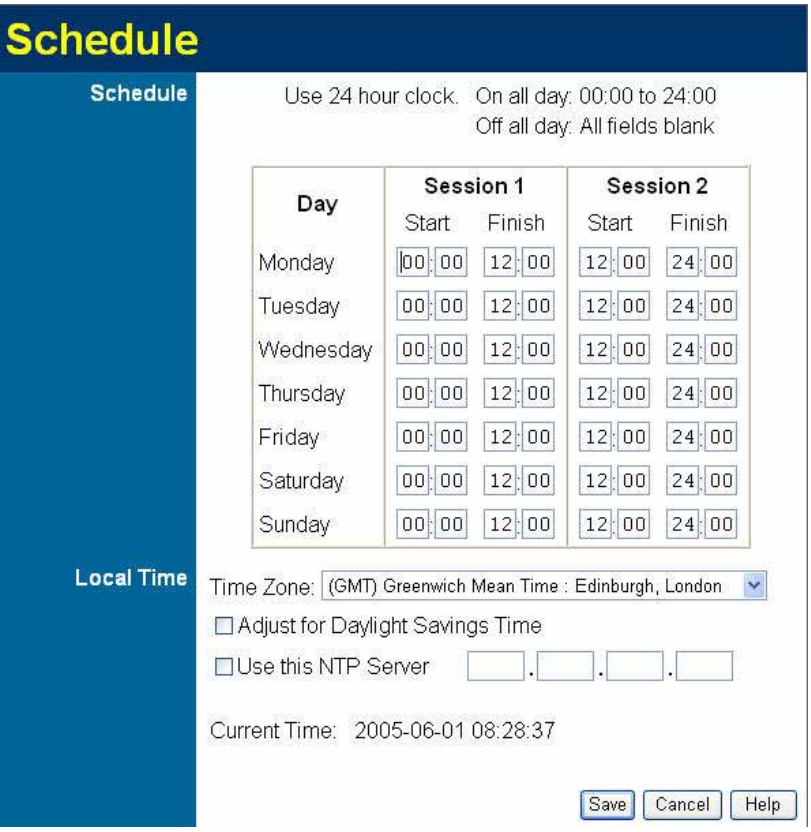

**Figure 59: Schedule Screen** 

#### **Data - Schedule Screen**

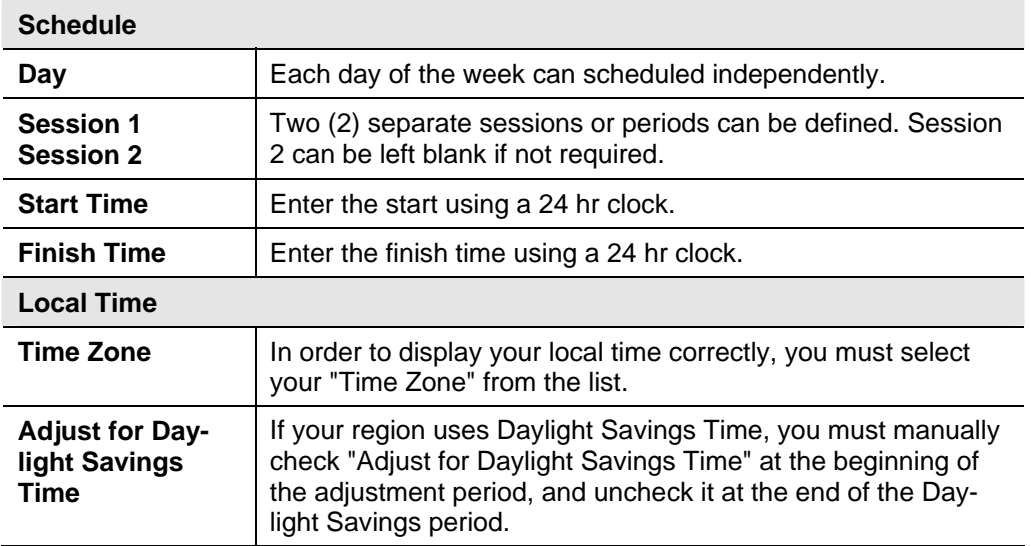

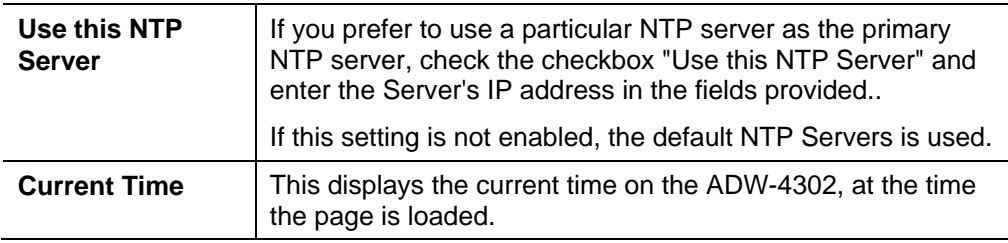

# **Virtual Servers**

This feature, sometimes called *Port Forwarding*, allows you to make Servers on your LAN accessible to Internet users. Normally, Internet users would not be able to access a server on your LAN because:

- Your Server does not have a valid external IP Address.
- Attempts to connect to devices on your LAN are blocked by the firewall in this device.

The "Virtual Server" feature solves these problems and allows Internet users to connect to your servers, as illustrated below.

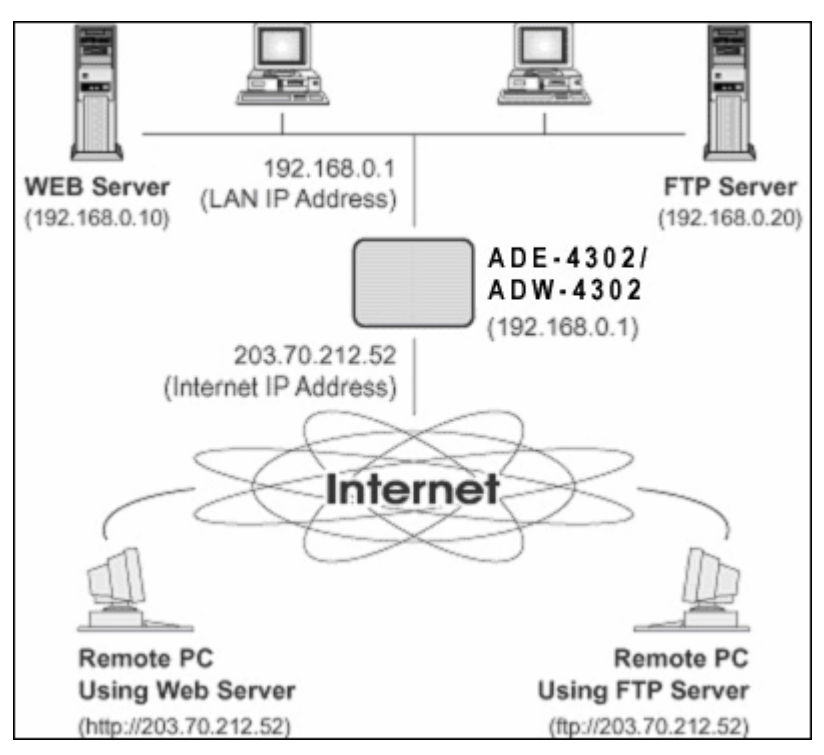

**Figure 60: Virtual Servers** 

#### **IP Address seen by Internet Users**

Note that, in this illustration, both Internet users are connecting to the same IP Address, but using different protocols.

#### **To Internet users, all virtual Servers on your LAN have the same IP Address. This IP Address is allocated by your ISP.**

This address should be static, rather than dynamic, to make it easier for Internet users to connect to your Servers.

However, you can use the *DDNS (Dynamic DNS)* feature to allow users to connect to your Virtual Servers using a URL, instead of an IP Address.

#### **Virtual Servers Screen**

- The "Virtual Servers" feature allows Internet Users to access PCs on your LAN.
- The PCs must be running the appropriate Server Software.
- For Internet Users, ALL of your Servers have the same IP address. This IP address is allocated by your ISP.
- To make it easier for Internet users to connect to your Servers, you can use the "DDNS" feature. This allows Internet users to connect to your Servers with a URL, rather than an IP address. This technology works even if your ISP allocates dynamic IP addresses (IP address is allocated upon connection, so it may change each time you connect).

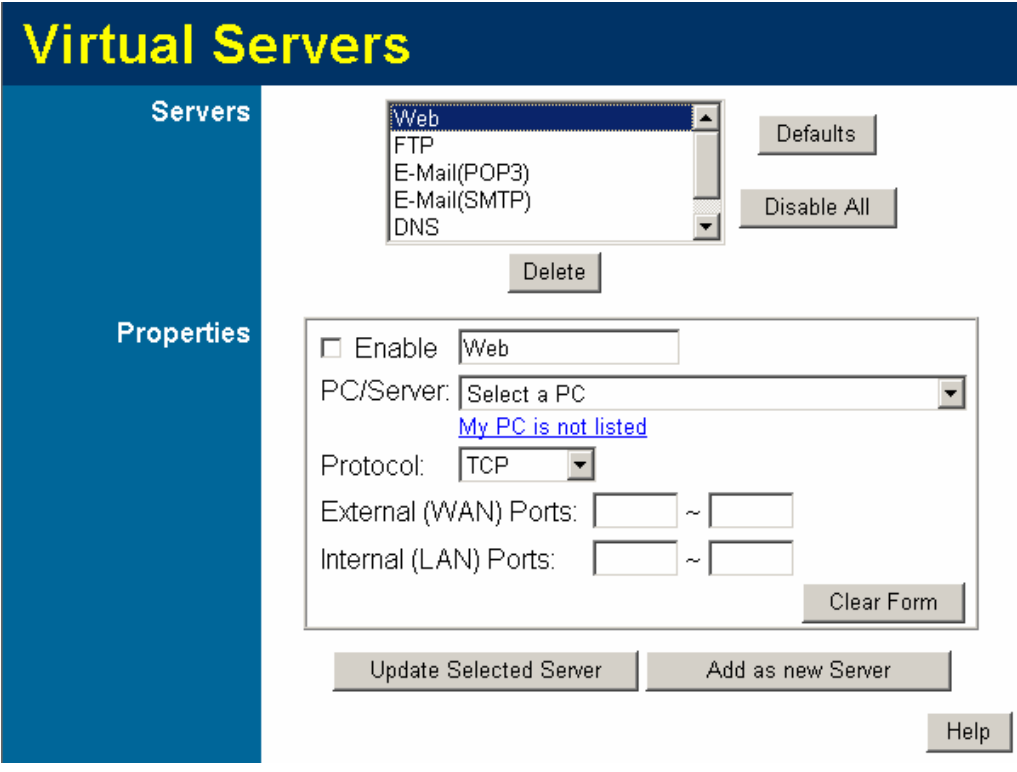

**Figure 61: Virtual Servers Screen** 

| <b>Servers</b>    |                                                                                                    |
|-------------------|----------------------------------------------------------------------------------------------------|
| <b>Servers</b>    | This lists a number of common Server types. If the desired<br>Server type is not listed, you can create a Firewall Rule to<br>achieve the same effect as the Virtual Server function. |
| <b>Properties</b> |                                                                                                    |
| Enable            | Use this to Enable or Disable support for this Server, as<br>required.                                                                                                    |
|                   | If Enabled, you must select the PC to which this traffic will be<br>sent.                                                                                                    |
| PC (Server)       | Select the PC for this Server. The PC must be running the<br>appropriate Server software.                                                                                             |

#### **Data - Virtual Servers Screen**

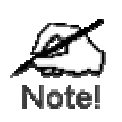

**For each entry, the PC must be running the appropriate Server software.** 

**If the desired Server type is not listed, you can define your own Servers, using the Firewall Rules.** 

#### **Connecting to the Virtual Servers**

Once configured, anyone on the Internet can connect to your Virtual Servers. They must use the Internet IP Address (the IP Address allocated to you by your ISP). e.g.

http://203.70.212.52 ftp://203.70.212.52

It is more convenient if you are using a Fixed IP Address from your ISP, rather than Dynamic. However, you can use the *Dynamic DNS* feature to allow users to connect to your Virtual Servers using a URL, rather than an IP Address.

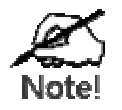

**From the Internet, ALL Virtual Servers have the IP Address allocated by your ISP** 

# **VPN (IPSec)**

The VPN (Virtual Private Network) feature in the ADW-4302 allows you to create a VPN connection between 2 ADW-4302s, or a remote PC to establish a VPN connection to the ADW-4302.

To establish a VPN connection from a remote PC to the ADW-4302, you need suitable (IPSec) VPN client software on your PC.

For more information about VPNs, please refer to *Appendix C - About VPNs*.

#### **VPN Policies**

A "VPN Policy" contains all the configuration data for a particular VPN connection. Generally, you will have to create one policy for each site you wish to connect to. The remote VPN Gateway (or client) needs to have matching configuration.

- Traffic covered by an enabled policy will automatically be sent via a VPN tunnel. If the VPN tunnel does not exist, it will be created.
- The VPN tunnel is created according to the parameters in the SA (Security Association).
- The remote VPN Endpoint must have a matching SA, or it will refuse the connection.

There are 2 types of VPN Policies:

- **Manual** All settings (including the keys) for the VPN tunnel are manually input at each end (both VPN Endpoints).
- **Auto** Some parameters for the VPN tunnel are generated automatically. This requires using the IKE (Internet Key Exchange) protocol to perform negotiations between the 2 VPN Endpoints.

## **VPN Policies Screen**

This screen is displayed when you select **VPN** on the *Advanced* menu. It allows you to create, modify and manage your VPN Policies.

If you have not created any policies, the Policy Table will be empty.

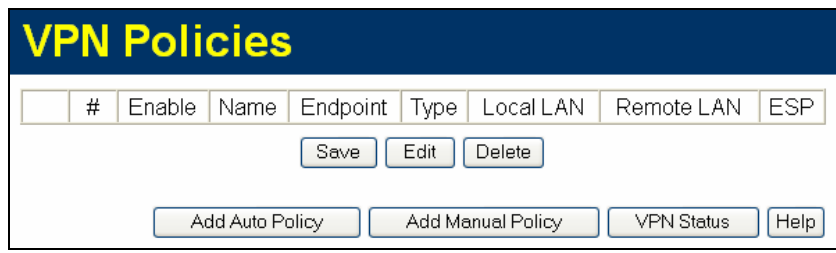

**Figure 62: VPN Policies Screen** 

#### **Data - VPN Policies Screen**

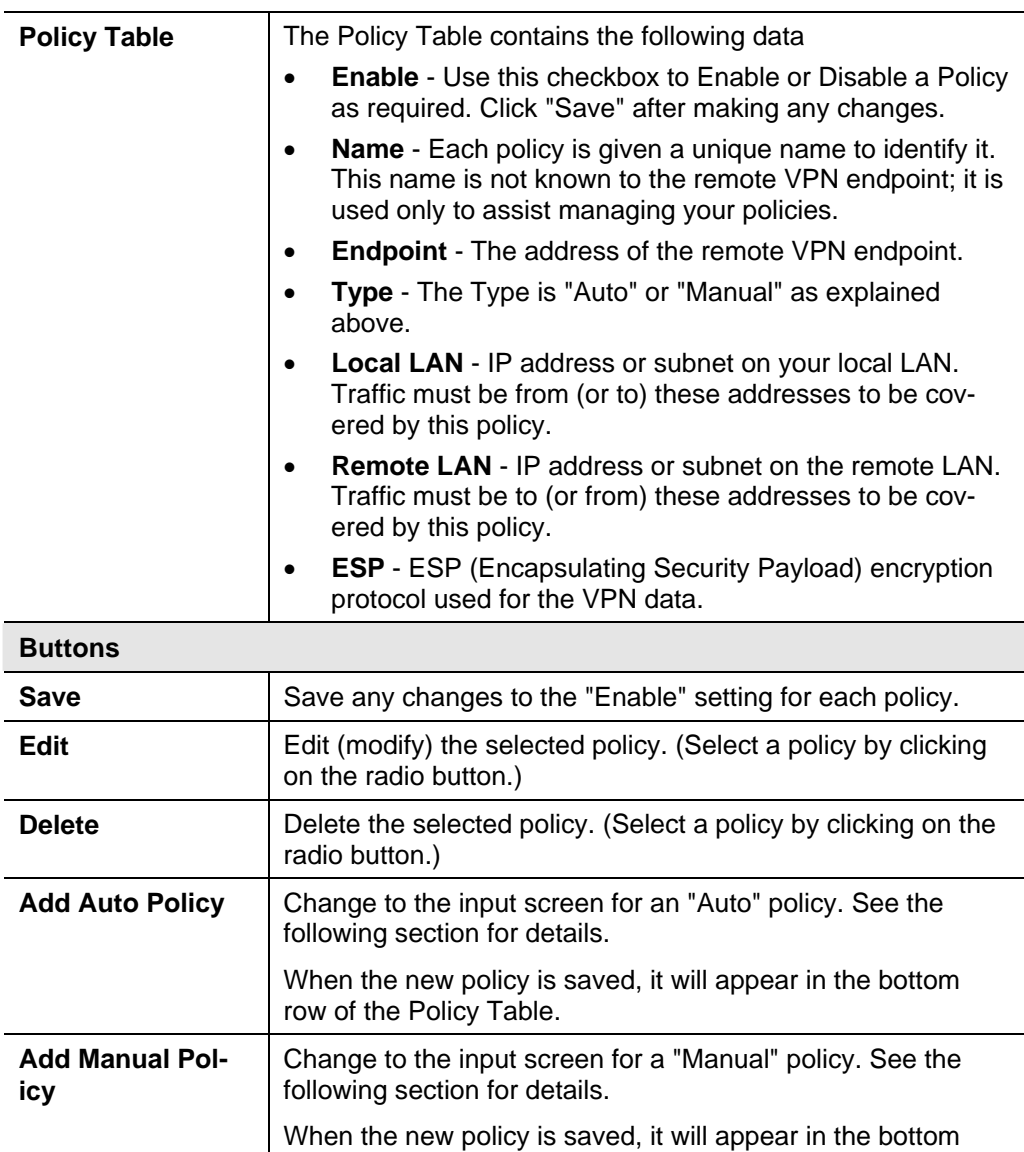

row of the Policy Table.

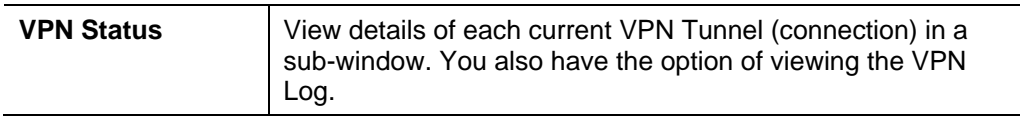

#### **VPN Auto Policy Screen**

This screen is displayed when you click the *Add Auto Policy* button on the *VPN Policies* screen, or when you edit an existing Auto Policy. It allows you to define or edit an "Auto" VPN policy.

An "Auto" VPN policy uses the IKE (Internet Key Protocol) to exchange and negotiate parameters for the IPSec SA (Security Association). Because of this negotiation, it is not necessary for all settings on this VPN Gateway to match the settings on the remote VPN endpoint. Where settings must match, this is indicated.

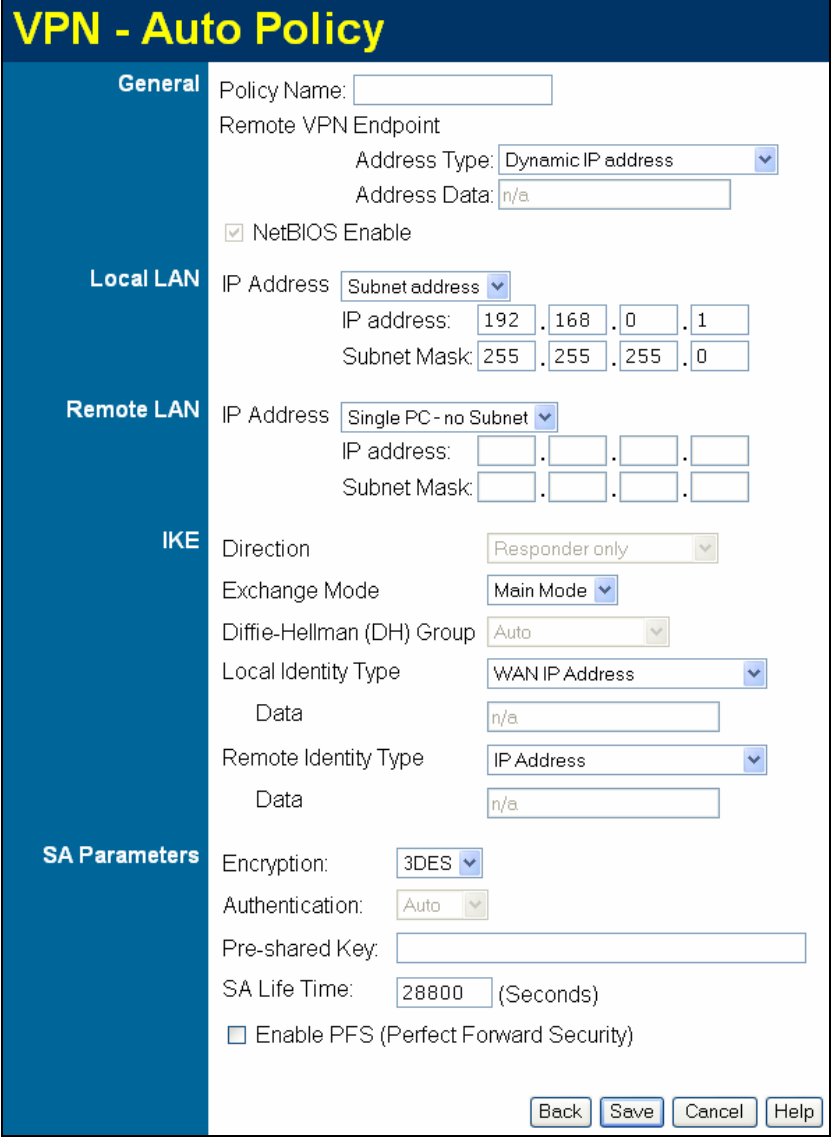

**Figure 63: VPN-Auto Policy Screen** 

#### **Data - VPN-Auto Policy Screen**

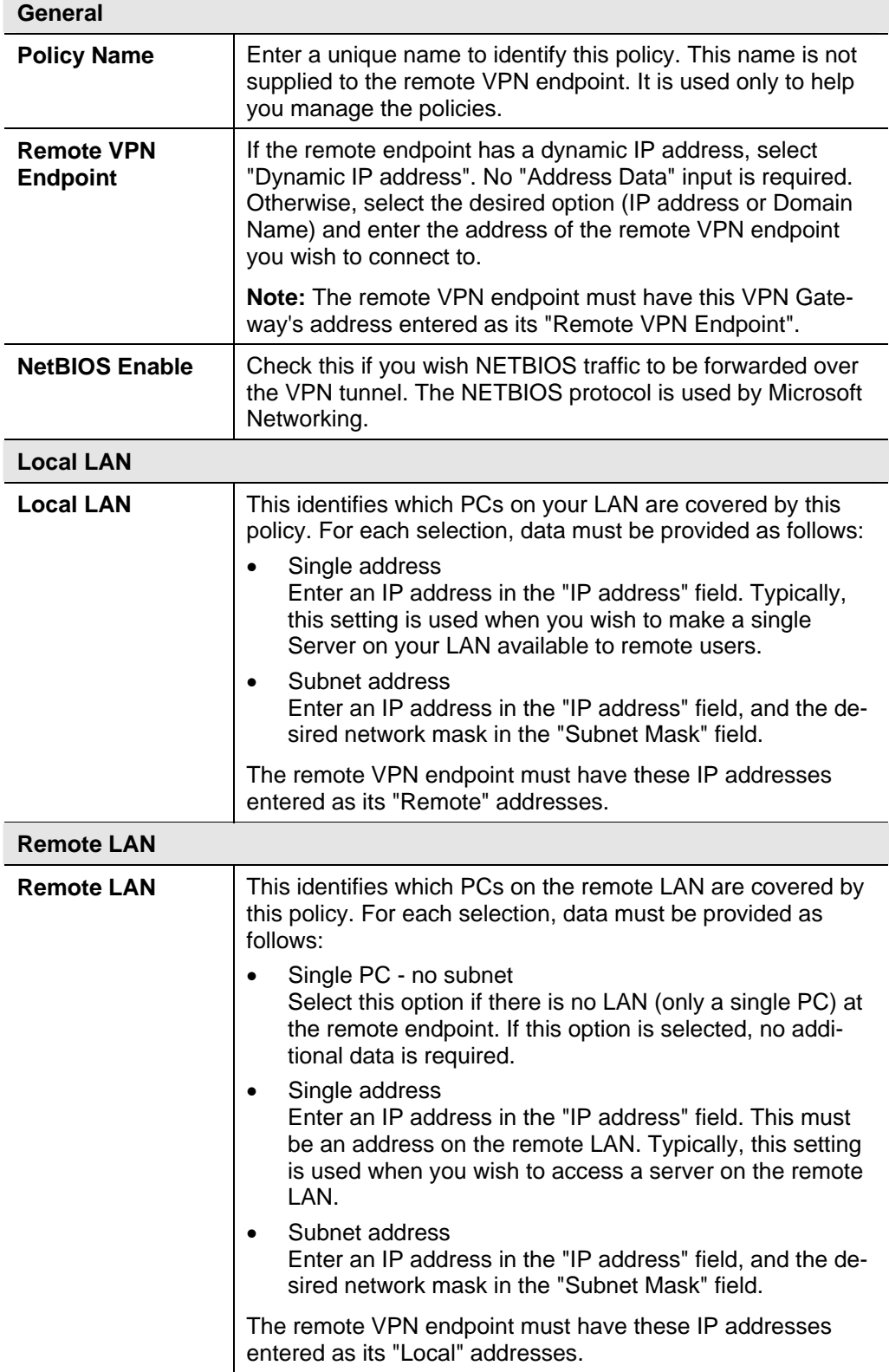

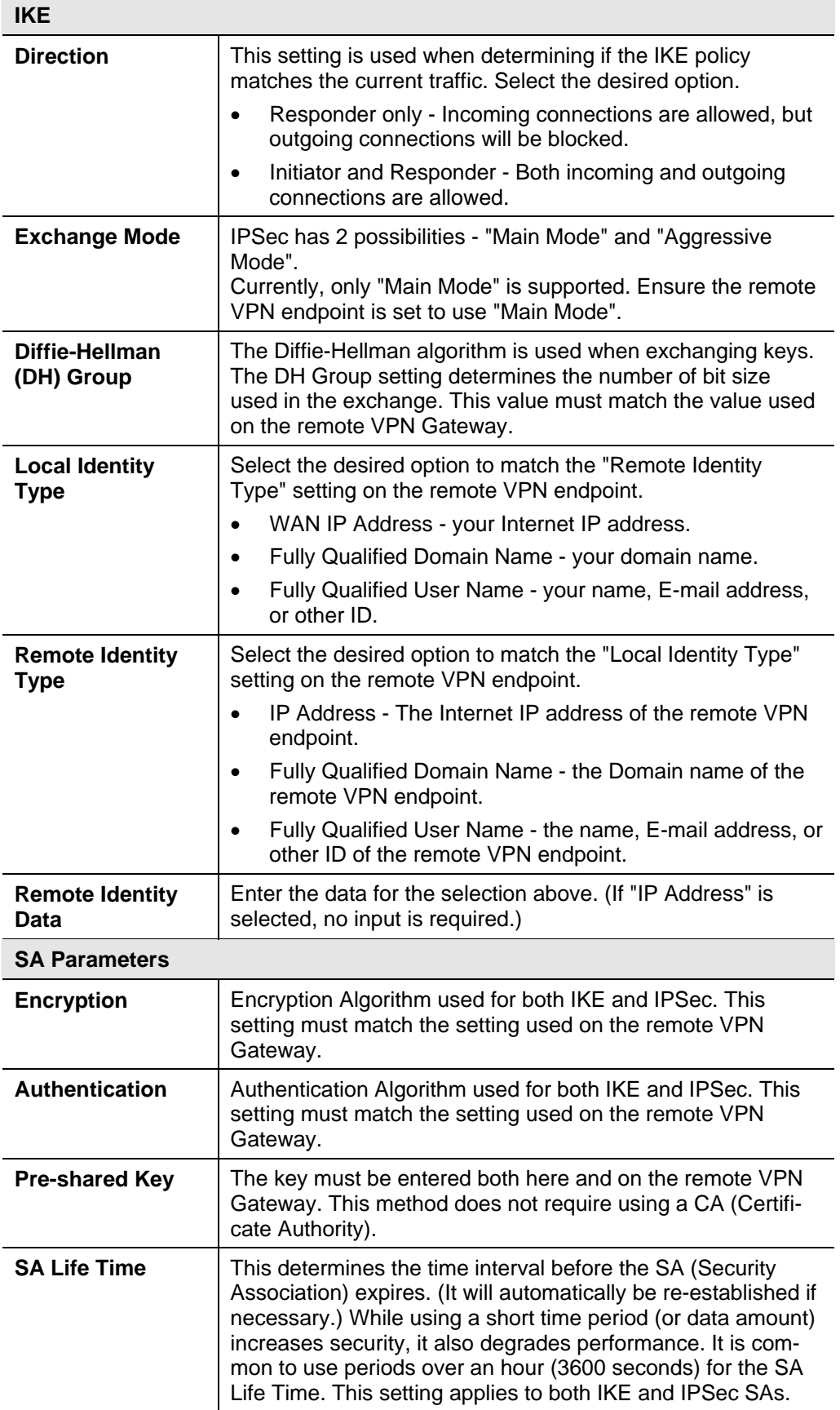

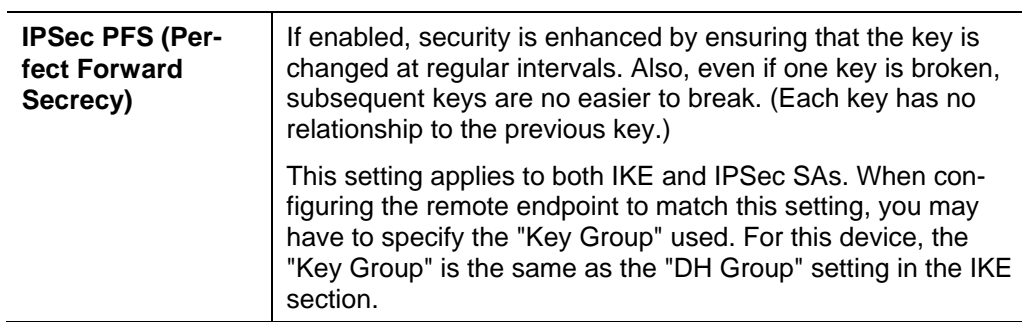

# **VPN- Manual Policy Screen**

This screen is displayed when you click the *Add Manual Policy* button on the *VPN Policies* screen, or when you edit an existing Manual Policy. It allows you to define or edit a "Manual" VPN policy.

A "Manual" VPN policy requires that you enter all data on both VPN endpoints. There is no negotiation between the 2 VPN endpoints.

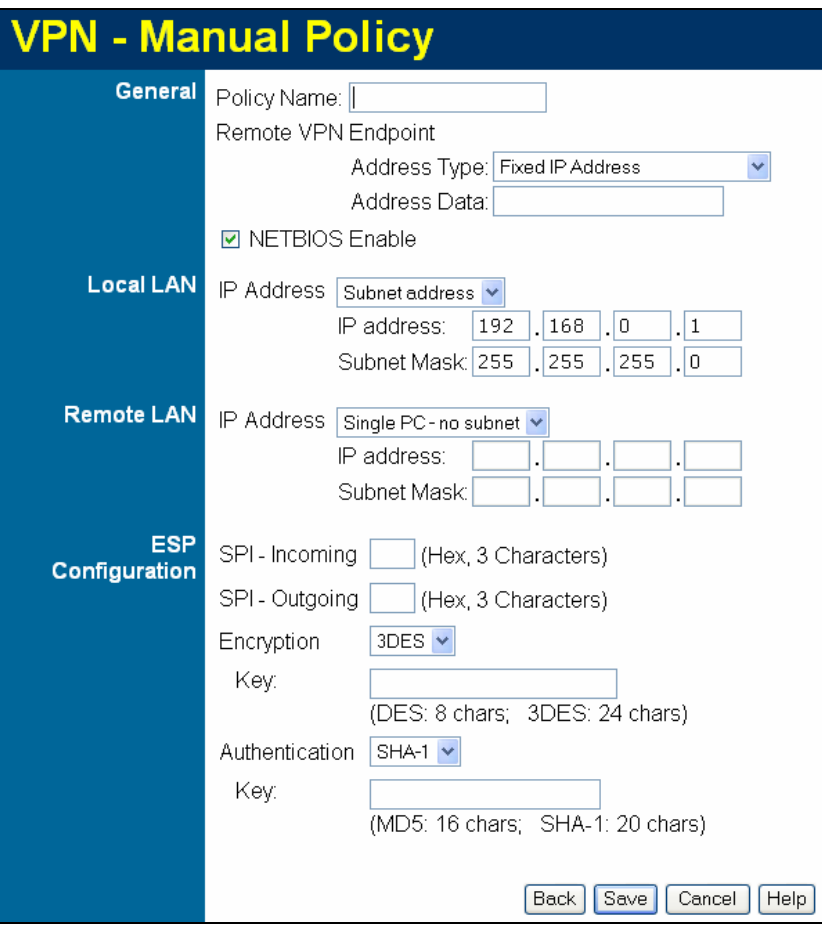

**Figure 64: VPN-Manual Policy Screen** 

#### **Data - VPN-Manual Policy Screen**

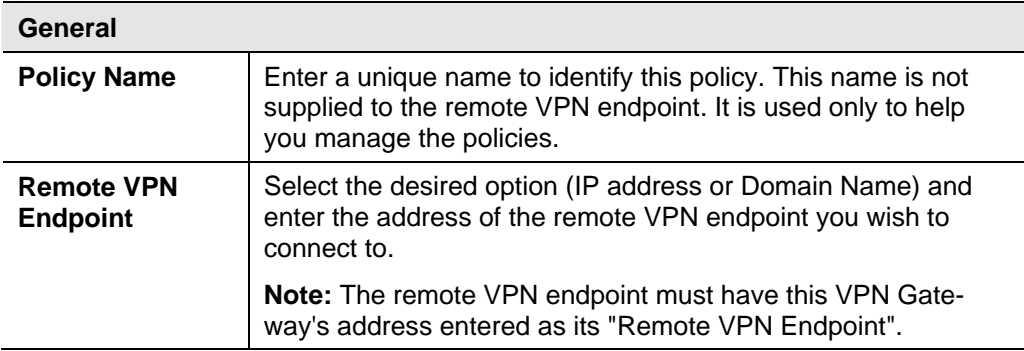

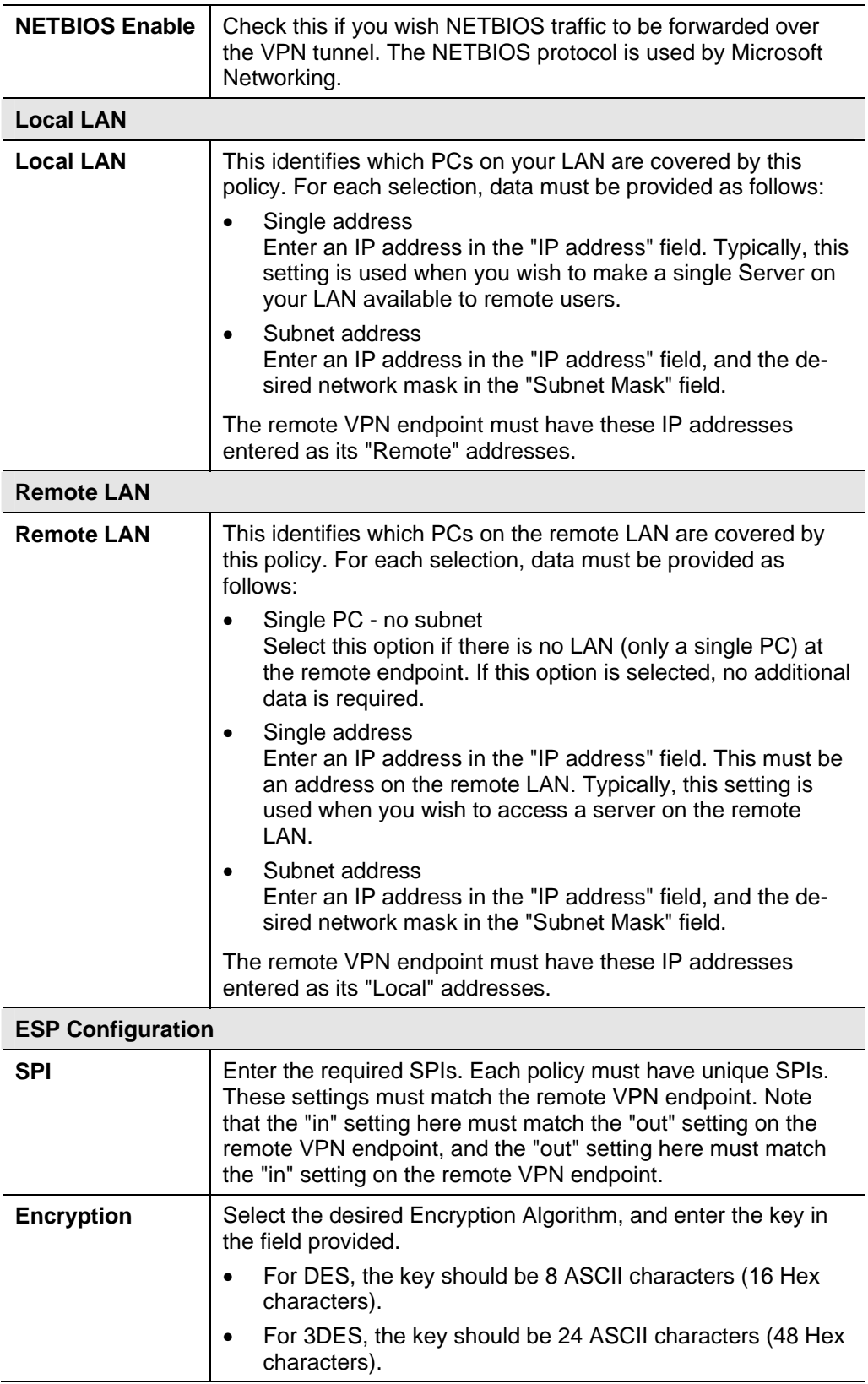

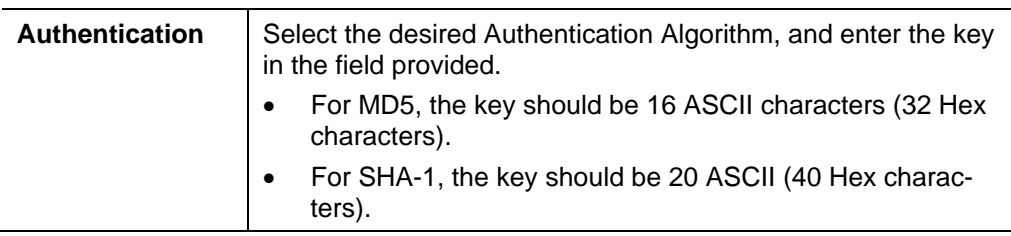

## **VPN Status Screen**

This screen is displayed when you click the VPN Log button on the VPN Policies screen, or on the Status screen.

This screen allows you to view details of each current VPN Tunnel (connection). If there are no current connections, the status table will be empty.

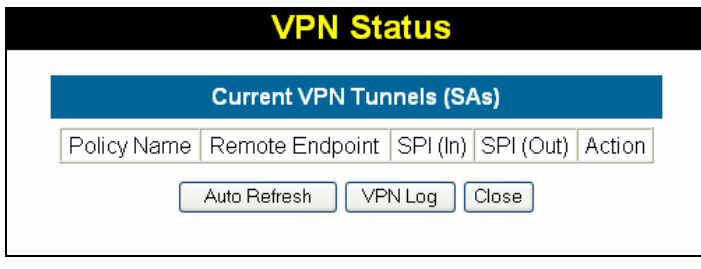

**Figure 65: VPN-Status Screen** 

#### **Data - VPN Status Screen**

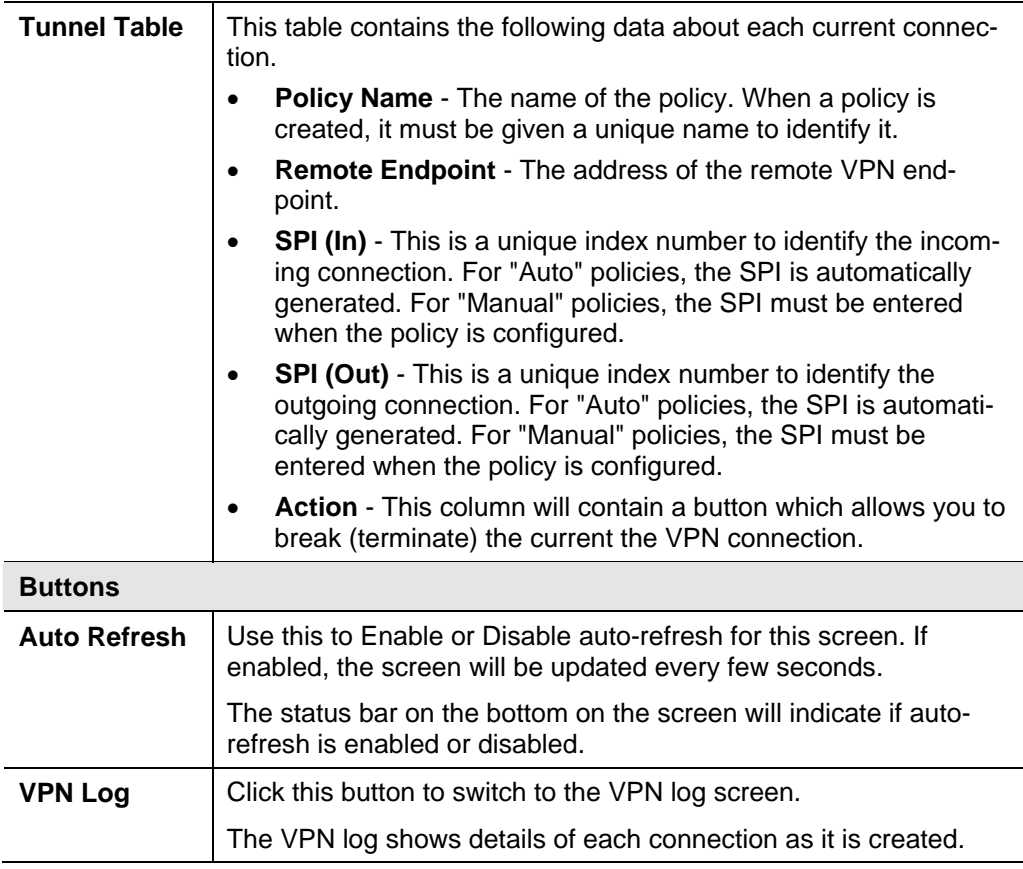

# **Microsoft VPN**

Microsoft VPN uses the Microsoft VPN Adapter which is provided in recent versions of Windows. This feature can be used to provide remote access to your LAN by individual PCs. This method provides an alternative to using IPSec VPN, which is described in the previous chapter. Using Microsoft VPN provides easier setup than using IPSec VPN.

#### **Microsoft VPN Screen**

ADW-4302 incorporates a PPTP (Peer-to-Peer Tunneling Protocol) server which is compatible with the "VPN Adapter" provided with recent versions of Microsoft Windows. Remote Windows clients are able to connect to this Server. Once connected, they can access the LAN as if they connected locally.

This screen is displayed when you select Microsoft VPN on the Advanced menu.

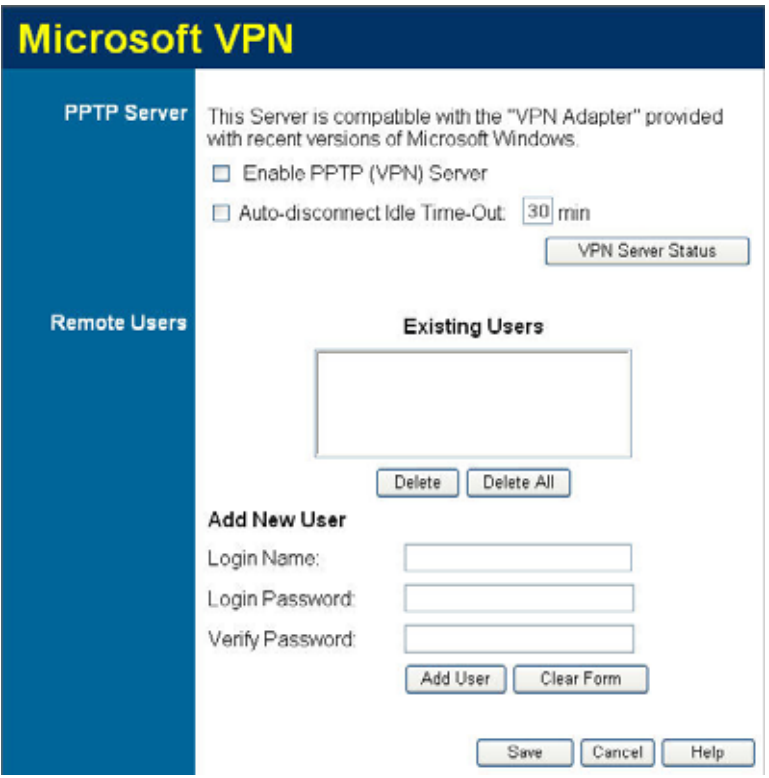

**Figure 66: Microsoft VPN Screen** 

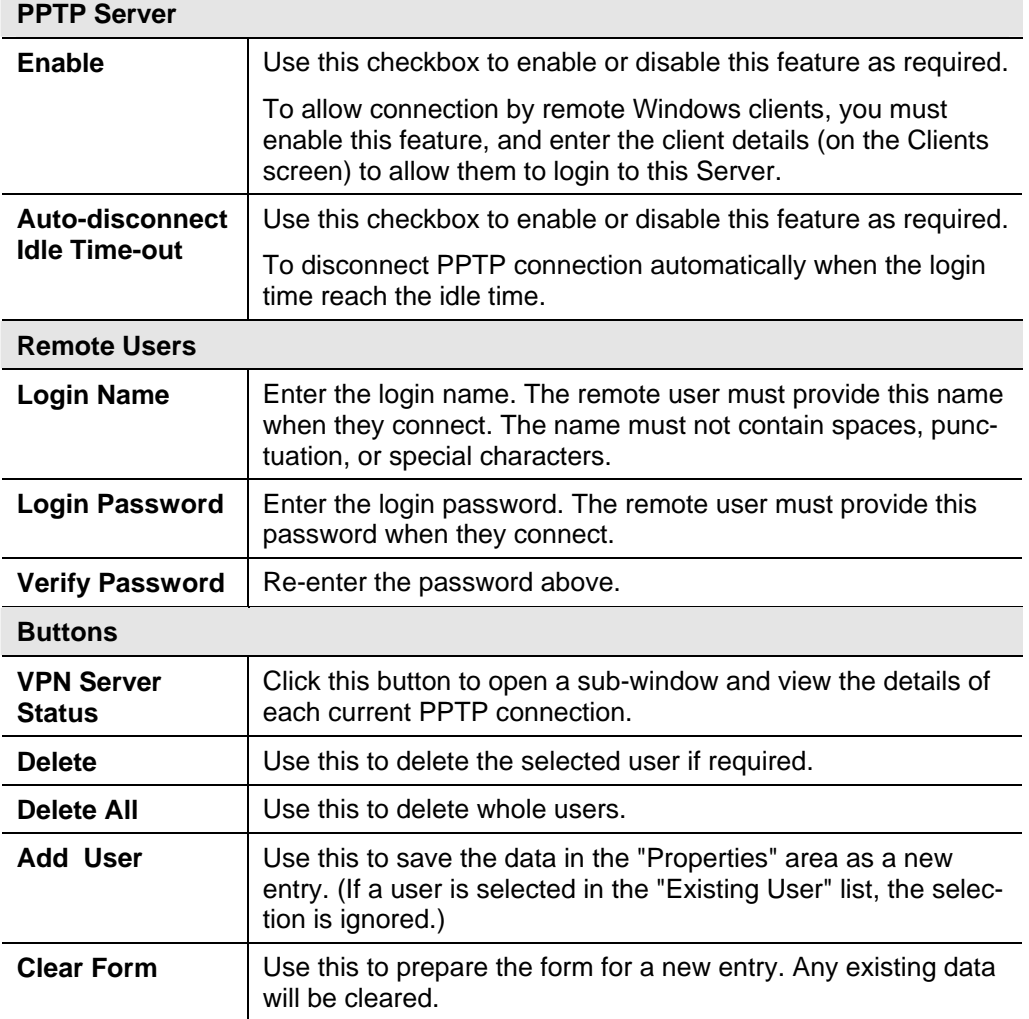

#### **Data – Microsoft VPN Screen**

# **VPN Server Status Screen**

This screen is displayed when you click the VPN Server Status button on the Microsoft VPN screen.

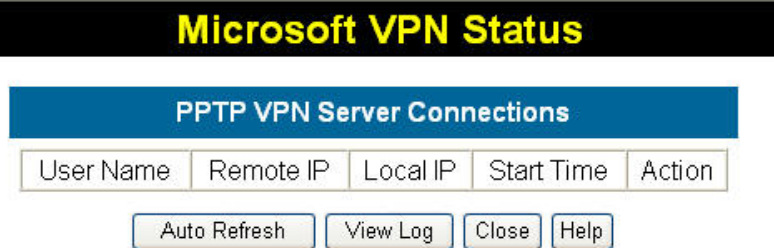

#### **Figure 67: Microsoft VPN Status Screen**

#### **Data - Microsoft VPN Status Screen**

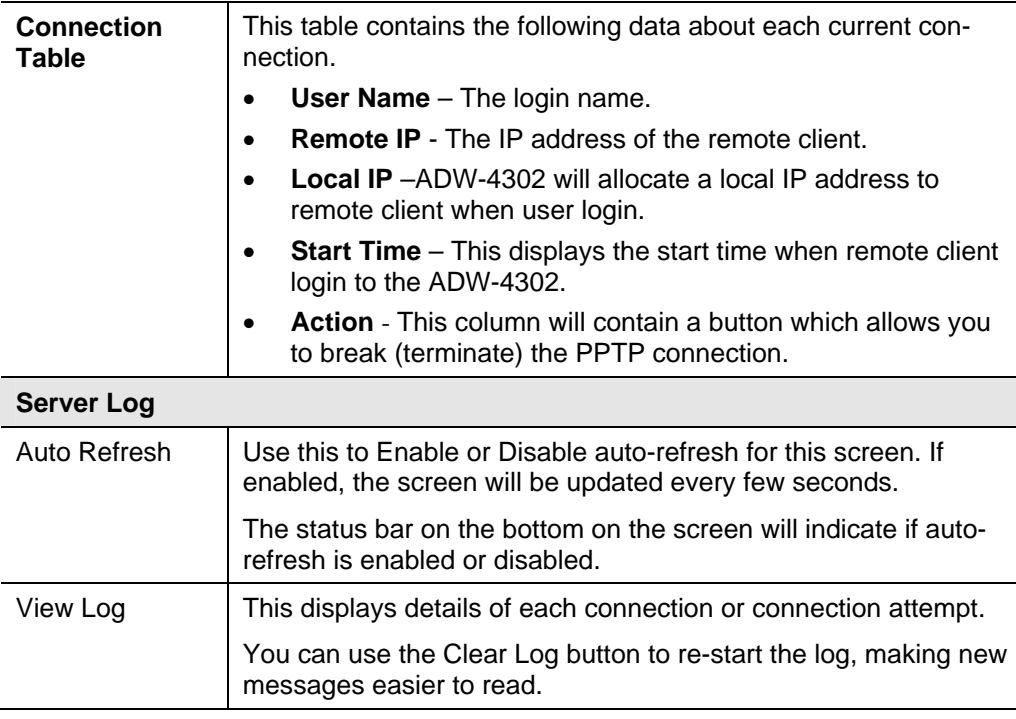

#### **Windows Client Setup**

To connect to the PPTP (VPN) Server in the VPN Broadband Gateway:

- The Microsoft VPN feature in the VPN Broadband Gateway must be enabled and configured, as described in the previous section.
- Each user must have a login (username and password) on the VPN client database on the VPN Broadband Gateway.
- The remote client PC must be configured as described in the following sections.
- It is assumed that remote users have a Broadband (not dial-up) connection to the Internet.

#### **Windows 98/ME**

- 1. Click Start Settings Dial-up Networking
- 2. Select Make New Connection
- 3. Type a name for this connection, and ensure that "Microsoft VPN Adapter" is selected. Click "Next" to continue.

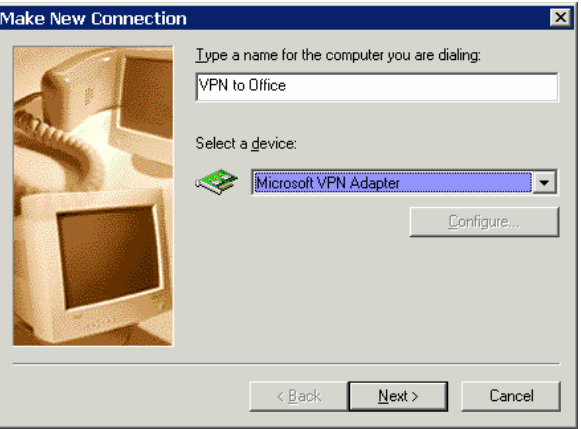

**Figure 68: Windows ME VPN Adapter** 

4. Enter the Internet IP address or domain name of this device. (If you don't have a fixed IP address, you can use a Dynamic DNS service to obtain a domain name.) Click "Next" to continue.

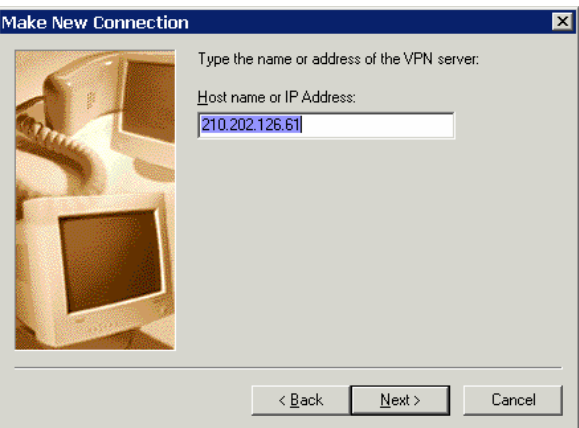

**Figure 69: Windows ME VPN Remote Host** 

5. Click "Finish" to exit the Wizard. The new entry will now be listed in "Dial-up Networking".

If necessary, you can change the settings for this connection by right-clicking on it, and selecting Properties.

To force all outgoing traffic to be sent via VPN, enable the setting This is the default Internet connection on the Dialing tab. (Do NOT enable this setting if using Dial-up or PPPoE client software.)

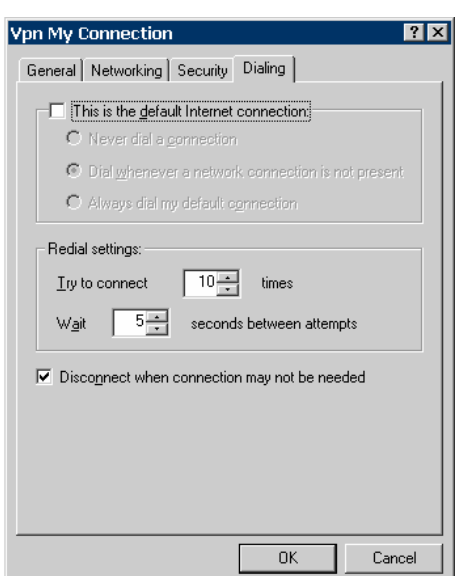

**Figure 70: Windows ME VPN Dialing Properties** 

#### **To establish a connection:**

- 1. Ensure you are connected to the Internet.
- 2. Select Start Settings Dial-up Networking
- 3. Double-click the new VPN entry in Dial-up Networking.
- 4. Enter your User name and Password, as recorded in the Client database on ADW-4302.
- 5. Click the "Connect" button.

#### **Windows 2000**

Ensure you have logged on with Administrator rights before attempting this procedure.

- 1. Open "Network Connections", and start the "New Connection" Wizard.
- 2. Select the VPN option ("Connect to a private network through the Internet"), as shown below, and click Next.

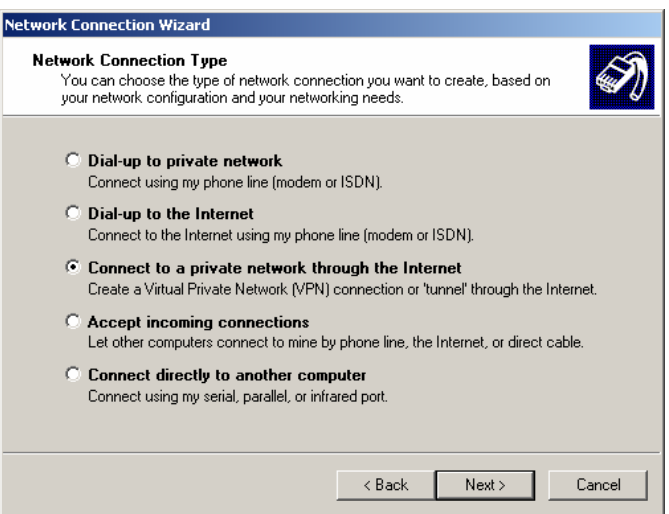

**Figure 71: Windows 2000 Network Connection** 

- 3. On the screen below:
	- Select "Do not dial the initial connection" if Internet access is via the LAN.
	- If using a PPPoE software client, select "Automatically dial this initial connection" and select the PPPoE connection.
	- Click Next to continue.

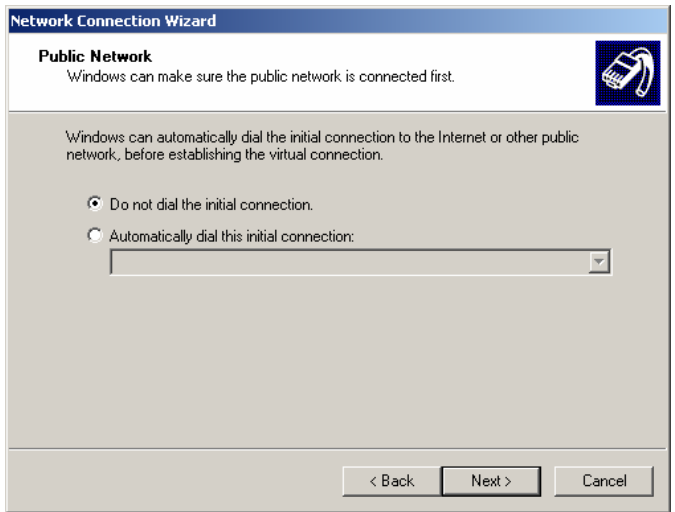

**Figure 72: Windows 2000 Public Network** 

4. On the screen below, enter the Domain Name or Internet IP address of ADW-4302 you wish to connect to. Click Next to continue.

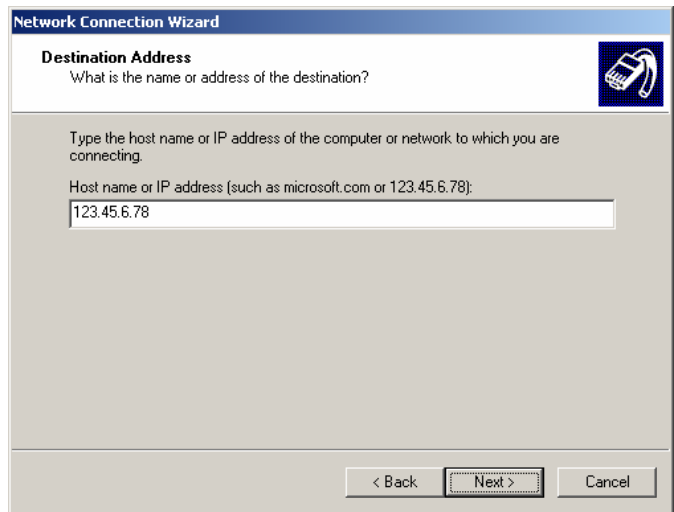

**Figure 73: Windows 2000 VPN Host** 

5. Choose whether to allow this connection for everyone, or only for yourself, as required. Click Next to continue.

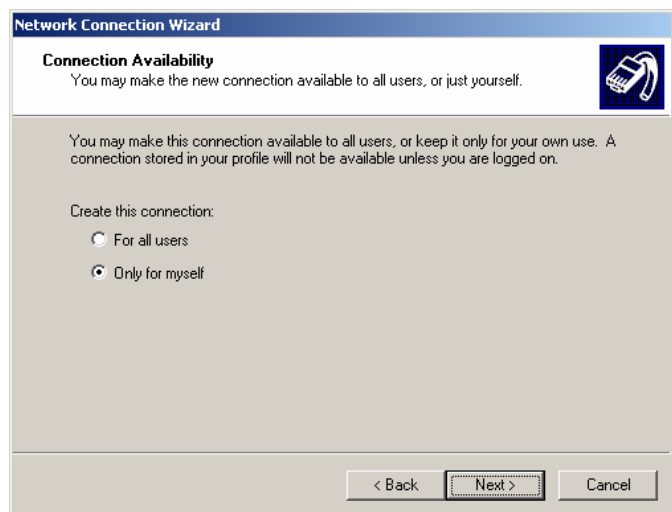

**Figure 74: Windows 2000 Connection Availability**

6. Enter a suitable name, and click "Finish" to save and exit.

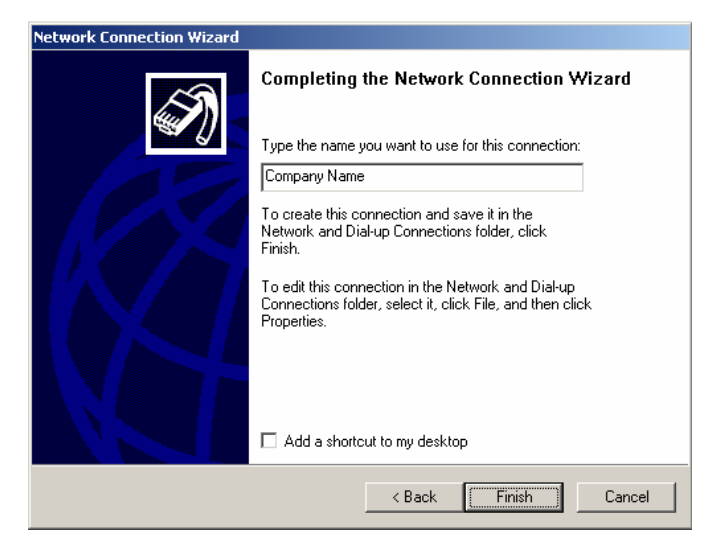

**Figure 75: Windows 2000 Finish Wizard** 

Setup is now complete.

#### **To establish a connection:**

- 1 Right-click the connection in "Network Connections", and select "Connect".
- 2 You will then be prompted for the username and password. Enter the username and password assigned to you, as recorded in the VPN client database on ADW-4302.
- 3 You can choose to have Windows remember the password if desired, so you do not have to enter it again.

#### **Changing the connection settings**

The PPTP (VPN) Server in ADW-4302 is designed to work with the default Windows settings.

If necessary, you can change the Windows settings by right-clicking the VPN connection in Network Connections, and selecting Properties.

• The Properties dialog has a Networking tab with a "Type of VPN" setting. If you have trouble connecting, you can change this setting from "Automatic" to "PPTP VPN".

#### **Windows XP**

Ensure you have logged on with Administrator rights before attempting this procedure.

- 1. Open Network Connections (Start-Settings-Network Connections), and start the New Connection Wizard.
- 2. Select the option "Connect to the network at my workplace", as shown below, and click Next.

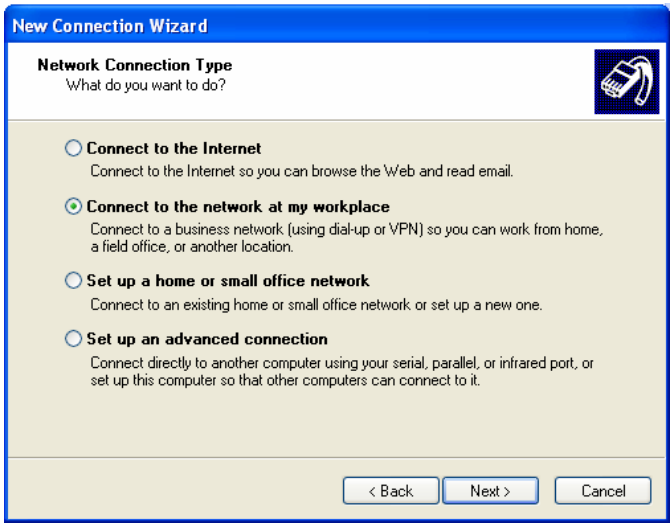

**Figure 76: Windows XP Network Connection Type** 

3. On the next screen, shown below, select the "Virtual Private Network connection" option. Click Next to continue.

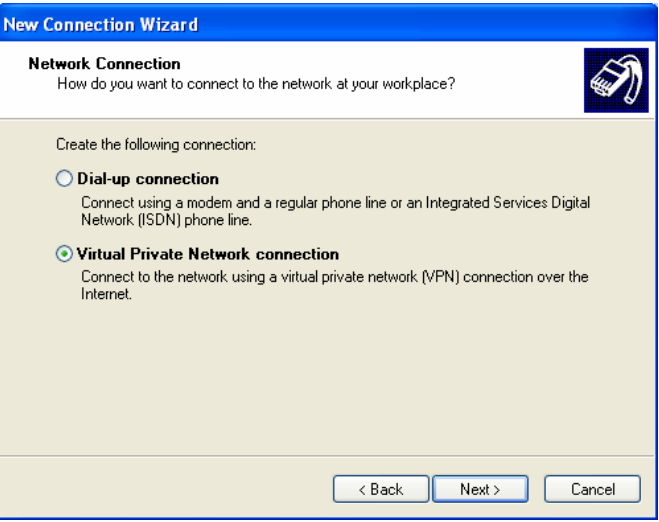

**Figure 77: Windows XP Network Connection** 

4. Enter a suitable name for this connection. Click Next to continue.

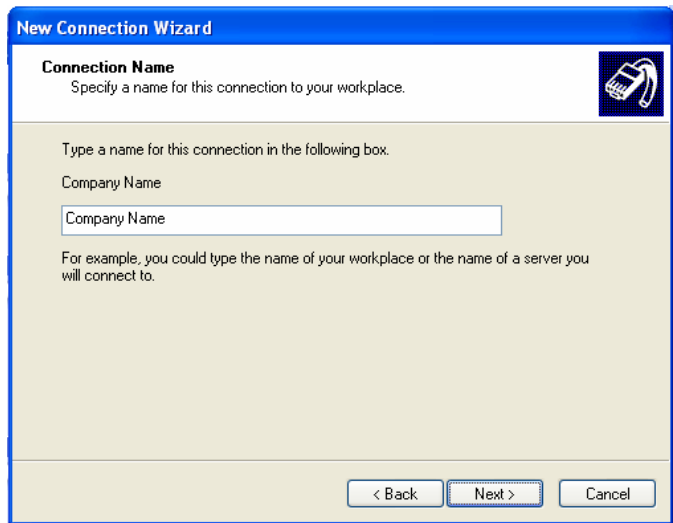

**Figure 78: Windows XP Connection Name** 

5. On the screen below, select "Do not dial the initial connection". Click Next to continue.

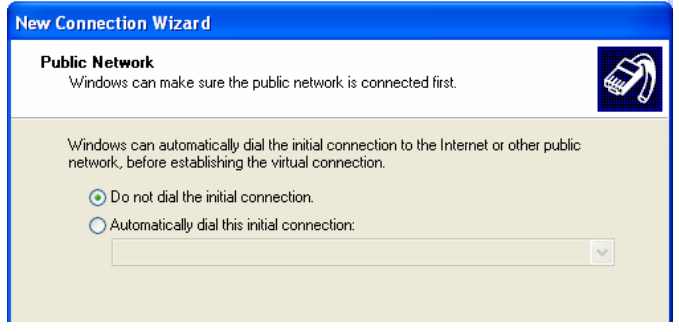

#### **Figure 79: Windows XP Public Network**

6. On the screen below, enter the Domain Name or Internet IP address of ADW-4302 you wish to connect to. Click Next to continue.

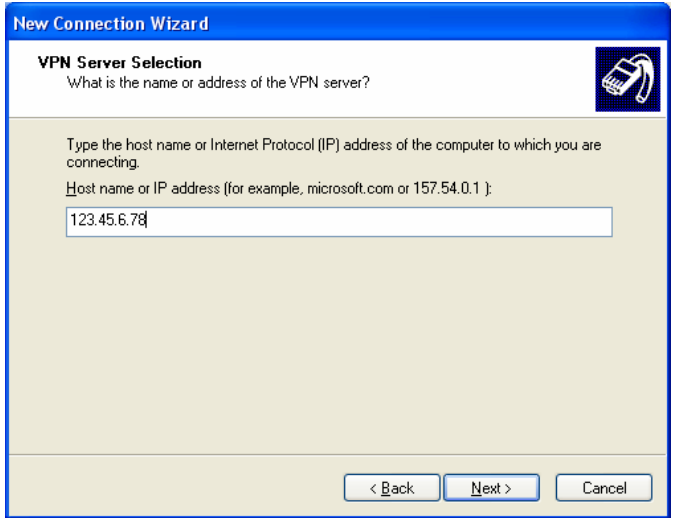

**Figure 80: Windows XP VPN Server** 

7. Choose whether to allow this connection for everyone, or only for yourself, as required. Click Next to continue.

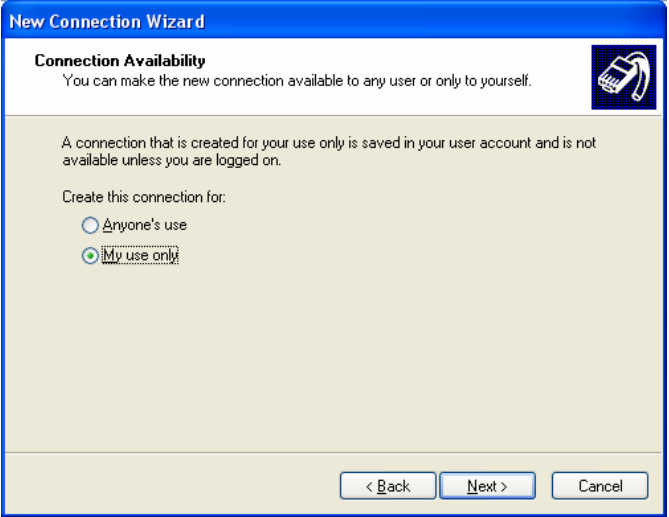

**Figure 81: Windows XP Connection Availability**

8. On the final screen, click Finish to save and exit.

Setup is now complete.

#### **To establish a connection:**

- 1 Right-click the connection in "Network Connections", and select "Connect".
- 2 You will then be prompted for the username and password. Enter the username and password assigned to you, as recorded in the VPN client database on ADW-4302.
- 3 You can choose to have Windows remember the password if desired, so you do not have to enter it again.

#### **Changing the connection settings**

The PPTP (VPN) Server in ADW-4302 is designed to work with the default Windows settings.

- If necessary, you can change the Windows settings by right-clicking the VPN connection in Network Connections, and selecting Properties.
- The Properties dialog has a Networking tab with a "Type of VPN" setting. If you have trouble connecting, you can change this setting from "Automatic" to "PPTP VPN".

# **SNMP**

Simple Network Management Protocol (SNMP) is the protocol which enable administrator to monitor network and bandwidth usage as well as various other network parameters like system information and port usages, providing system administrators with live readings and periodical usage trends to optimize the network efficiency.

#### **SNMP Screen**

Select *Advanced* on the main menu, then *SNMP*, to see a screen like the following:

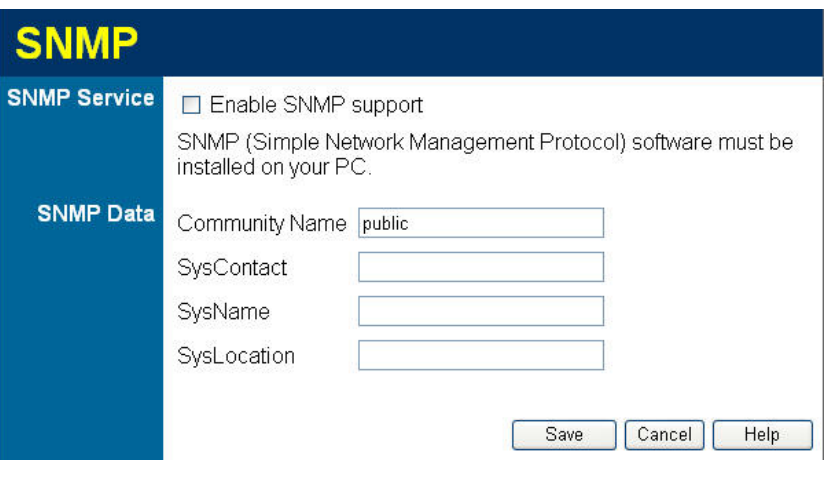

**Figure 82: SNMP Screen** 

#### **Data - SNMP Screen**

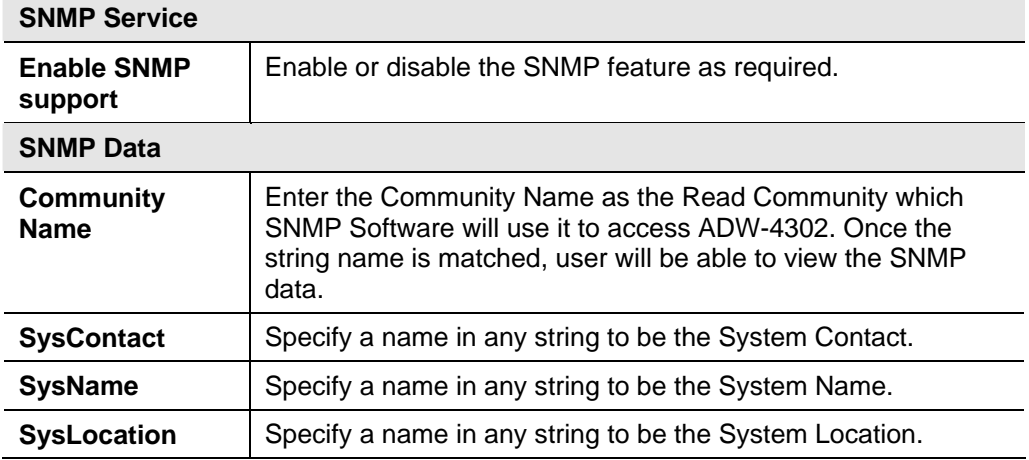

# **7**<br> **2** Advanced Administration

*This Chapter explains the settings available via the "Administration" section of the menu.* 

# **Overview**

Normally, it is not necessary to use these screens, or change any settings. These screens and settings are provided to deal with non-standard situations, or to provide additional options for advanced users.

The available settings and features are:

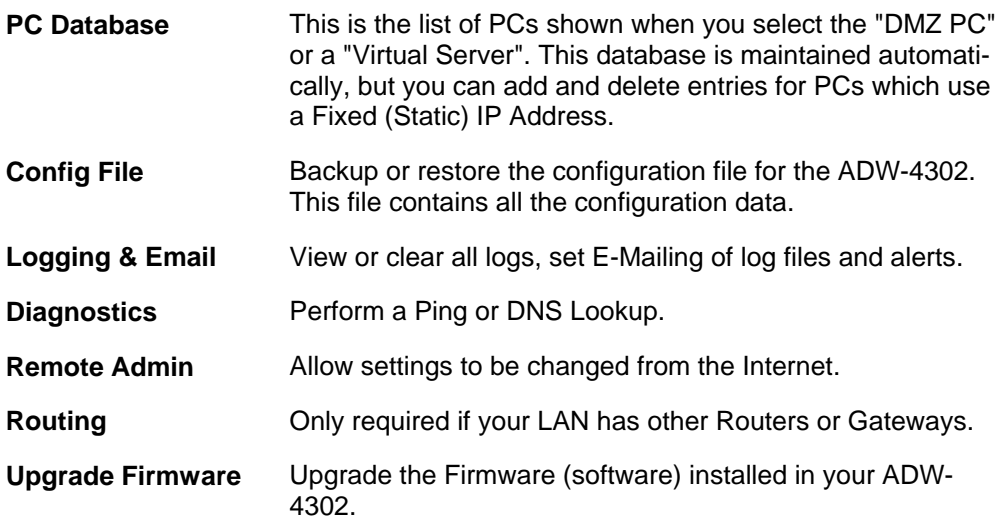

# **PC Database**

The PC Database is used whenever you need to select a PC (e.g. for the "DMZ" PC).

- It eliminates the need to enter IP addresses.
- Also, you do not need to use fixed IP addresses on your LAN.

However, if you do use a fixed IP address on some devices on your LAN, you should enter details of each such device into the PC database, using the PC Database screen.

#### **PC Database Screen**

An example *PC Database* screen is shown below.

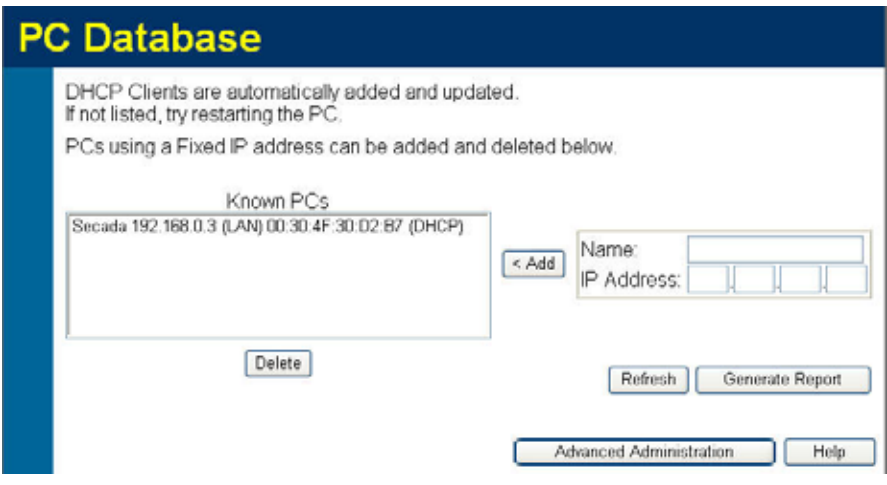

**Figure 83: PC Database** 

- PCs which are "DHCP Clients" are automatically added to the database, and updated as required.
- By default, non-Server versions of Windows act as "DHCP Clients"; this setting is called "Obtain an IP Address automatically".
- The ADW-4302 uses the "Hardware Address" to identify each PC, not the name or IP address. The "Hardware Address" can only change if you change the PC's network card or adapter.
- This system means you do NOT need to use Fixed (static) IP addresses on your LAN. However, you can add PCs using Fixed (static) IP Addresses to the PC database if required.

**Data - PC Database Screen** 

| <b>Known PCs</b>                  | This lists all current entries. Data displayed is name (IP Address)<br>type. The "type" indicates whether the PC is connected to the<br>LAN.                                                              |  |
|-----------------------------------|----------------------------------------------------------------------------------------------------|--|
| <b>Name</b>                       | If adding a new PC to the list, enter its name here. It is best if<br>this matches the PC's "hostname".                                                                                                   |  |
| <b>IP Address</b>                 | Enter the IP Address of the PC. The PC will be sent a "ping" to<br>determine its hardware address. If the PC is not available (not<br>connected, or not powered On) you will not be able to add it.       |  |
| <b>Buttons</b>                    |                                                                                                    |  |
| Add                               | This will add the new PC to the list. The PC will be sent a "ping"<br>to determine its hardware address. If the PC is not available (not<br>connected, or not powered On) you will not be able to add it. |  |
| <b>Delete</b>                     | Delete the selected PC from the list. This should be done in 2<br>situations:<br>The PC has been removed from your LAN.<br>The entry is incorrect.                                                        |  |
| <b>Refresh</b>                    | Update the data on screen.                                                                                                    |  |
| Generate<br><b>Report</b>         | Display a read-only list showing full details of all entries in the<br>PC database.                                                                                                    |  |
| Advanced<br><b>Administration</b> | View the Advanced version of the PC database screen - PC<br>Database (Admin). See below for details.                                                                                                    |  |

# **PC Database - Advanced**

This screen is displayed if the "Advanced Administration" button on the *PC Database* is clicked. It provides more control than the standard *PC Database* screen.

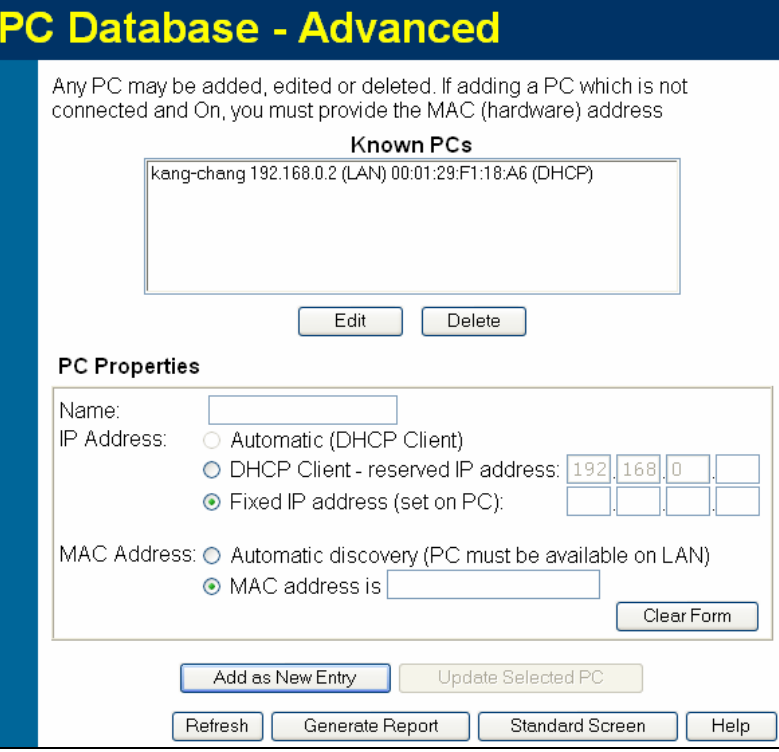

**Figure 84: PC Database (Admin)** 

## **Data - Advanced PC Database**

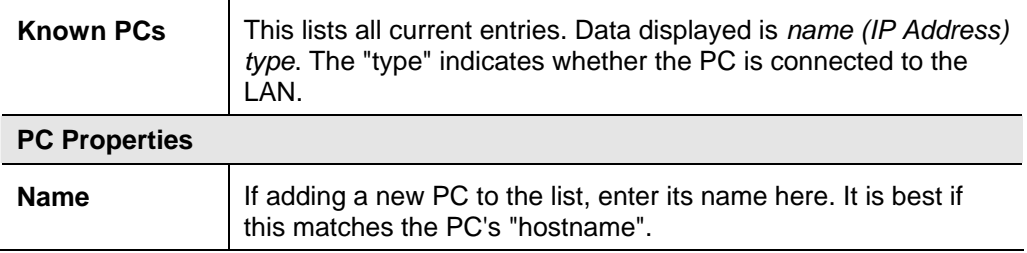

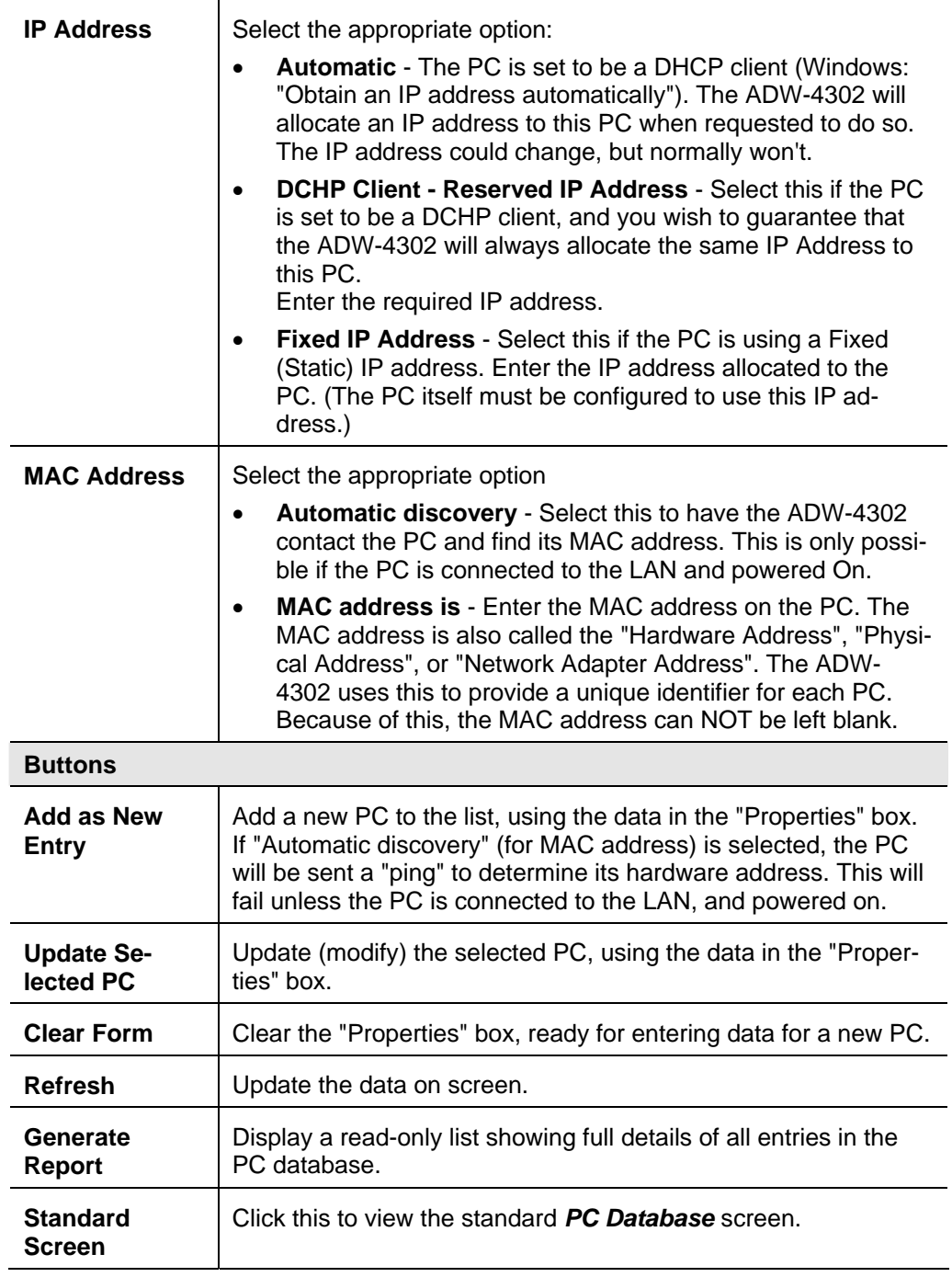

# **Config File**

This feature allows you to download the current settings from the ADW-4302, and save them to a file on your PC.

You can restore a previously-downloaded configuration file to the ADW-4302, by uploading it to the ADW-4302.

This screen also allows you to set the ADW-4302 back to its factory default configuration. Any existing settings will be deleted.

An example *Config File* screen is shown below.

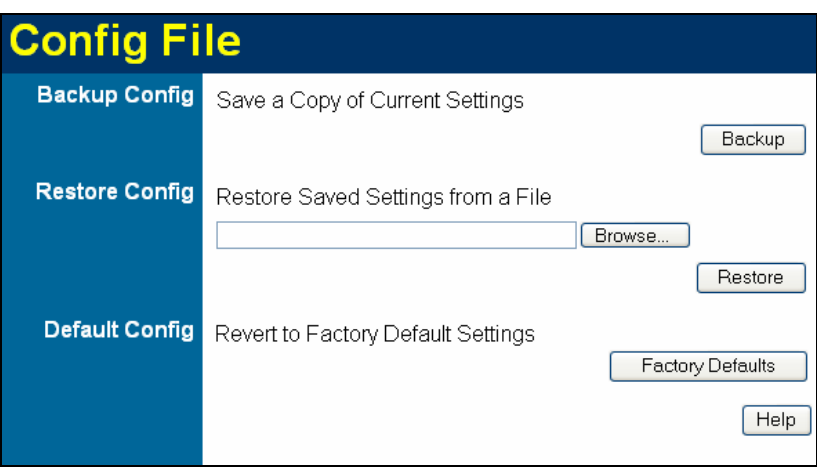

**Figure 85: Config File Screen** 

#### **Data - Config File Screen**

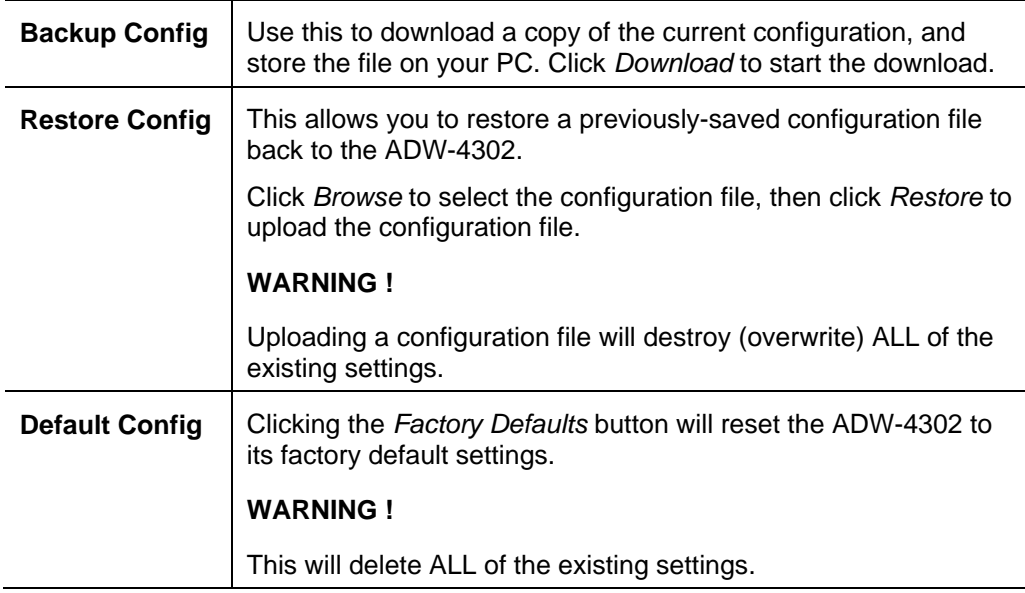
## **Logging**

The Logs record various types of activity on the ADW-4302. This data is useful for troubleshooting, but enabling all logs will generate a large amount of data and adversely affect performance.

Since only a limited amount of log data can be stored in the ADW-4302, log data can also be E-mailed to your PC. Use the *E-mail* screen to configure this feature.

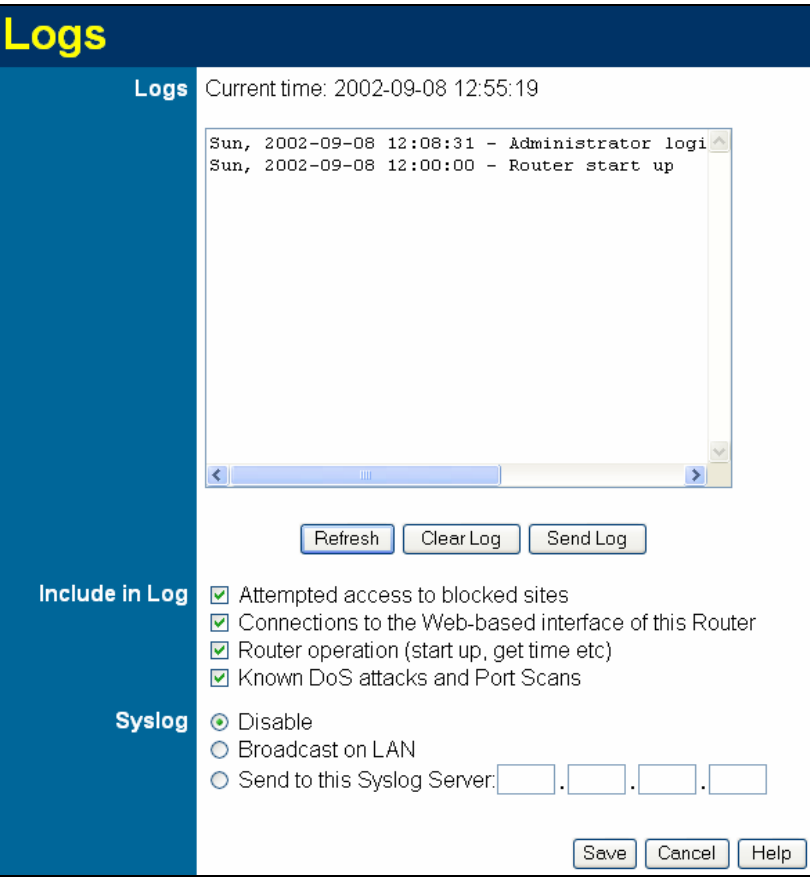

**Figure 86: Logging Screen** 

#### **Data - Logging Screen**

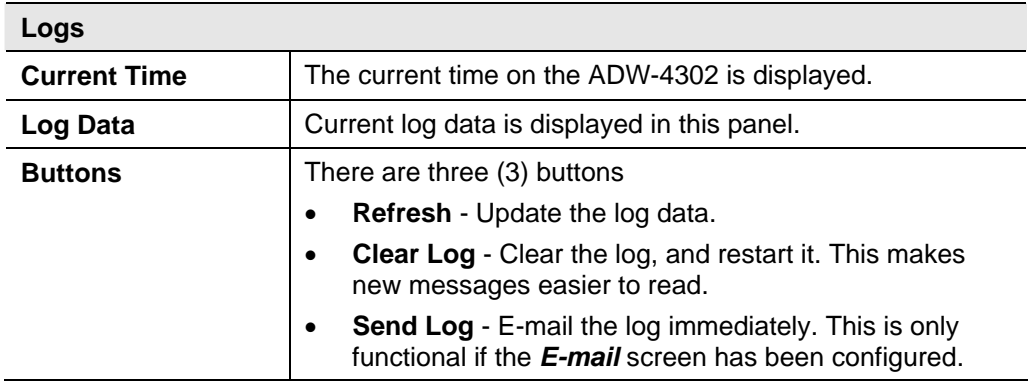

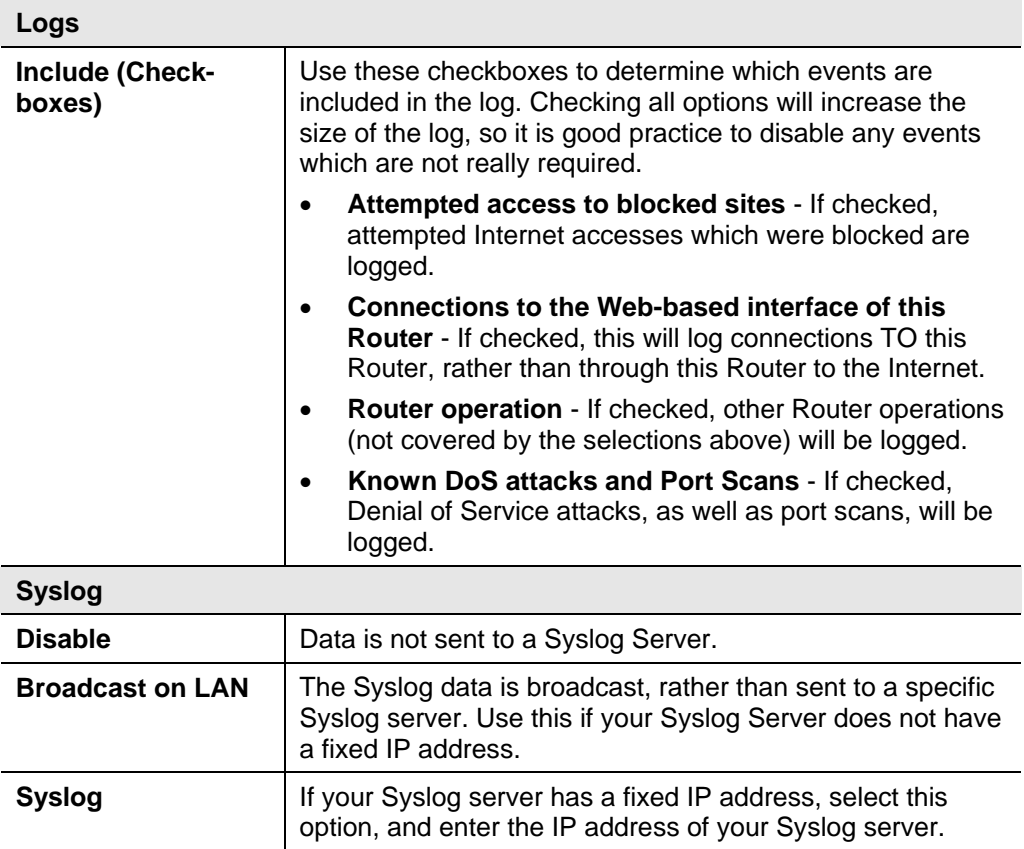

## **E-mail**

This screen allows you to E-mail Logs and Alerts. A sample screen is shown below.

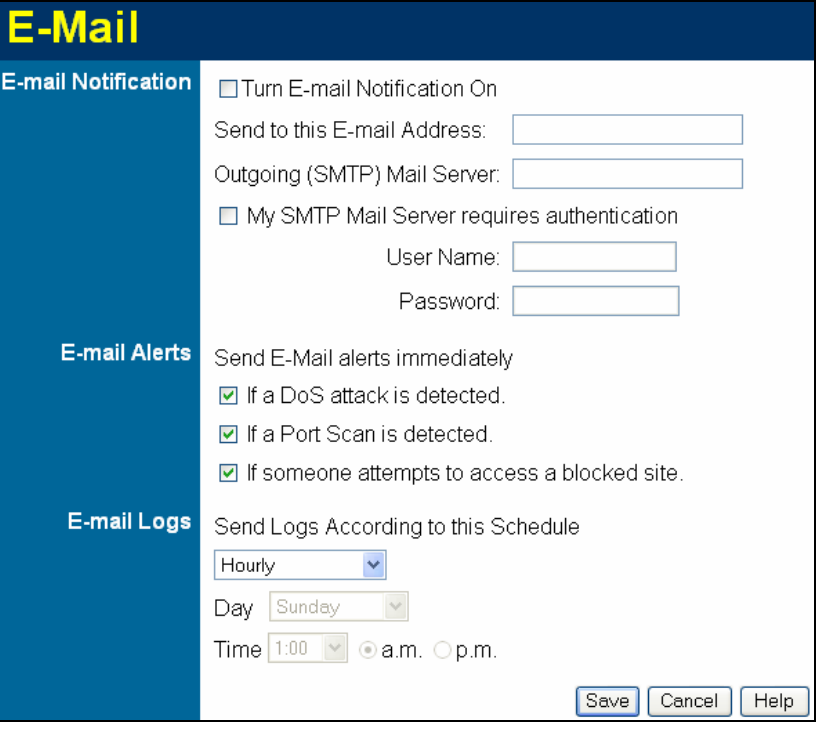

**Figure 87: E-mail Screen** 

| Data - E-mail Screen |  |  |
|----------------------|--|--|
|----------------------|--|--|

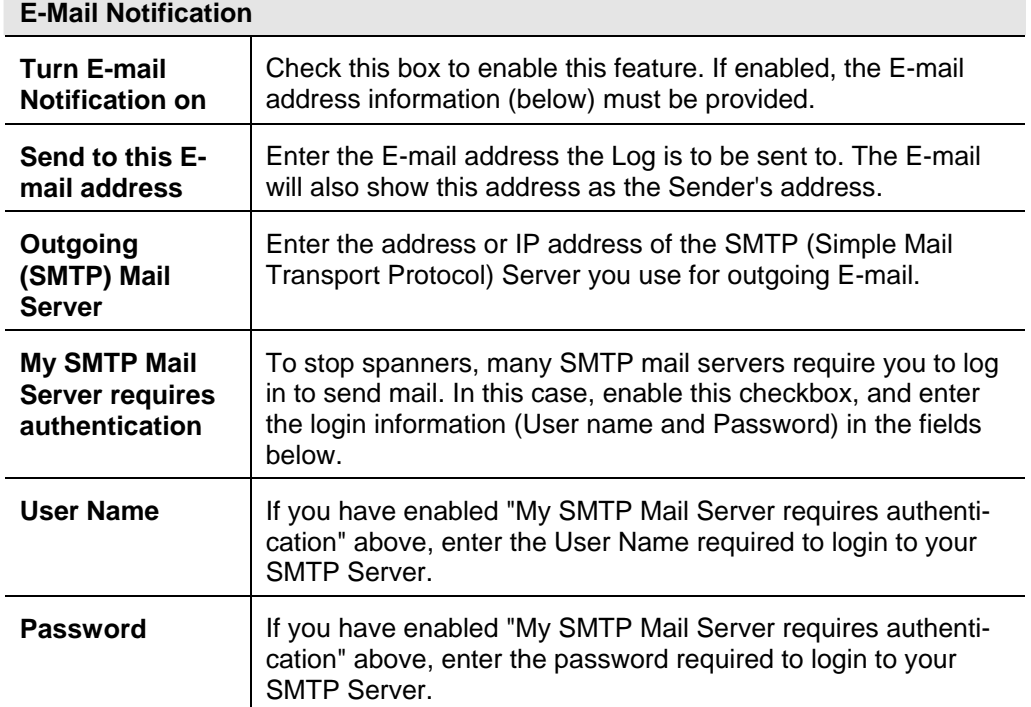

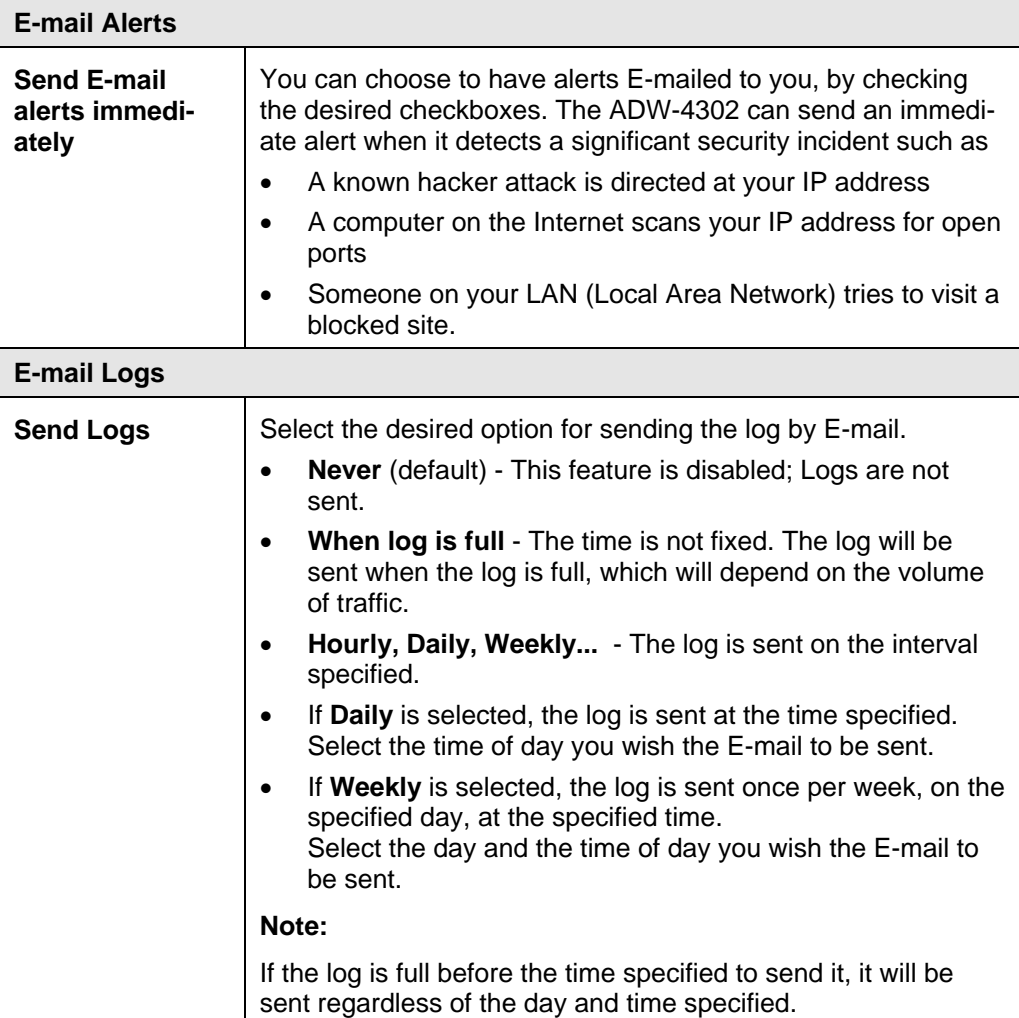

## **Diagnostics**

This screen allows you to perform a "Ping" or a "DNS lookup". These activities can be useful in solving network problems.

An example *Network Diagnostics* screen is shown below.

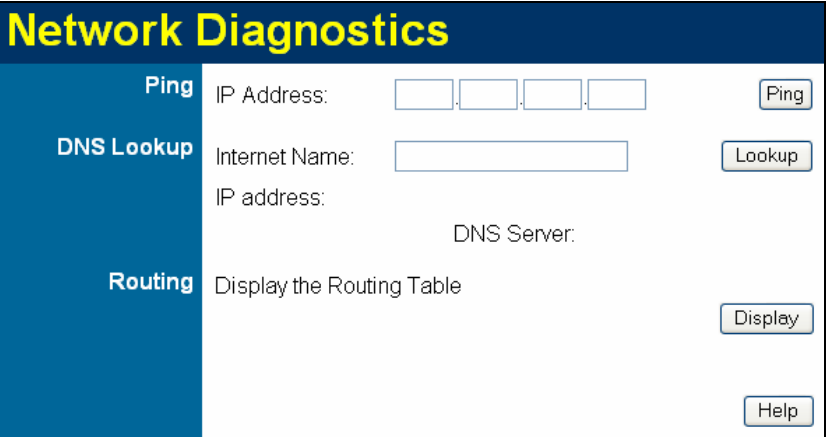

**Figure 88: Network Diagnostics Screen** 

#### **Data - Network Diagnostics Screen**

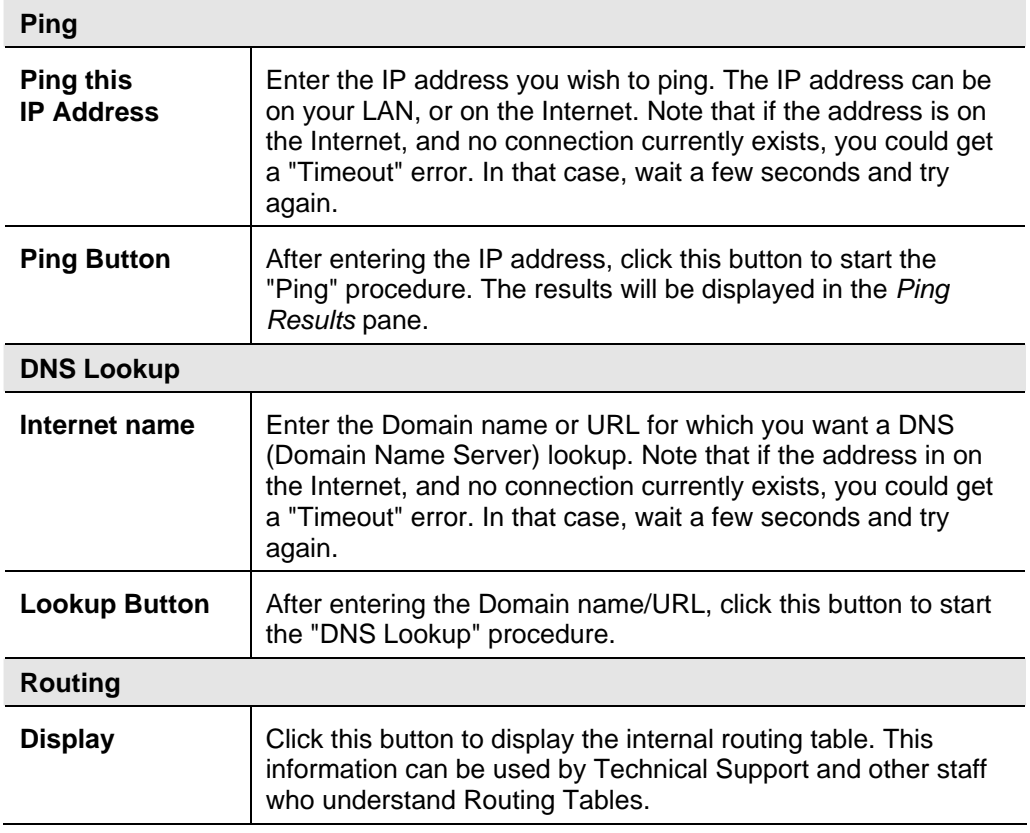

## **Remote Administration**

If enabled, this feature allows you to manage the ADW-4302 via the Internet.

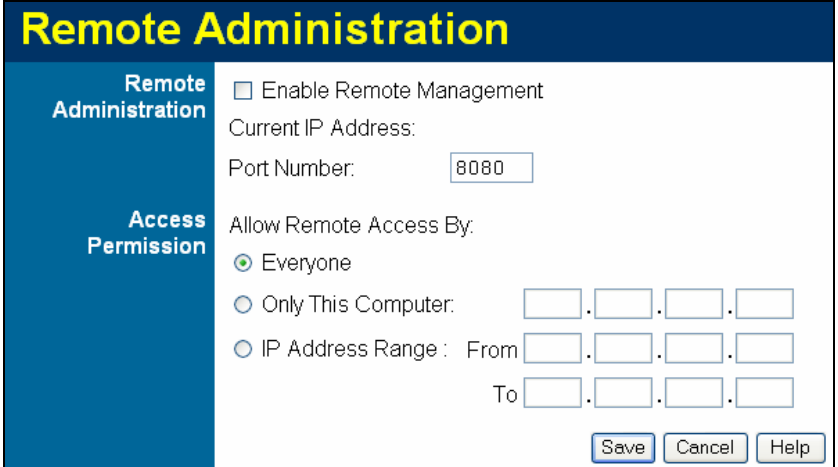

**Figure 89: Remote Administration Screen** 

#### **Data - Remote Administration Screen**

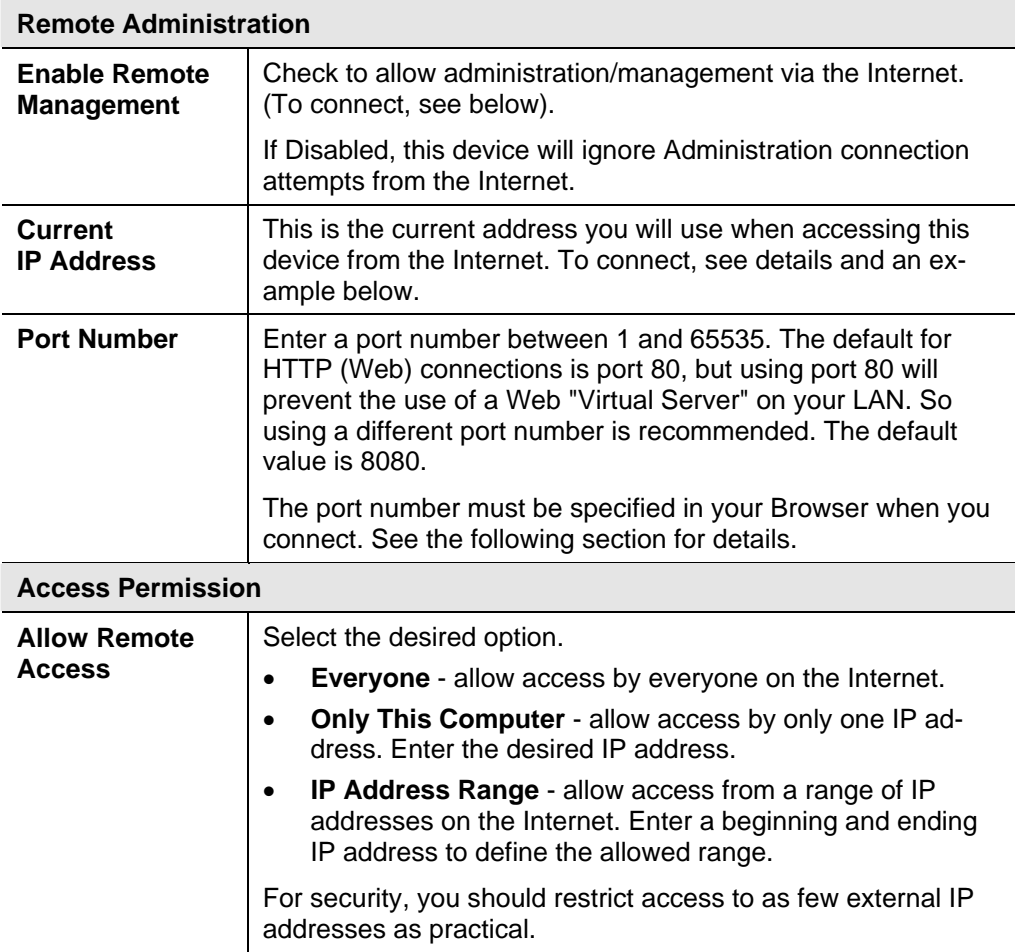

#### **To connect from a remote PC via the Internet**

- 1. Ensure your Internet connection is established, and start your Web Browser.
- 2 In the "Address" bar, enter "HTTP://" followed by the Internet IP Address of the ADW-4302. If the port number is not 80, the port number is also required. (After the IP Address, enter ":" followed by the port number.) e.g.

HTTP://123.123.123.123:8080

This example assumes the WAN IP Address is 123.123.123.123, and the port number is 8080.

3 You will then be prompted for the login name and password for this device.

## **Routing**

#### **Overview**

- If you don't have other Routers or Gateways on your LAN, you can ignore the "Routing" page completely.
- If the ADW-4302 is only acting as a Gateway for the local LAN segment, ignore the "Routing" page even if your LAN has other Routers.
- If your LAN has a standard Router (e.g. Cisco) on your LAN, and the ADW-4302 is to act as a Gateway for all LAN segments, enable RIP (Routing Information Protocol) and ignore the Static Routing table.
- If your LAN has other Gateways and Routers, and you wish to control which LAN segments use each Gateway, do NOT enable RIP (Routing Information Protocol). Configure the Static Routing table instead. (You also need to configure the other Routers.)
- If using Windows 2000 Data center Server as a software Router, enable RIP on the ADW-4302, and ensure the following Windows 2000 settings are correct:
	- Open *Routing and Remote Access*
	- In the console tree, select *Routing and Remote Access , [server name], IP Routing, RIP*
	- In the "Details" pane, right-click the interface you want to configure for RIP version 2, and then click "Properties".
	- On the "General" tab, set *Outgoing packet protocol* to "RIP version 2 broadcast", and *Incoming packet protocol* to "RIP version 1 and 2".

#### **Routing Screen**

The routing table is accessed by the *Routing* link on the *Administration* menu.

#### **Using this Screen**

Generally, you will use either RIP (Routing Information Protocol) OR the Static Routing Table, as explained above, although is it possible to use both methods simultaneously.

#### **Static Routing Table**

- If RIP is not used, an entry in the routing table is required for each LAN segment on your Network, oth[er than the](#page-116-0) segment to which this device is attached.
- The other Routers must also be configured. See *[Configuring Other Routers on](#page-116-0)  your LAN* later in this chapter for further details and an example.

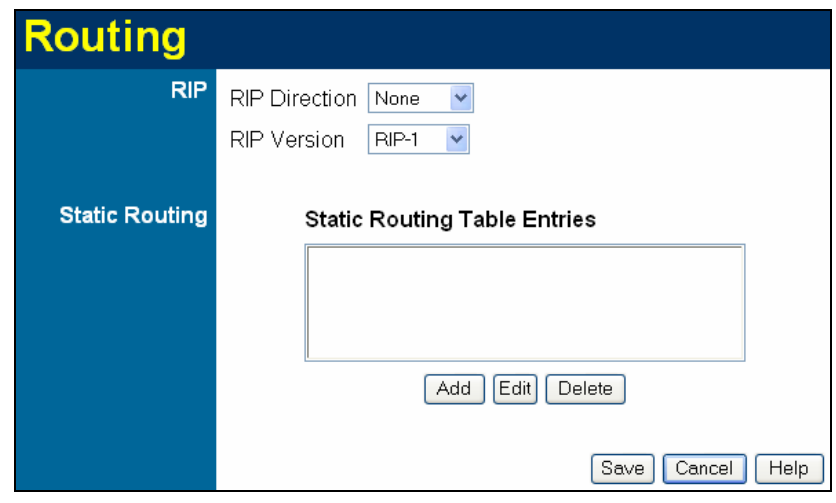

**Figure 90: Routing Screen** 

#### **Data - Routing Screen**

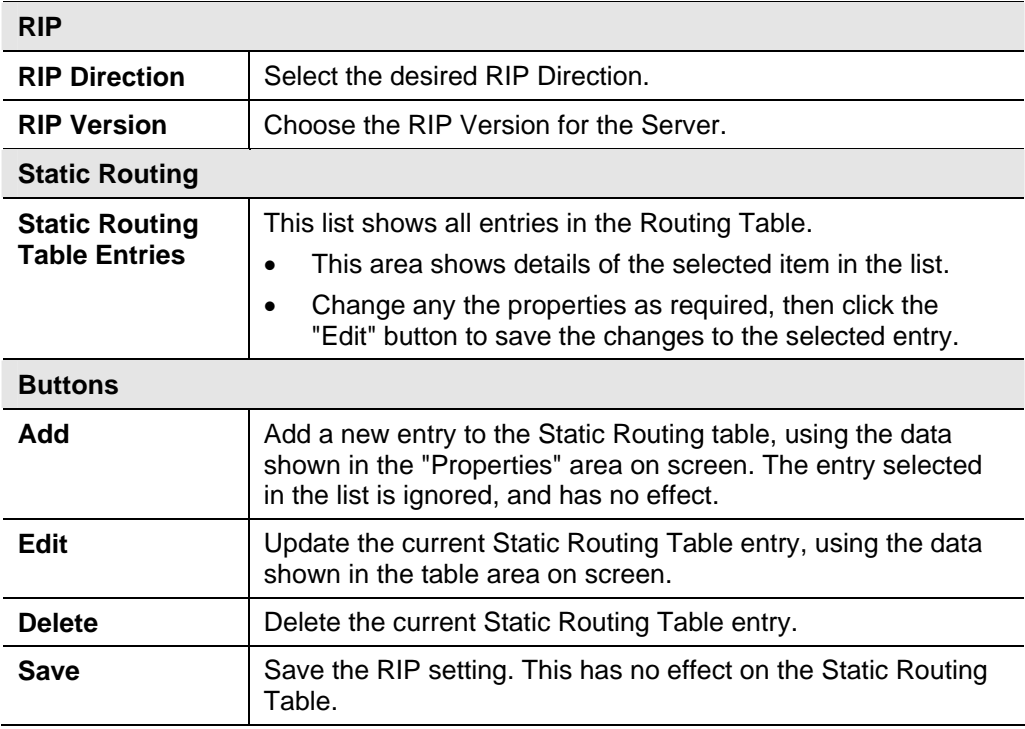

#### <span id="page-116-0"></span>**Configuring Other Routers on your LAN**

It is essential that all IP packets for devices not on the local LAN be passed to the ADW-4302, so that they can be forwarded to the external LAN, WAN, or Internet. To achieve this, the local LAN must be configured to use the ADW-4302 as the *Default Route* or *Default Gateway*.

#### **Local Router**

The local router is the Router installed on the same LAN segment as the ADW-4302. This router requires that the *Default Route* is the ADW-4302 itself. Typically, routers have a special entry for the *Default Route*. It should be configured as follows.

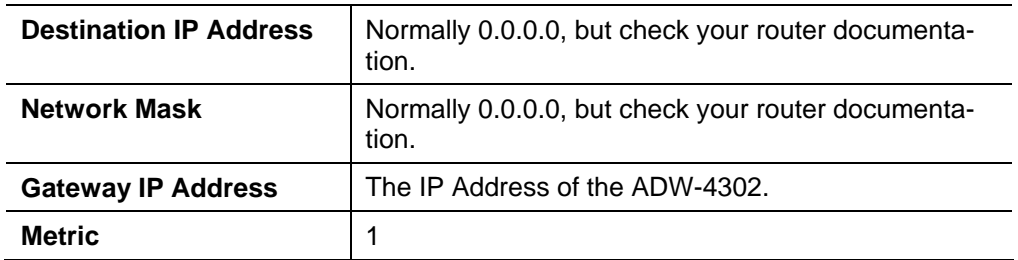

#### **Other Routers on the Local LAN**

Other routers on the local LAN must use the ADW-4302's *Local Router* as the *Default Route*. The entries will be the same as the ADW-4302's local router, with the exception of the *Gateway IP Address*.

- For a router with a direct connection to the ADW-4302's local Router, the *Gateway IP Address* is the address of the ADW-4302's local router.
- For routers which must forward packets to another router before reaching the ADW-4302's local router, the *Gateway IP Address* is the address of the intermediate router.

#### **Static Routing - Example**

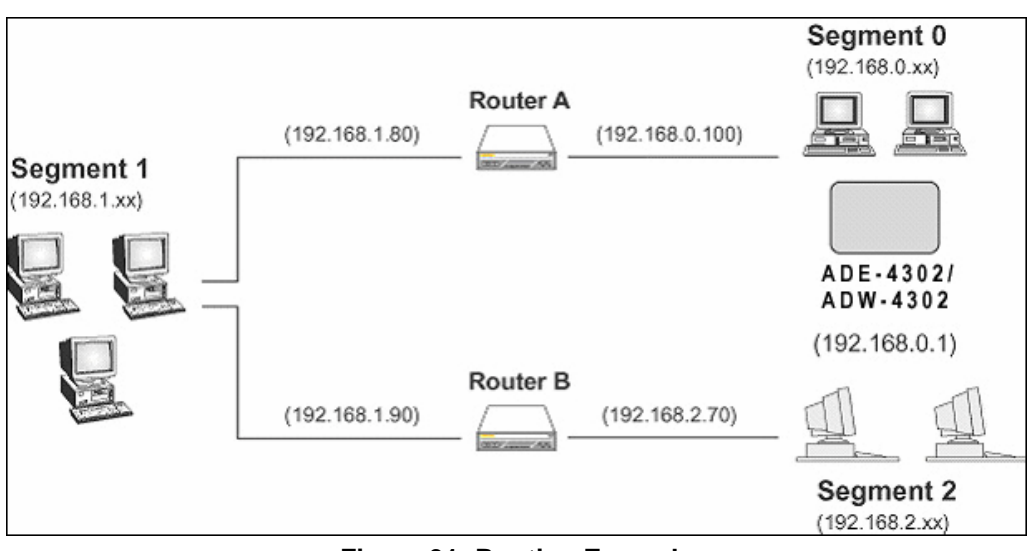

**Figure 91: Routing Example** 

#### **For the ADW-4302's Routing Table**

For the LAN shown above, with 2 routers and 3 LAN segments, the ADW-4302 requires 2 entries as follows.

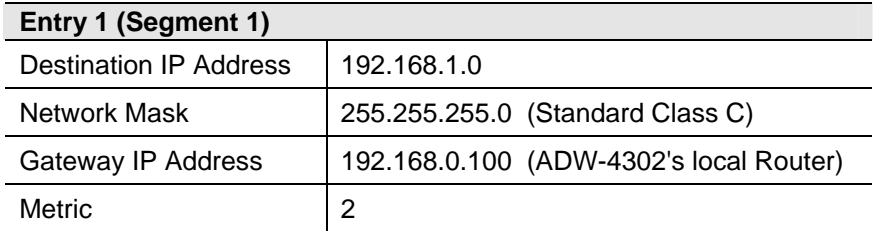

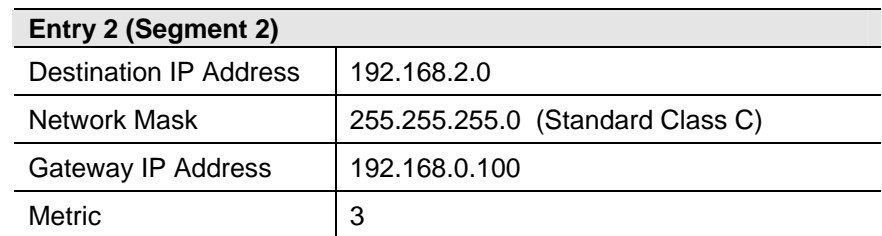

### **For Router A's Default Route**

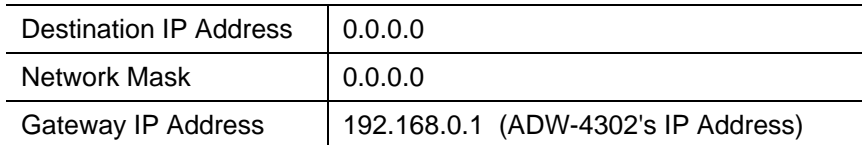

### **For Router B's Default Route**

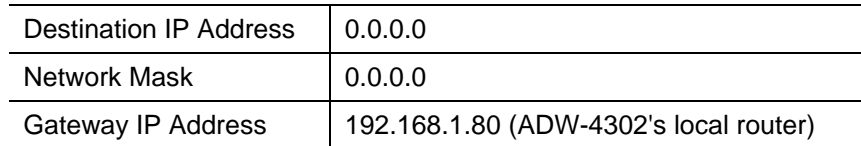

## **Upgrade Firmware**

The firmware (software) in the ADW-4302 can be upgraded using your Web Browser.

You must first download the upgrade file, then select *Upgrade Firmware* on the *Administration* menu. You will see a screen like the following.

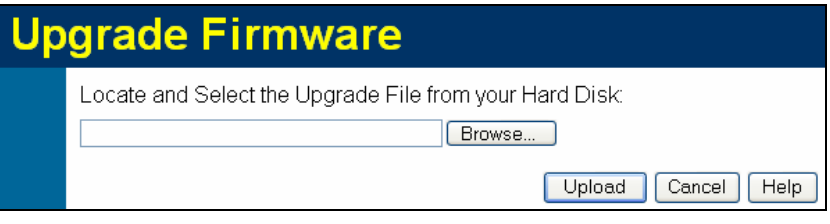

**Figure 92: Router Upgrade Screen** 

#### **To perform the Firmware Upgrade:**

- 1. Click the *Browse* button and navigate to the location of the upgrade file.
- 4 Select the upgrade file. Its name will appear in the *Upgrade File* field.
- 5 Click the *Upload* button to commence the firmware upgrade.

![](_page_119_Picture_10.jpeg)

**The ADW-4302 is unavailable during the upgrade process, and must restart when the upgrade is completed. Any connections to or through the ADW-4302 will be lost.** 

# Chapter 8<br>
Modem Mode

![](_page_120_Picture_1.jpeg)

*This Chapter explains configuration and operation when in "Modem" or "Bridge" mode..* 

## **Overview**

There are two modes available on the *Mode* screen.

- **Router** Both the ADSL Modem and the Router features are operational. In this mode, this device can provide shared Internet Access to all your LAN users. Also, by default, it acts a DHCP Server, providing an IP address and related information to all Wireless and LAN users.
- **Modem** Only the ADSL Modem component is operational. All Router features are disabled. This device is "transparent" - it does not perform any operations or make any changes to the network traffic passing through it. You need to have a DHCP Server on your LAN to provide IP addresses to the Wireless clients using this Access Point.

This Chapter describes operation while in **Modem Mode**, also called **Bridge Mode**.

## **Management Connections**

When this device restarts in Modem mode, the IP address does not change, but the DHCP server is disabled. However, your PC will usually retain the IP address provided by the DHCP Server, so the connection will be automatically re-established. You then need to ensure that the IP address of this modem is suitable for your LAN.

- You need to have a DHCP Server on your LAN to provide IP addresses to the Wireless clients using this Access Point.
- This Modem/AP must be a valid device on your LAN, to allow management connections. You must assign a (fixed) IP address which is within the address range used on your LAN, but not within the address range used by your DHCP server.

When you connect in future, just connect normally, using the IP address you assigned.

- 1. Start your WEB browser.
- 6 In the *Address* box, enter "HTTP://" and the current IP Address of the ADW-4302, as in this example, which uses the ADW-4302's default IP Address: HTTP://192.168.0.1
- 7 When prompted for the User name and Password, enter admin for the user name, and the current password, as set on the password screen. (The password is the same regardless of the mode.)

## **Home Screen**

If in Modem mode, the home screen will look like the example below.

| <b>GPLANET</b>      |                  |                        |             |             |  |  |
|---------------------|------------------|------------------------|-------------|-------------|--|--|
| ADW-4302A           | <b>ADW-4302A</b> |                        |             |             |  |  |
| <b>Setup Wizard</b> |                  |                        |             |             |  |  |
| Mode                |                  | ADW-4302A<br>Wireless: | SSID:       | Wireless    |  |  |
| LAN                 |                  |                        | Security.   | Disabled    |  |  |
| <b>Wireless</b>     |                  |                        |             |             |  |  |
| Password            |                  | LAN                    | IP Address: | 192.168.0.1 |  |  |
| <b>Upgrade FW</b>   |                  |                        |             |             |  |  |
| <b>Status</b>       |                  |                        |             |             |  |  |
| Log Out             |                  |                        |             |             |  |  |
| Restart             |                  |                        |             |             |  |  |

**Figure 93: Home Screen - Modem Mode** 

Note that the menu has changed, many of the options in Router mode are not available. The screens available are:

- Mode change back to Router mode, if desired.
- **LAN** set IP address, mask and gateway. This is the same as in Router mode, except that the DHCP server is not available while in Modem mode.
- **Wireless** this screen, and related sub-screens, is the same as in Router mode.
- Password this screen is the same as in Router mode.
- **Upgrade Firmware** this screen is the same as in Router mode.
- **Status** displays current settings and status. See the following section for details.

## **Mode Screen**

This screen is change back to Router mode, if desired.

![](_page_122_Picture_127.jpeg)

#### **Figure 94: Mode Screen**

#### **Data - Mode Screen**

![](_page_122_Picture_128.jpeg)

## **Operation**

Operation is automatic and transparent.

- Wireless clients can connect to the Access Point if they have the correct SSID and security, but they must obtain an IP address from the DHCP Server on your LAN.
- The modem will act like any other ADSL modem. No routing will be performed, and no client login will be done. If a client login is required, it must be performed by your Router/Gateway or by software on your PC.

## **Status Screen**

In Modem mode, the Status screen looks like the example below.

| <b>Status - Bridge Mode</b>      |                                                                                                    |                                                                             |                                                                                                    |  |  |  |  |  |
|----------------------------------|----------------------------------------------------------------------------------------------------|-----------------------------------------------------------------------------|----------------------------------------------------------------------------------------------------|--|--|--|--|--|
| <b>ADSL</b>                      | Modem Status<br>DownStream Connection Speed<br>UpStream Connection Speed<br>VC 1 Status<br>VC 2 Status<br>VC 3 Status<br>VC 4 Status |                                                                             | Connecting<br>0 kbps<br>0 kbps<br>Enabled<br>Disabled<br>Disabled<br>Disabled<br><b>ADSL</b> Details |  |  |  |  |  |
| <b>LAN</b>                       | IP Address:<br>Network Mask:<br><b>MAC Address</b>                                                                                   | 192.168.0.1<br>255.255.255.0<br>00:30:4F:22:44:D6                           |                                                                                                    |  |  |  |  |  |
| <b>Wireless</b><br><b>System</b> | Name (SSID)<br>Region<br>Channel<br>Wireless AP<br><b>Broadcast Name</b><br>Device Name:<br>Firmware Version:                        | <b>Wireless</b><br>Europe<br>11<br>enable<br>enable<br>ADW-4302A<br>4.10.15 |                                                                                                    |  |  |  |  |  |
|                                  |                                                                                                    |                                                                             | <b>Attached Devices</b><br>Refresh Screen<br>Help                                                    |  |  |  |  |  |

**Figure 95: Status Screen - Bridge Mode** 

#### **Data - Status Screen (Bridge Mode)**

![](_page_123_Picture_59.jpeg)

![](_page_124_Picture_144.jpeg)

# Appendix A<br>Troubleshooting

![](_page_125_Picture_1.jpeg)

*This Appendix covers the most likely problems and their solutions.* 

### **Overview**

This chapter covers some common problems that may be encountered while using the ADW-4302 and some possible solutions to them. If you follow the suggested steps and the ADW-4302 still does not function properly, contact your dealer for further advice.

## **General Problems**

#### *Problem 1:* **Can't connect to the ADW-4302 to configure it.**

- **Solution 1:** Check the following:
	- The ADW-4302 is properly installed, LAN connections are OK, and it is powered ON.
	- Ensure that your PC and the ADW-4302 are on the same network segment. (If you don't have a router, this must be the case.)
	- If your PC is set to "Obtain an IP Address automatically" (DHCP client), restart it.
	- If your PC uses a Fixed (Static) IP address, ensure that it is using an IP Address within the range 192.168.0.2 to 192.168.0.254 and thus compatible with the ADW-4302's default IP Address of 192.168.0.1.

Also, the Network Mask should be set to 255.255.255.0 to match the ADW-4302.

In Windows, you can check these settings by using *Control Panel-Network* to check the *Properties* for the TCP/IP protocol.

### **Internet Access**

#### *Problem 1:* **When I enter a URL or IP address I get a time out error.**

- **Solution 1:** A number of things could be causing this. Try the following troubleshooting steps.
	- Check if other PCs work. If they do, ensure that your PCs IP settings are correct. If using a Fixed (Static) IP Address, check the Network Mask, Default gateway and DNS as well as the IP Address.
	- If the PCs are configured correctly, but still not working, check the ADW-4302. Ensure that it is connected and ON. Connect to it and check its settings. (If you can't connect to it, check the LAN and power connections.)
	- Check the ADW-4302's status screen to see if it is working

correctly.

#### *Problem 2:* **Some applications do not run properly when using the ADW-4302.**

**Solution 2:** The ADW-4302 processes the data passing through it, so it is not transparent.

> For incoming connections, you must use the Virtual Server or Firewall Rules to specify the PC which will receive the incoming traffic.

> You can also use the *DMZ* function. This should work with almost every application, but:

- It is a security risk, since the firewall is disabled.
- Only one (1) PC can use this feature.

## **Wireless Access**

#### *Problem 1:* **My PC can't locate the Wireless Access Point.**

- **Solution 1:** Check the following.
	- Your PC is set to *Infrastructure Mode*. (Access Points are always in *Infrastructure Mode*)
	- The SSID on your PC and the Wireless Access Point are the same.

Remember that the SSID is case-sensitive. So, for example "Workgroup" does NOT match "workgroup".

- Both your PC and the ADW-4302 must have the same setting for WEP. The default setting for the ADW-4302 is disabled, so your wireless station should also have WEP disabled.
- If WEP is enabled on the ADW-4302, your PC must have WEP enabled, and the key must match.
- If the ADW-4302's *Wireless* screen is set to *Allow Trusted PCs only*, then each of your Wireless stations must have been designated as "Trusted", or the Wireless station will be blocked.
- To see if radio interference is causing a problem, see if connection is possible when close to the ADW-4302. Remember that the connection range can be as little as 100 feet in poor environments.

#### *Problem 2:* **Wireless connection speed is very slow.**

- **Solution 2:** The wireless system will connect at the highest possible speed, depending on the distance and the environment. To obtain the highest possible connection speed, you can experiment with the following:
	- ADW-4302 location. Try adjusting the location and orientation of the ADW-4302.
	- Wireless Channel If interference is the problem, changing to another channel may show a marked improvement.
	- Radio Interference Other devices may be causing interference. You can experiment by switching other devices Off, and see if this helps. Any "noisy" devices should be shielded or relocated.

• RF Shielding

Your environment may tend to block transmission between the wireless stations. This will mean high access speed is only possible when close to the ADW-4302.

![](_page_128_Picture_1.jpeg)

# Appendix B<br>About Wireless LANs

*This Appendix provides some background information about using Wireless LANs (WLANs).* 

## **Modes**

Wireless LANs can work in either of two (2) modes:

- Ad-hoc
- **Infrastructure**

#### **Ad-hoc Mode**

Ad-hoc mode does not require an Access Point or a wired (Ethernet) LAN. Wireless Stations (e.g. notebook PCs with wireless cards) communicate directly with each other.

#### **Infrastructure Mode**

In Infrastructure Mode, one or more Access Points are used to connect Wireless Stations (e.g. Notebook PCs with wireless cards) to a wired (Ethernet) LAN. The Wireless Stations can then access all LAN resources.

![](_page_128_Picture_12.jpeg)

**Access Points can only function in "Infrastructure" mode, and can communicate only with Wireless Stations which are set to "Infrastructure" mode.** 

## **BSS/ESS**

#### **BSS**

A group of Wireless Stations and a single Access Point, all using the same ID (SSID), form a Basic Service Set (BSS).

**Using the same SSID is essential**. Devices with different SSIDs are unable to communicate with each other.

#### **ESS**

A group of Wireless Stations, and multiple Access Points, all using the same ID (ESSID), form an Extended Service Set (ESS).

Different Access Points within an ESS can use different Channels. In fact, to reduce interference, it is recommended that adjacent Access Points SHOULD use different channels.

As Wireless Stations are physically moved through the area covered by an ESS, they will automatically change to the Access Point which has the least interference or best performance. This capability is called **Roaming**. (Access Points do not have or require Roaming capabilities.)

## **Channels**

The Wireless Channel sets the radio frequency used for communication.

- Access Points use a fixed Channel. You can select the Channel used. This allows you to choose a Channel which provides the least interference and best performance. In the USA and Canada, 11 channel are available. If using multiple Access Points, it is better if adjacent Access Points use different Channels to reduce interference.
- In "Infrastructure" mode, Wireless Stations normally scan all Channels, looking for an Access Point. If more than one Access Point can be used, the one with the strongest signal is used. (This can only happen within an ESS.)
- If using "Ad-hoc" mode (no Access Point), all Wireless stations should be set to use the same Channel. However, most Wireless stations will still scan all Channels to see if there is an existing "Ad-hoc" group they can join.

## **WEP**

WEP (Wired Equivalent Privacy) is a standard for encrypting data before it is transmitted.

This is desirable because it is impossible to prevent snoopers from receiving any data which is transmitted by your Wireless Stations. But if the data is encrypted, then it is meaningless unless the receiver can decrypt it.

#### **If WEP is used, the Wireless Stations and the Access Point must have the same settings for each of the following:**

![](_page_129_Picture_157.jpeg)

## **WPA-PSK**

WPA-PSK is another standard for encrypting data before it is transmitted. This is a later standard than WEP (Wired Equivalent Privacy), and provides greater security for your data. Data is encrypted using a 256Bit key which is automatically generated and changed often.

If all your Wireless stations support WPA-PSK, you should use this instead of WEP.

#### **If WPA-PSK is used, the Wireless Stations and the Access Point must have the same settings for each of the following:**

![](_page_129_Picture_158.jpeg)

![](_page_130_Picture_94.jpeg)

## **Wireless LAN Configuration**

To allow Wireless Stations to use the Access Point, the Wireless Stations and the Access Point must use the same settings, as follows:

![](_page_130_Picture_95.jpeg)

# Appendix C<br>
About VPNs

![](_page_131_Picture_1.jpeg)

## **Overview**

A VPN (Virtual Private Network) provides a secure connection between 2 points, over an insecure network - typically the Internet. This secure connection is called a **VPN Tunnel**.

There are many standards and protocols for VPNs. The standard implemented in the ADW-4302 is **IPSec**.

#### **IPSec**

IPSec is a near-ubiquitous VPN security standard, designed for use with TCP/IP networks. It works at the packet level, and authenticates and encrypts all packets traveling over the VPN Tunnel. Thus, it does not matter what applications are used on your PC. Any application can use the VPN like any other network connection.

IPSec VPNs exchange information through logical connections called **SA**s (Security Associations). An SA is simply a definition of the protocols, algorithms and keys used between the two VPN devices (endpoints).

Each IPSec VPN has two SAs - one in each direction. If **IKE** (Internet Key Exchange) is used to generate and exchange keys, there are also SA's for the IKE connection as well as the IPSec connection.

There are two security modes possible with IPSec:

- **Transport Mode** the payload (data) part of the packet is encapsulated through encryption but the IP header remains in the clear (unchanged). **The ADW-4302 does NOT support Transport Mode.**
- **Tunnel Mode** everything is encapsulated, including the original IP header, and a new IP header is generated. Only the new header in the clear (i.e. not protected). This system provides enhanced security.

#### **The ADW-4302 always uses Tunnel Mode.**

#### **IKE**

IKE (Internet Key Exchange) is an optional, but widely used, component of IPSec. IKE provides a method of negotiating and generating the keys and IDs required by IPSec. If using IKE, only a single key is required to be provided during configuration. Also, IKE supports using **Certificates** (provided by CAs - Certification Authorities) to authenticate the identification of the remote user or gateway.

If IKE is NOT used, then all keys and IDs (SPIs) must be entered manually, and Certificates can NOT be used. This is called a "Manual Key Exchange".

When using IKE, there are 2 phases to creating the VPN tunnel:

- **Phase I** is the negotiation and establishment up of the IKE connection.
- **Phase II** is the negotiation and establishment up of the IPSec connection.

Because the IKE and IPSec connections are separate, they have different SAs (security associations).

#### **Policies**

VPN configuration settings are stored in **Policies**.

Note that different vendors use different terms. Generally, the terms "VPN Policy", "IPSec Policy", and "IPSec Proposal" have the same meaning. However, some vendors separate IKE Policies (Phase 1 parameters) from IPSec Policies (Phase 2 parameters).

For the ADW-4302; each VPN policy contains both Phase 1 and Phase 2 parameters (if IKE is used). Each policy defines:

- The address of the remote VPN endpoint
- The traffic which is allowed to use the VPN connection.
- The parameters (settings) for the IPSec SA (Security Association)
- If IKE is used, the parameters (settings) for the IKE SA (Security Association)

Generally, you will need at least one (1) VPN Policy for each remote site for which you wish to establish VPN connections.

It is possible, and sometimes necessary, to have multiple Policies for the same remote site. However, you should only Enable one (1) policy at a time.

#### **VPN Configuration**

The general rule is that each endpoint must have matching Policies, as follows:

![](_page_132_Picture_166.jpeg)

## **Common VPN Situations**

## **VPN Pass-through**

![](_page_133_Figure_3.jpeg)

**Figure 96: VPN Pass-through** 

Here, a PC on the LAN behind the Router/Gateway is using VPN software, but the Router/Gateway is NOT acting as a VPN endpoint. It is only allowing the VPN connection.

- The PC software can use any VPN protocol supported by the remote VPN.
- The remote VPN Server must support client PCs which are behind a NAT router. and so have an IP address which is not valid on the Internet.
- The Router/Gateway requires no VPN configuration, since it is not acting as a VPN endpoint.

## **Client PC to VPN Gateway**

![](_page_133_Figure_10.jpeg)

**Figure 97: Client PC to VPN Server** 

In this situation, the PC must run appropriate VPN client software in order to connect, via the Internet, to the ADW-4302 or other VPN Gateway. Once connected, the client PC has the same access to LAN resources as PCs on the local LAN (unless restricted by the network administrator).

- IPSec is not the only protocol which can be used in this situation, but the ADW-4302 supports IPSec ONLY.
- Windows 2000 and Windows XP include an IPSec VPN client program. However, configuration of this client program for use with the ADW-4302 is very complex and beyond the scope of this document.

## **Connecting 2 LANs via VPN**

![](_page_134_Figure_2.jpeg)

**Figure 98: Connecting 2 VPN Gateways**

This allows two (2) LANs to be connected. PCs on each endpoint gain secure access to the remote LAN.

- The 2 LANs MUST use different IP address ranges.
- The VPN Policies at each end determine when a VPN tunnel will be established, and what systems on the remote LAN can be accessed once the VPN connection is established.
- It is possible to have simultaneous VPN connections to many remote sites.

## **VPN Example**

In this example, 2 LANs are connected via VPN. Each end has a ADW-4302.

![](_page_134_Figure_10.jpeg)

**Figure 99: Connecting 2 ADW-4302s** 

#### **Note**

- The LANs MUST use different IP address ranges.
- Both endpoints have fixed WAN (Internet) IP addresses.
- This example uses an "Auto" policy, using IKE

## **Configuration Settings - Gateway A**

Gateway A should be configured as shown below.

![](_page_135_Picture_20.jpeg)

**Figure 100: Gateway A Configuration** 

## **Configuration Settings - Gateway B**

Gateway B should be configured as shown below.

![](_page_136_Picture_71.jpeg)

**Figure 101: Gateway B Configuration** 

#### **Settings**

![](_page_136_Picture_72.jpeg)

![](_page_137_Picture_242.jpeg)

#### **Note:**

Some VPN Gateways or programs let you specify the following settings separately for IKE and IPSec. For this device, the same settings are used for both IKE and IPSec.

PFS Disabled Disabled Must match

- **Authentication**
- Encryption
- SA Lifetime

Also, IPSec allows for "AH Authentication", using MD5 or SHA-1. For this device, "AH Authentication" is always DISABLED.

## Appendix D

## Specifications

![](_page_138_Picture_2.jpeg)

## **ADSL 2/2+ VPN Firewall Router**

![](_page_138_Picture_177.jpeg)

![](_page_139_Picture_90.jpeg)

## **Wireless Interface**

![](_page_139_Picture_91.jpeg)

## **Regulatory Approvals**

#### **FCC Statement**

This equipment has been tested and found to comply with the limits for a Class B digital device, pursuant to Part 15 of the FCC Rules. These limits are designed to provide reasonable protection against harmful interference in a residential installation.

This equipment generates, uses and can radiate radio frequency energy and, if not installed and used in accordance with the instructions, may cause harmful interference to radio communications. However, there is no guarantee that interference will not occur in a particular installation. If this equipment does cause harmful interference to radio or television reception, which can be determined by turning the equipment off and on, the user is encouraged to try to correct the interference by one of the following measures:

- Reorient or relocate the receiving antenna.
- Increase the separation between the equipment and receiver.
- Connect the equipment into an outlet on a circuit different from that to which the receiver is connected.
- Consult the dealer or an experienced radio/TV technician for help.

To assure continued compliance, any changes or modifications not expressly approved by the party responsible for compliance could void the user's authority to operate this equipment. (Example - use only shielded interface cables when connecting to computer or peripheral devices).

#### **FCC Radiation Exposure Statement**

This equipment complies with FCC RF radiation exposure limits set forth for an uncontrolled environment. This equipment should be installed and operated with a minimum distance of 20 centimeters between the radiator and your body.

This device complies with Part 15 of the FCC Rules. Operation is subject to the following two conditions:

(1) This device may not cause harmful interference, and

(2) This device must accept any interference received, including interference that may cause undesired operation.

This transmitter must not be co-located or operating in conjunction with any other antenna or transmitter.

#### **CE Approval**

#### **CE Standards**

This product complies with the 99/5/EEC directives, including the following safety and EMC standards:

- EN300328-2
- EN301489-1/-17
- EN60950

#### **CE Marking Warning**

This is a Class B product. In a domestic environment this product may cause radio interference in which case the user may be required to take adequate measures.